# <span id="page-0-0"></span>**Dell™ PowerEdge™ 830** システム インストール **&** トラブルシューティングガイド

<u>[はじめに](file:///C:/data/systems/pe830/ja/i_t/w8476c10.htm#wp219243)</u><br><u>[インジケータ、メッセージ、およびコード](file:///C:/data/systems/pe830/ja/i_t/w8476c20.htm#wp265474)</u><br>[システム診断プログラムの実行](file:///C:/data/systems/pe830/ja/i_t/w8476c30.htm#wp361952) [システムのトラブルシューティング](file:///C:/data/systems/pe830/ja/i_t/w8476c40.htm#wp768922) <u>[システム部品の取り付け](file:///C:/data/systems/pe830/ja/i_t/w8476c50.htm#wp290758)</u><br>[ドライブの取り付け](file:///C:/data/systems/pe830/ja/i_t/w8476c60.htm#wp524568) ナービス技術者専用の部品交換手順 <u>[困ったときは](file:///C:/data/systems/pe830/ja/i_t/w8476c8a.htm#wp1071624)</u><br>[ジャンパ、スイッチ、コネクタ](file:///C:/data/systems/pe830/ja/i_t/w8476aa0.htm#wp769043) I/O [コネクタ](file:///C:/data/systems/pe830/ja/i_t/w8476ab0.htm#wp300827)

### メモ、注意、警告

メモ: コンピュータを使いやすくするための重要な情報を説明しています。

● 注意: ハードウェアの損傷やデータの損失の可能性を示し、その危険を回避するための方法を説明しています。

▲ 警告: 物的損害、けが、または死亡の原因となる可能性があることを示します。

### 略語について

略語の説明は、『ユーザーズガイド』の「用語集」を参照してください。

### 本書の内容は予告なく変更されることがあります。 **©2005** すべての著作権は **Dell Inc.** にあります。

Dell Inc. の書面による許可のない複製は、いかなる形態においても厳重に禁じられています。

本書で使用されている商標について:Dell、DELL ロゴ、PowerEdge、PowerVault、Dell OpenManage、Dimension、Inspiron、OptiPlex、Latitude、Dell Precision、PowerApp、PowerConnect、および DellNet<br>は Dell Inc. の商標です。EMC は EMC Corporation の登録商標です。

本書では、必要に応じて上記以外の商標や会社名が使用されている場合がありますが、これらの商標や会社名は、一切 Dell Inc. に所属するものではありません。

初版: *2005* 年 *6* 月 *30* 日

#### <span id="page-1-0"></span>[メモ、注意および警告](file:///C:/data/systems/pe830/ja/i_t/index.htm)

# ジャンパ、スイッチ、コネクタ

**Dell™ PowerEdge™ 830** システム インストール **&** トラブルシューティングガイド

- [ジャンパ](#page-1-1)  概要
- システム基板のジャンパ
- システム基板のコネクタ
- SCSI バックプレーンコネクタ
- パスワードを忘れたとき

本項では、システムジャンパについて説明します。また、ジャンパとスイッチについての基本的な情報を提供するとともに、システム内のさまざまな基板上のコネクタについても説明します。

# <span id="page-1-1"></span>ジャンパ **―** 概要

ジャンパを使うと、プリント回路基板の回路構成を簡単に変更できます。システムを再構成する場合、回路基板またはドライブのジャンパ設定の変更が必要になることがあります。

### ジャンパ

ジャンパは回路基板上の小さなブロックで、2 本以上のピンが出ています。ピンにはワイヤを格納したプラスチック製のプラグが被せてあります。ワイヤはピン同士を接続して、回路を形成します。ジャン<br>パの設定を変更するには、ピンからプラグ抜いて、指定のピンに注意深く差し込みます。 <u>図 [A-1](#page-1-3)</u> に、ジャンパの例を示します。

#### <span id="page-1-3"></span>図**A-1** ジャンパの例

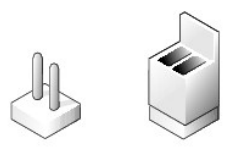

1 本のピンだけにプラグが被せてある場合やプラグを被せていない場合は、ジャンパがオープン状態、または「ジャンパなし」といいます。2 本のピンにまたがってプラグが被せてある場合は、「ジャンパ<br>あり」といいます。ジャンパ設定は、文中でしばしば 1-2 のような 2 つの数字によって示されます。回路基板上に三角マークとともにピン 1 を表す 1 という番号が印刷されています。各ピンはピン 1 の<br>場所に基づいて識別できます。

図 [A-2](#page-1-4) に、サーバーモジュールのジャンパブロックの位置とデフォルトの設定値を示します。ジャンパの記号表示、デフォルト設定値、および機能については、表 [A-1](#page-2-1) を参照してください。

# <span id="page-1-2"></span>システム基板のジャンパ

図 [A-2](#page-1-4) に、システム基板上の設定ジャンパの位置を示します。また、表 [A-1](#page-2-1) には、ジャンパ設定の一覧を示します。

■ メモ: ジャンパに手が届くようにするには、リリースラッチを押し上げてカバーをシステムの正面方向に引いて、メモリ冷却用エアフローカバーを取り外します。 図 [5-1](file:///C:/data/systems/pe830/ja/i_t/w8476c50.htm#wp290813) を参照してください。

#### <span id="page-1-4"></span>図**A-2** システム基板のジャンパ

<span id="page-2-2"></span>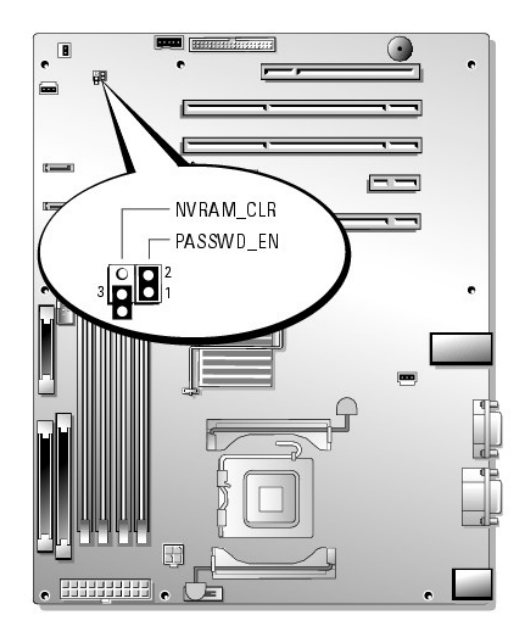

### <span id="page-2-1"></span>表**A-1** システム基板のジャンパ設定

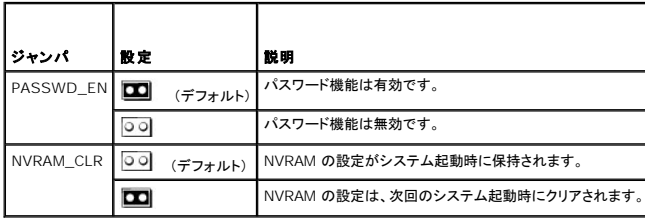

# <span id="page-2-0"></span>システム基板のコネクタ

システム基板のコネクタの位置と説明については、 図 [A-3](#page-2-3) および<u>表 [A-2](#page-3-1)</u> を参照してください。

<span id="page-2-3"></span>図**A-3** システム基板のコネクタ

<span id="page-3-2"></span>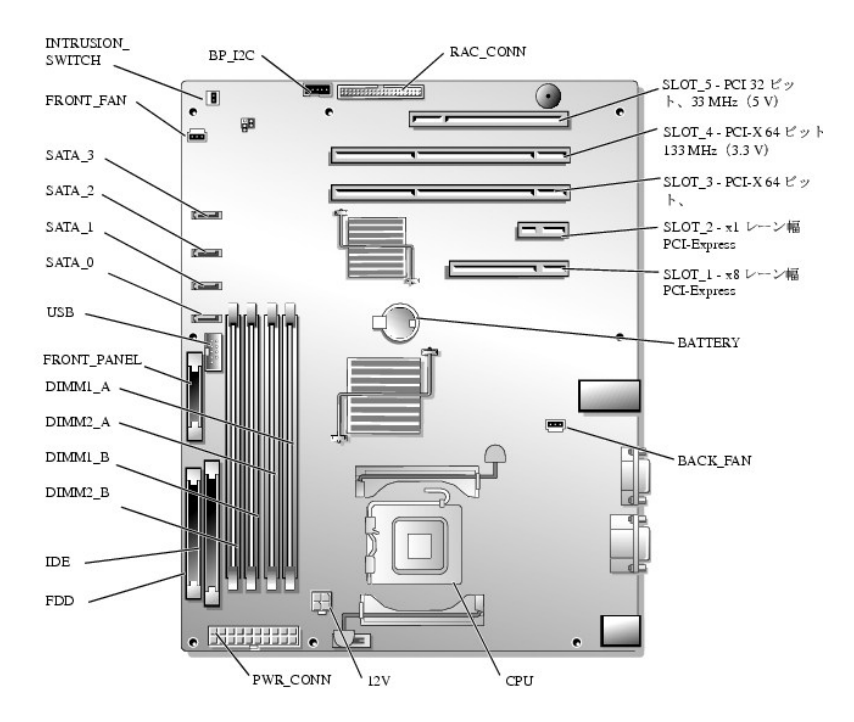

### <span id="page-3-1"></span>表**A-2** システム基板のコネクタ

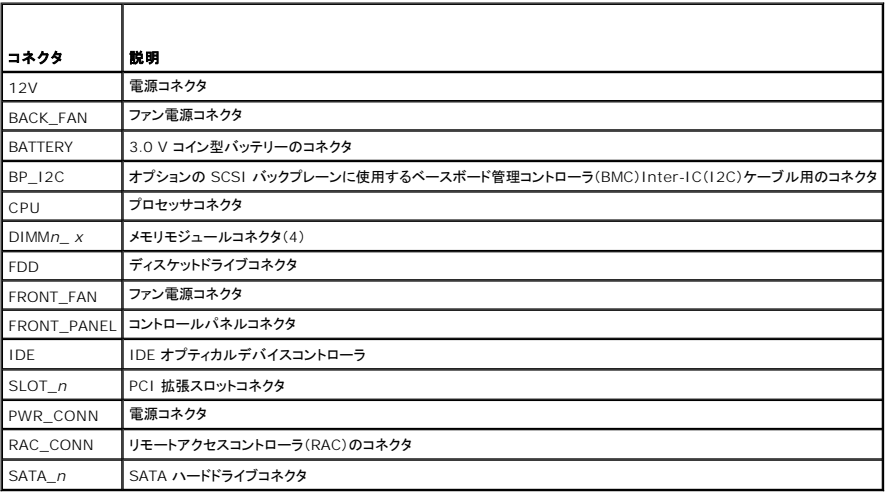

# <span id="page-3-0"></span>**SCSI** バックプレーンコネクタ

オプションの SCSI バックプレーンボードの背面上にあるコネクタの位置と説明については、図 [A-4](#page-3-3) を参照してください。

<span id="page-3-3"></span>図**A-4 SCSI** バックプレーン背面のコネクタ

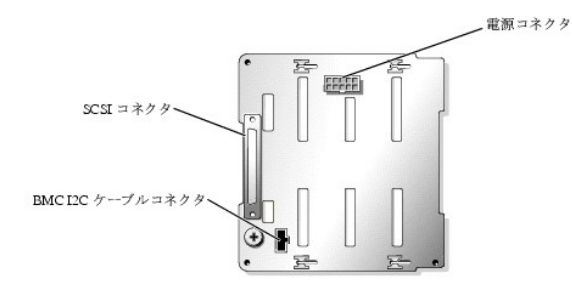

### <span id="page-4-0"></span>パスワードを忘れたとき

システムのソフトウェアセキュリティ機能には、システムパスワードとセットアップパスワードがあります。これらのパスワードについては、『ユーザーズガイド』の「セットアップユーティリティの使い方」で詳<br>細に説明されています。パスワードジャンパを使って、これらのパスワード機能を有効または無効に設定できるので、現在どのようなパスワードが使用されていてもクリアすることができます。

# 警告 : システムのカバーを取り外して内部の部品に手を触れる作業は、トレーニングを受けたサービス技術者のみが行ってください。安全上の注意、コンピュータ内部の作業、お<br>よび静電気障害への対処の詳細については、 手順を実行する前に『製品情報ガイド』を参照してください。

- 1. システムおよび接続されている周辺機器の電源を切り、システムを電源コンセントから外します。
- 2. システムカバーを開きます。「システムのトラブルシューティング」の「[システムカバーの取り外し](file:///C:/data/systems/pe830/ja/i_t/w8476c40.htm#wp769299)」を参照してください。
- 3. リリースラッチを押し上げてカバーをシステムの正面方向に引いて、メモリ冷却カバーを取り外します。 図 [5-1](file:///C:/data/systems/pe830/ja/i_t/w8476c50.htm#wp290813) を参照してください。
- 4. パスワードジャンパプラグを取り外します。

システム基板上のパスワードジャンパの位置については、図 [A-2](#page-1-4) を参照してください。

- 5. メモリ冷却用エアフローカバーを取り付けます。
- 6. システムカバーを閉じます。「システムのトラブルシューティング」の[「システムカバーの取り付け」](file:///C:/data/systems/pe830/ja/i_t/w8476c40.htm#wp769366)を参照してください。
- 7. 電源ケーブルをコンセントに接続し、システムの電源を入れます。

既存のパスワードは、パスワードジャンパプラグを取り外した状態でシステムを再起動するまで無効化(消去)されません。ただし、新しいシステムパスワードとセットアップパスワードの両方また<br>はどちらか一方を設定する前に、ジャンパプラグを取り付ける必要があります。

**メモ:** ジャンパプラグを取り外した状態のままシステムパスワードとセットアップパスワードの両方またはどちらか一方を設定すると、システムは次回の起動時に新しいパスワードを無効<br>にします。

- 8. システムおよび接続されているすべての周辺機器の電源を切り、電源コンセントから外します。
- 9. システムカバーを開きます。
- 10. メモリ冷却用エアフローカバーを取り外します。
- 11. パスワードジャンパプラグをパスワード機能を有効にする元の位置に取り付けます。
- 12. メモリ冷却用エアフローカバーを取り付けます。
- 13. システムを閉じ、システムをコンセントに再接続して、システムの電源を入れます。
- 14. 新しいシステムパスワードとセットアップパスワードの両方またはそのどちらか一方を設定します。

セットアップユーティリティを使用して新しいパスワードを設定する方法については、『ユーザーズガイド』の「セットアップユーティリティの使い方」を参照してください。

#### [メモ、注意および警告](file:///C:/data/systems/pe830/ja/i_t/index.htm)

#### <span id="page-5-0"></span>[メモ、注意および警告](file:///C:/data/systems/pe830/ja/i_t/index.htm)

### **I/O** コネクタ

**Dell™ PowerEdge™ 830** システム インストール **&** トラブルシューティングガイド

- シリアルコネクタ
- PS/2 互換キーボードおよびマウスコネクタ
- ビデオコネクタ
- USB コネクタ
- **内蔵 NIC コネクタ**
- ネットワークケーブルの要性
- 

I/O コネクタは、システムがキーボード、マウス、プリンタ、モニタなどの外付けデバイスとの通信に使用するゲートウェイです。本項では、ご使用のシステムに装備されている各種コネクタについて説明<br>します。システムに接続しているハードウェアを再設定する場合、コネクタのピン番号や信号に関する情報が必要になることがあります。 <u>図 [B-1](#page-5-2)</u> に、システムの各コネクタを示します。

### <span id="page-5-2"></span>図**B-1 I/O** コネクタ

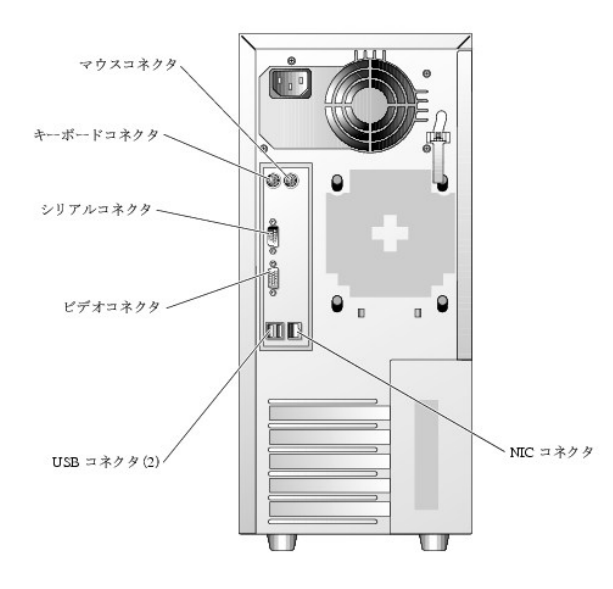

表 [B-1](#page-5-3) は、システムの各コネクタを示すために貼付されているアイコンについての説明です。

# <span id="page-5-3"></span>表**B-1 I/O** コネクタのア イコン

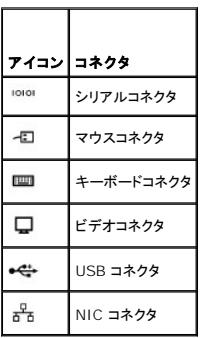

### <span id="page-5-1"></span>シリアルコネクタ

シリアルコネクタは、シリアルデータ転送を必要とする外付けのモデム、プリンタ、マウスなどのデバイスをサポートします。シリアルコネクタは BMC でシステムへのリモートアクセス機能を提供するた めにも使用されます。シリアルコネクタには、9 ピン D サブミニコネクタが採用されています。

### シリアルコネクタの自動設定

<span id="page-6-6"></span>内蔵シリアルコネクタに割り当てられているデフォルト指定は COM1 です。内蔵コネクタと同じ指定のシリアルコネクタを持つ拡張カードを増設した場合、システムの自動設定機能によって、内蔵シリア<br>ルコネクタは次に利用可能なポート指定に再マップ(再割り当て)されます。新しい COM コネクタと再マップされた COM コネクタは、同じ IRQ 設定を共有します。 COM1 と COM3 は IRQ4 を共有 し、COM2 と COM4 は IRQ3 を共有します。

メモ: 2 つの COM コネクタが 1 つの IRQ 設定を共有している場合は、両方を同時に使用できない可能性があります。また、COM1 および COM3 に指定されているシリアルコネクタが装備 された 1 つまたは複数の拡張カードを取り付けた場合、内蔵シリアルコネクタは無効になります。

COM コネクタを再マップするカードを追加する前に、ソフトウェアに付属のマニュアルを参照して、ソフトウェアに新しい COM コネクタ指定を組み込めることを確認してください。

図 [B-2](#page-6-3) に、シリアルコネクタのピン番号を示します。また、<u>表 B-2</u> にはコネクタのピン番号割り当て定義を示します。

### <span id="page-6-2"></span>図**B-2** シリアルコネクタのピン番号

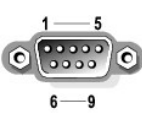

# <span id="page-6-3"></span>表**B-2** シリアルコネクタのピン番号割り 当て

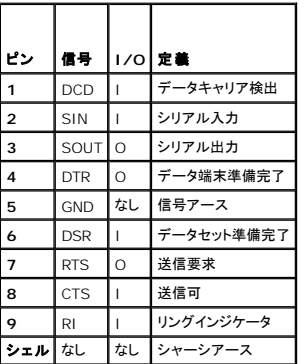

### <span id="page-6-0"></span>**PS/2** 互換キーボードおよびマウスコネクタ

PS/2 互換キーボードおよびマウスのケーブルは、6 ピンミニ DIN コネクタに接続します。<u>図 [B-3](#page-6-5)</u> はこれらのコネクタのピン番号を示し、<u>表 B-3</u> はこれらのコネクタのピン番号の割り当て定義を示しま<br>す。

#### <span id="page-6-4"></span>図**B-3 PS/2** 互換キーボードおよびマウスのコネクタのピン番号

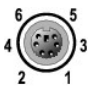

#### <span id="page-6-5"></span>表**B-3** キーボードおよびマウスのコネクタのピン番号割り当て

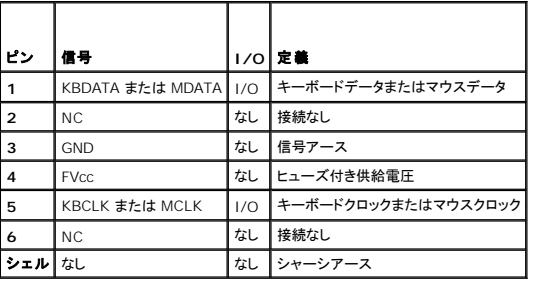

### <span id="page-6-1"></span>ビデオコネクタ

システムの正面パネルまたは背面パネルにある 15 ピン高集積 D サブミニコネクタを使用して、VGA 互換モニタをシステムに内蔵のビデオコントローラに接続することができます。 <u>図 [B-4](#page-7-2)</u> に、ビデオ コネクタのピン番号を示します。また、表 [B-4](#page-7-3) にはコネクタのピン番号の割り当て定義を示します。

<span id="page-7-4"></span>■ メモ: ビデオカードを取り付けると、システム内蔵のビデオコントローラが自動的に無効になります。

#### <span id="page-7-2"></span>図**B-4** ビデオコネクタのピン番号

$$
10 \bigcirc \underbrace{5 \bigcirc 1}_{15 \longrightarrow 11} \bigcirc 5
$$

#### <span id="page-7-3"></span>表**B-4** ビデオコネクタのピン番号割り当て

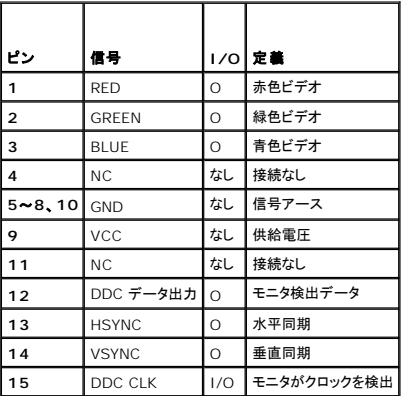

### <span id="page-7-0"></span>**USB** コネクタ

システムの USB コネクタは、キーボード、マウス、およびプリンタなどの USB [対応周辺機器やディスケットドライブおよびオプティカルドライブなどの](#page-7-5) USB 対応デバイスを接続することができます。 図 [B-5](#page-7-6)</u> には USB コネクタのピン番号を示し、表 B-5 にはコネクタのピン番号の割り当て定義を示します。

**注意**: チャネル 1 つ当たりの最大消費電流が 500 mA、または電圧が +5 V を超える USB デバイスおよび USB デバイスの組み合わせは接続しないでください。この限界値を超えるデバ<br>イスを接続すると、USB コネクタがシャットダウンすることがあります。 USB デバイスの最大電流値については、デバイスに付属のマニュアルを参照してください。

#### <span id="page-7-5"></span>図**B-5 USB** コネクタのピン番号

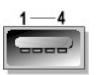

# <span id="page-7-6"></span>表**B-5 USB** コネクタのピン番 号割り当て

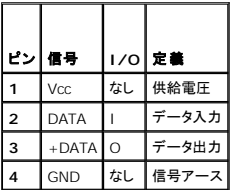

### <span id="page-7-1"></span>内蔵 **NIC** コネクタ

システム内蔵の NIC は、独立したネットワーク拡張カードとして機能し、サーバーとワークステーション間の高速通信を提供します。 <u>図 [B-6](#page-8-1)</u> には NIC コネクタのピン番号を示します。また、<u>表 B-6</u> に<br>はコネクタのピン番号割り当ての定義を示します。

<span id="page-7-7"></span>図**B-6 NIC** コネクタ

<span id="page-8-2"></span>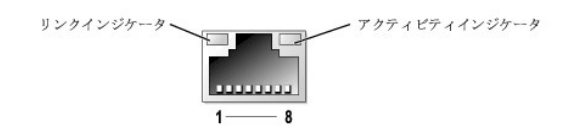

# <span id="page-8-1"></span>表**B-6 NIC** コネクタのピン番号 割り当て

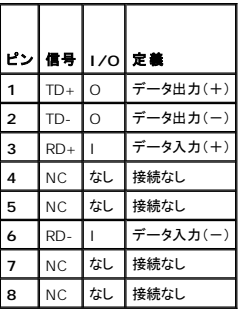

## <span id="page-8-0"></span>ネットワークケーブルの要件

NIC は、標準の RJ45 互換プラグが付いた UTP Ethernet ケーブルをサポートします。

ケーブル配線時には、次の制限事項を守ってください。

● 注意: 回線の障害を防止するため、音声およびデータ回線は別のシースで保護する必要があります。

- 1 カテゴリ 5 以上のワイヤおよびコネクタを使用します。
- <sup>l</sup> ケーブルは(ワークステーションからハブまで)100 m を超えないようにします。

ネットワーク操作の詳細なガイドラインについては、IEEE 802.3 標準の「Systems Considerations of Multi-Segment Networks」を参照してください。

#### [メモ、注意および警告](file:///C:/data/systems/pe830/ja/i_t/index.htm)

#### <span id="page-9-0"></span>[メモ、注意および警告](file:///C:/data/systems/pe830/ja/i_t/index.htm)

### はじめに

#### **Dell™ PowerEdge™ 830** システム インストール **&** トラブルシューティングガイド

#### ● その他の情報

ご使用のシステムには、以下のサービスとアップグレード機能が備わっています。

- l 組み込み型サーバー管理ハードウェアは、システム全体の温度と電圧を監視します。
- l システム診断プログラムは、ハードウェアの問題を検査します(システムが起動可能な場合)。

システムのアップグレードには、以下のオプションが含まれます。

- l プロセッサ
- 1 追加のシステムメモリ
- <sup>l</sup> 多様な PCI、PCI-X、および PCIe 拡張カードオプション(SCSI および SATA RAID コントローラカードなど)
- 1 リモートシステム管理用のオプションのリモートアクセスカード
- l テープバックアップ装置
- l ディスケットドライブ
- 1 追加の SATA または SCSI ハードドライブ
- <sup>l</sup> EasyExchange ホットプラグ非対応 SCSI ハードドライブ(SCSI コントローラが必要)、またはホットプラグ対応 SCSI ドライブ(オプションの SCSI RAID コントローラが必要)を 4 台までサ ポートするオプションの SCSI バックプレーンベイ

### <span id="page-9-1"></span>その他の情報

『製品情報ガイド』には、安全および認可機関に関する情報が記載されています。保証に関する情報については、『サービス&サポートのご案内』を参照してください。

- 1 『はじめに』では、最初にシステムをセットアップする場合の概要を説明しています。
- l 『ユーザーズガイド』では、システムの機能および仕様について説明しています。
- l システム管理ソフトウェアのマニュアルでは、システム管理ソフトウェアの機能、動作要件、インストール、および基本操作について説明しています。
- l オペレーティングシステムのマニュアルでは、オペレーティングシステムソフトウェアのインストール手順(必要な場合)や設定方法、および使い方について説明しています。
- 1 システムとは別に購入したコンポーネントのマニュアルでは、購入したオプション装置の取り付けや設定について説明しています。
- 1 システム、ソフトウェア、またはマニュアルの変更に関して記載されたアップデート情報がシステムに付属していることがあります。

メモ: アップデートには他の文書の内容を差し替える情報が含まれている場合がよくありますので、**support.dell.com** でアップデートがないかどうかを常に確認し、初めにお読みくだ さい。

<sup>l</sup> リリースノートまたは readme ファイルには、システムまたはマニュアルの最新のアップデート情報や、専門知識をお持ちのユーザーや技術者のための高度な技術情報が記載されています。

#### [メモ、注意および警告](file:///C:/data/systems/pe830/ja/i_t/index.htm)

<span id="page-10-0"></span>[メモ、注意および警告](file:///C:/data/systems/pe830/ja/i_t/index.htm)

### インジケータ、メッセージ、およびコード **Dell™ PowerEdge™ 830** システム インストール **&** トラブルシューティングガイド

#### ● 正面パネルインジケータおよびその機能

- 背面パネルの機能およびインジケータ
- SCSI ハードドライブインジケータコード
- 電源インジケータコード
- NIC インジケータコード
- 診断インジケータコード

● システムビープコード ● 警告メッセージ ● 診断メッセージ

● システムメッセージ

- アラートメッセージ
- ベースボード管理コントローラのメッセージ

ご使用のシステム、アプリケーション、およびオペレーティングシステムには、問題を識別して警告を通知する機能があります。システムが正常に機能していない場合、以下のいずれかの方法で通知さ<br>れます。

- l システムインジケータ
- l システムメッセージ
- l ビープコード
- l 警告メッセージ
- 1 診断メッセージ
- l アラートメッセージ

本項では、上記の各タイプのメッセージについて説明し、考えられる原因と、メッセージに示された問題を解決するための処置についても説明します。また、システムのインジケータおよびその機能につ いて図を使って説明します。

### <span id="page-10-1"></span>正面パネルインジケータおよびその機能

### システムステータスインジケータ

システムの正面パネルには、青色と黄色のシステムステータスインジケータが組み込まれています。青色インジケータは、システムが正常に動作している場合に点灯します。黄色のインジケータは、電<br>源装置、ファン、システムの温度、またはハードドライブに問題が発生して注意が必要な場合に点灯します。

表 [2-1](#page-10-2) に、システムインジケータのパターンの一覧を示します。システムでイベントが発生すると、さまざまなパターンで表示されます。

### <span id="page-10-2"></span>表**2-1** システムステータスインジケータのパターン

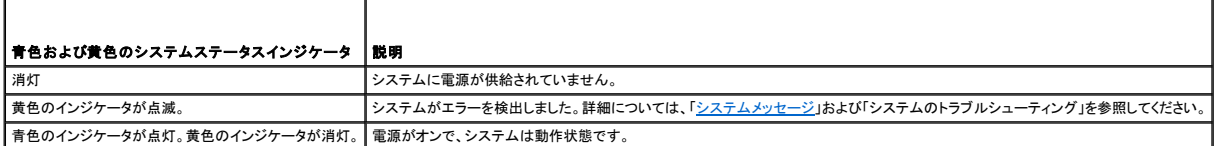

図 [2-1](#page-10-2) には、システム正面パネルのオプションのベゼルの背面にあるボタン、インジケータ、およびコネクタを示します。<u>表 2-1</u> では、正面パネルの機能について説明します。

### <span id="page-10-3"></span>図**2-1** 正面パネルの機能およびインジケータ

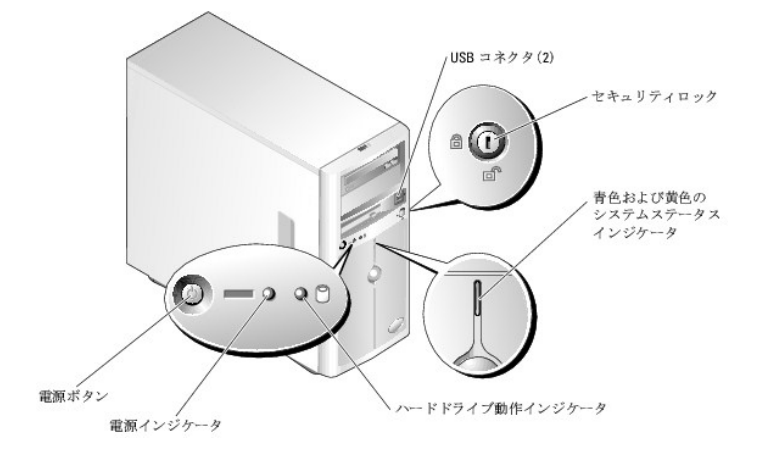

### <span id="page-11-2"></span>表**2-2** 正面パネルのインジケータ、ボタン、およびコネクタ

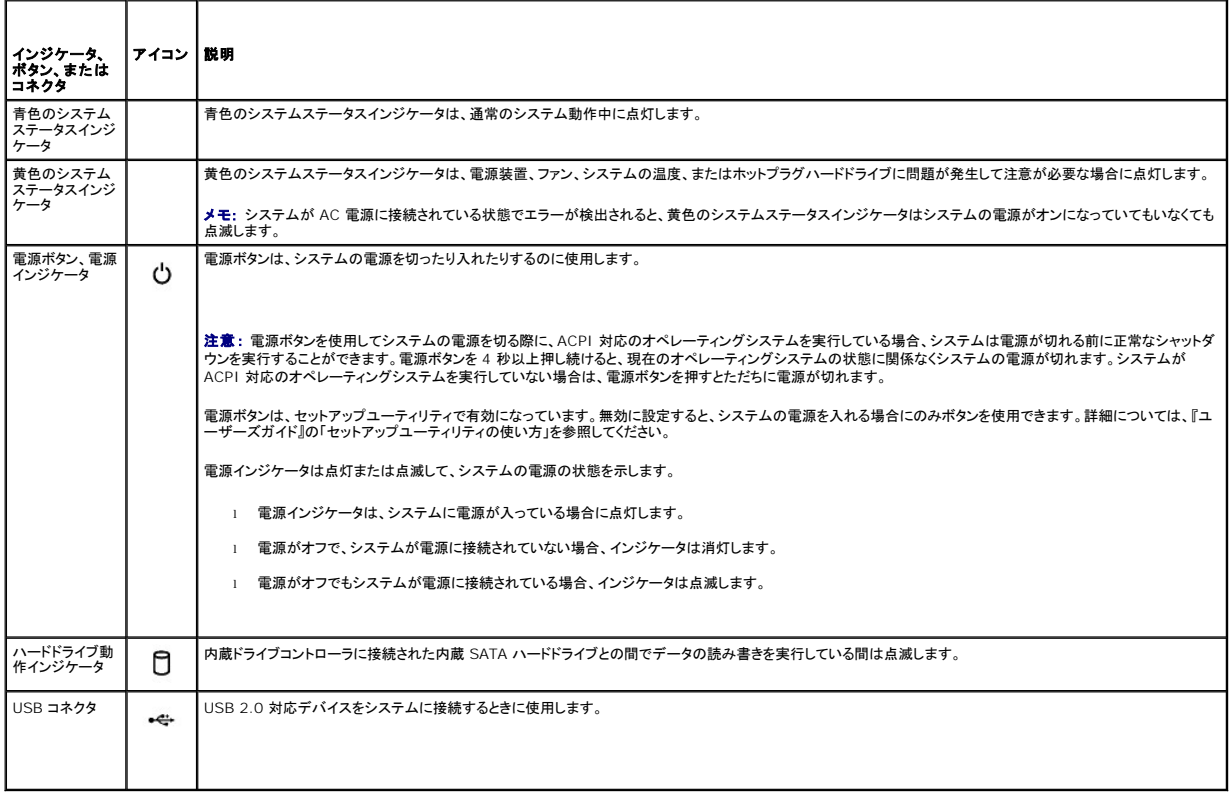

# <span id="page-11-0"></span>背面パネルの機能およびインジケータ

図 [2-2](#page-11-1) には、システム背面パネルにあるボタン、インジケータ、およびコネクタを示します。

<span id="page-11-1"></span>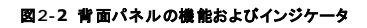

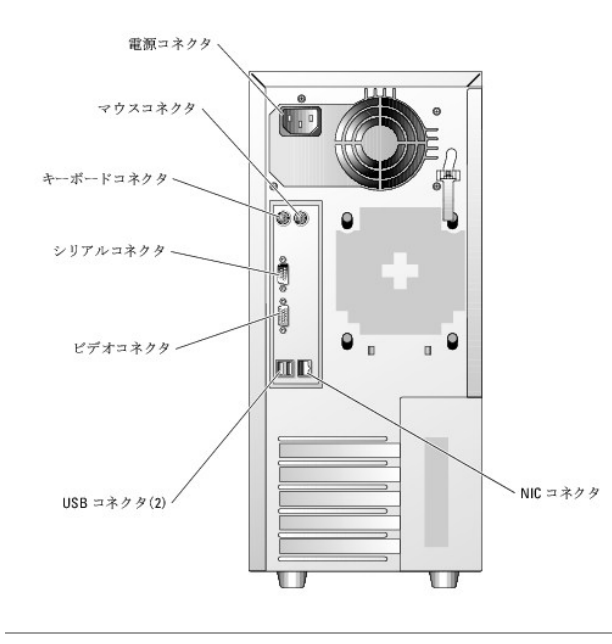

### <span id="page-12-6"></span><span id="page-12-0"></span>**SCSI** ハードドライブインジケータコード

システムにオプションの SCSI RAID [コントローラが取り付けられている場合、各ハードドライブキャリアに](#page-12-3) 2 つずつ設けられたインジケータが SCSI ハードドライブの状態に関する情報を表示します。<br><u>図 [2-3](#page-12-4)</u> および<u>表 2-3</u> を参照してください。SCSI バックプレーンファームウェアは、ドライブの電源オン / 障害インジケータを制御します。

#### <span id="page-12-3"></span>図**2-3 SCSI** ハードドライブインジケータ

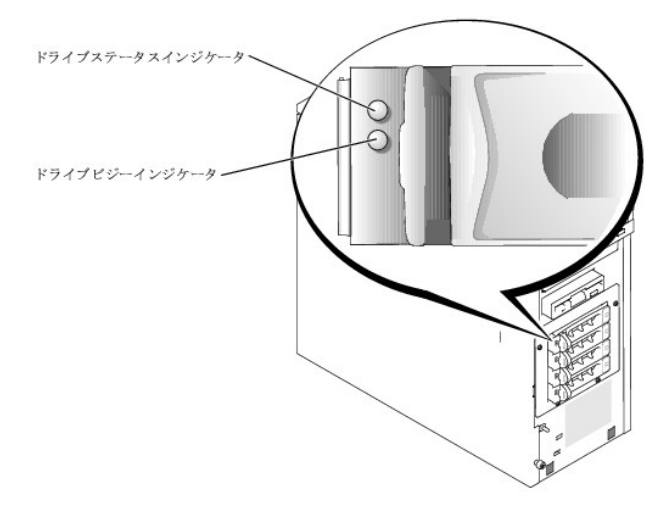

<u>表 [2-3](#page-12-4)</u> に、ドライブインジケータのパターンの一覧を示します。システムでドライブイベントが発生すると、さまざまなパターンで表示されます。たとえば、ハードドライブが故障すると、「ドライブ障害」のパ<br>ターンが表示されます。取り外しのためにドライブを選択した後、「ドライブ取り外し準備中」のパターンが表示され、その後、「ドライブの挿入または取り外し可」のパターンが表示されます。交換用ドライ<br>ブの取り付け後、「ドライブの動作準備中」を示すパ

メモ: RAID コントローラが装備されていない場合は、「ドライブオンライン」を示すパターンだけがインジケータに表示されます。ドライブ動作インジケータは、ドライブへのアクセス中にも点滅しま<br>す。

### <span id="page-12-4"></span>表**2-3** ハードドライブインジケータのパターン

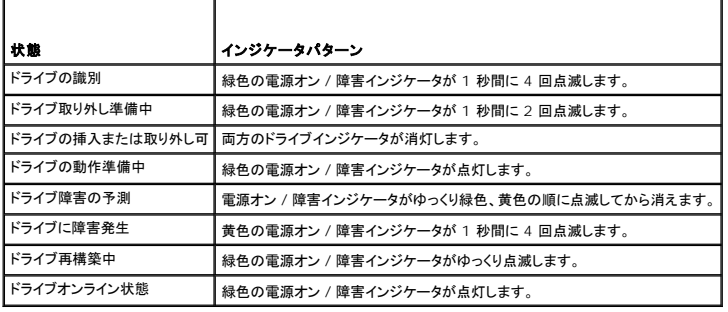

### <span id="page-12-1"></span>電源インジケータコード

正面パネルの電源ボタンは、システムの電源装置への電源入力を制御します。電源ボタンのインジケータは、電源の状態に関する情報を提供します(<u>図 [2-1](#page-10-3)</u> 参照)。<u>表 [2-4](#page-12-5)</u> に電源ボタンインジケ<del>ー</del>タ<br>のコードが表す内容を示します。

#### <span id="page-12-5"></span>表**2-4** 電源ボタンインジケータ

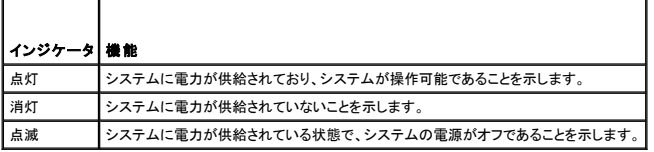

### <span id="page-12-2"></span>**NIC** インジケータコード

図**2-4 NIC** インジケータ

<span id="page-13-2"></span>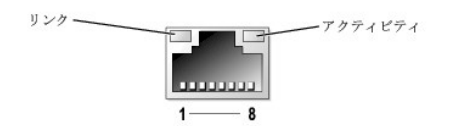

### 表**2-5 NIC** インジケータ

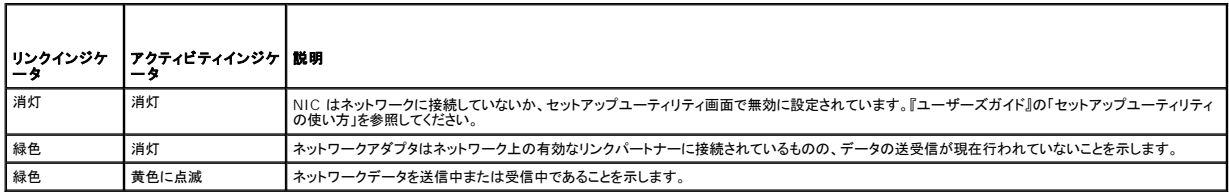

# <span id="page-13-0"></span>診断インジケータコード

システムの正面パネルにある 4 つの診断インジケータには、システム起動時にエラーコードが表示されます。<u>表 [2-6](#page-13-1)</u> に、診断インジケータコードと関連のある状態の詳細を示します。

### <span id="page-13-1"></span>表**2-6** 診断インジケータコード

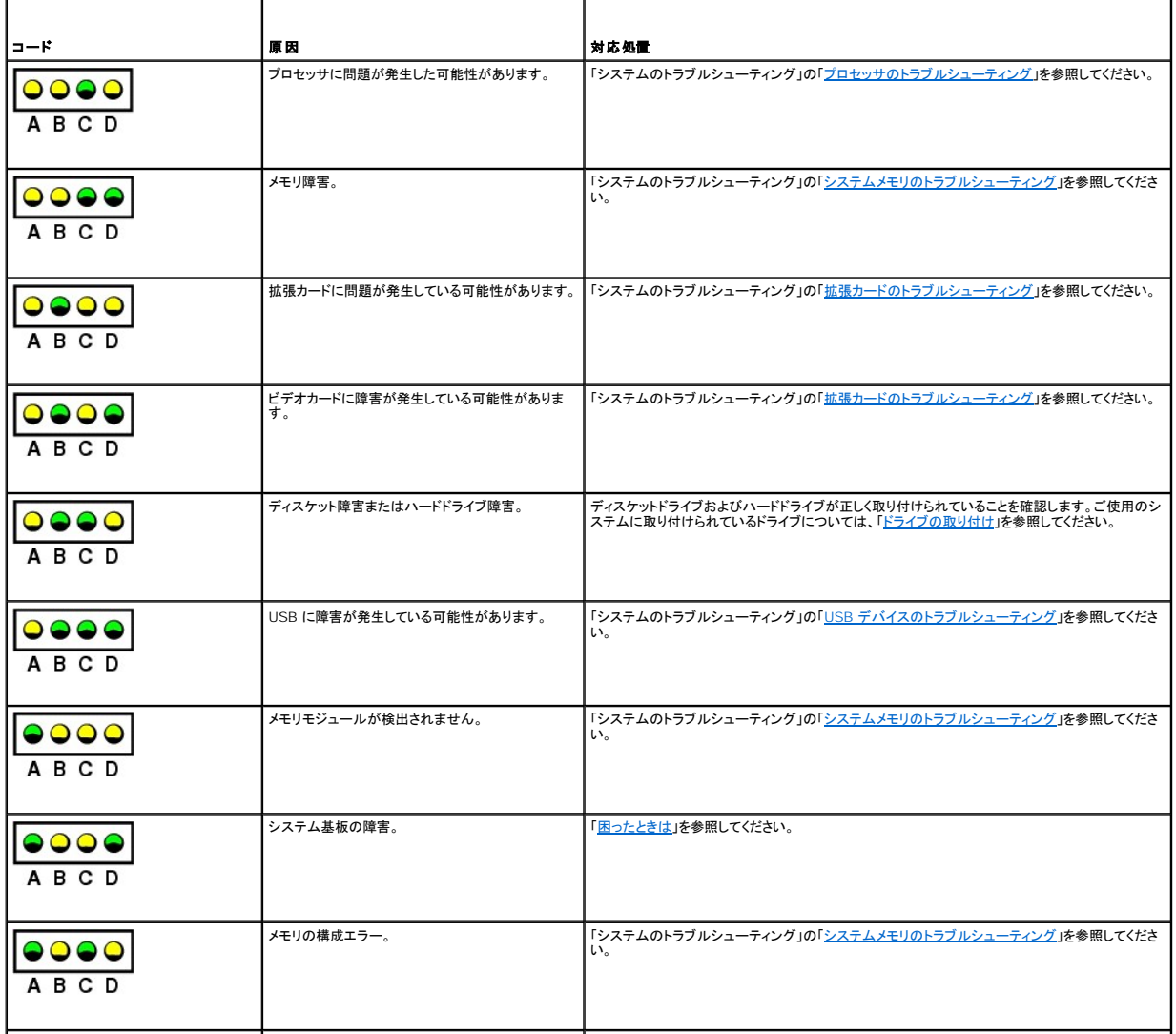

<span id="page-14-1"></span>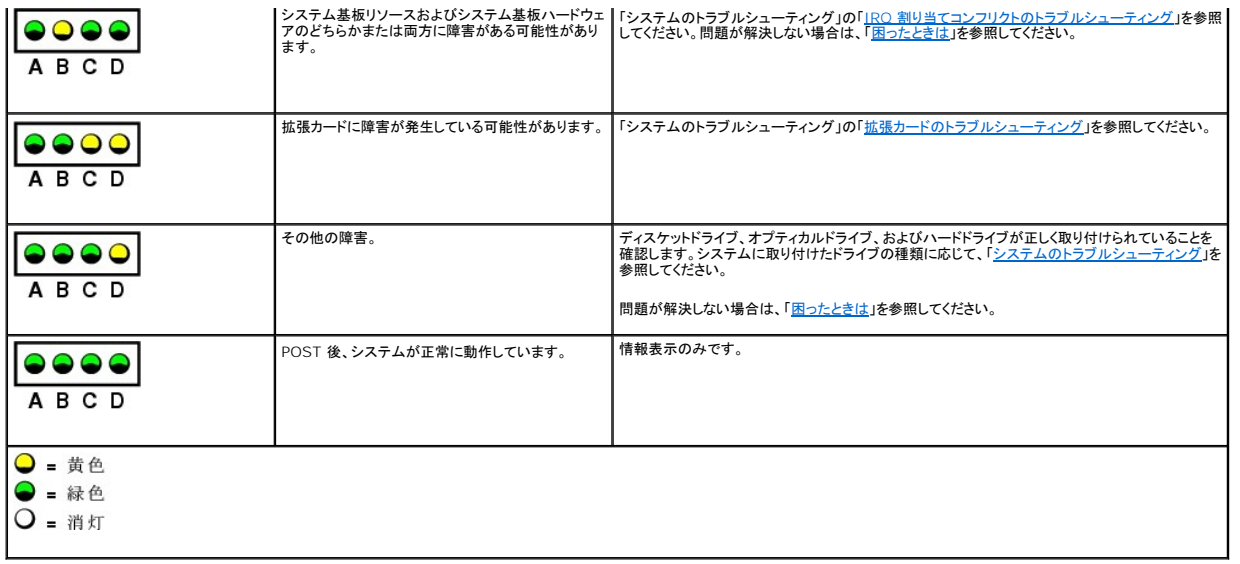

### <span id="page-14-0"></span>システムメッセージ

システムに問題がある可能性が検出されると、システムメッセージが画面に表示されます。<u>表 [2-7](#page-14-2)</u> に、システムメッセージとその考えられる原因および対応処置の一覧を示します。

**メモ**: 表示されたシステムメッセージが<u>表 [2-7](#page-14-2)</u> に記載されていない場合、メッセージが表示されたときに実行していたアプリケーションのマニュアルや、オペレーティングシステムのマニュアルを<br>参照して、メッセージの説明と推奨されている処置を確認してください。

### <span id="page-14-2"></span>表**2-7** システムメッセージ

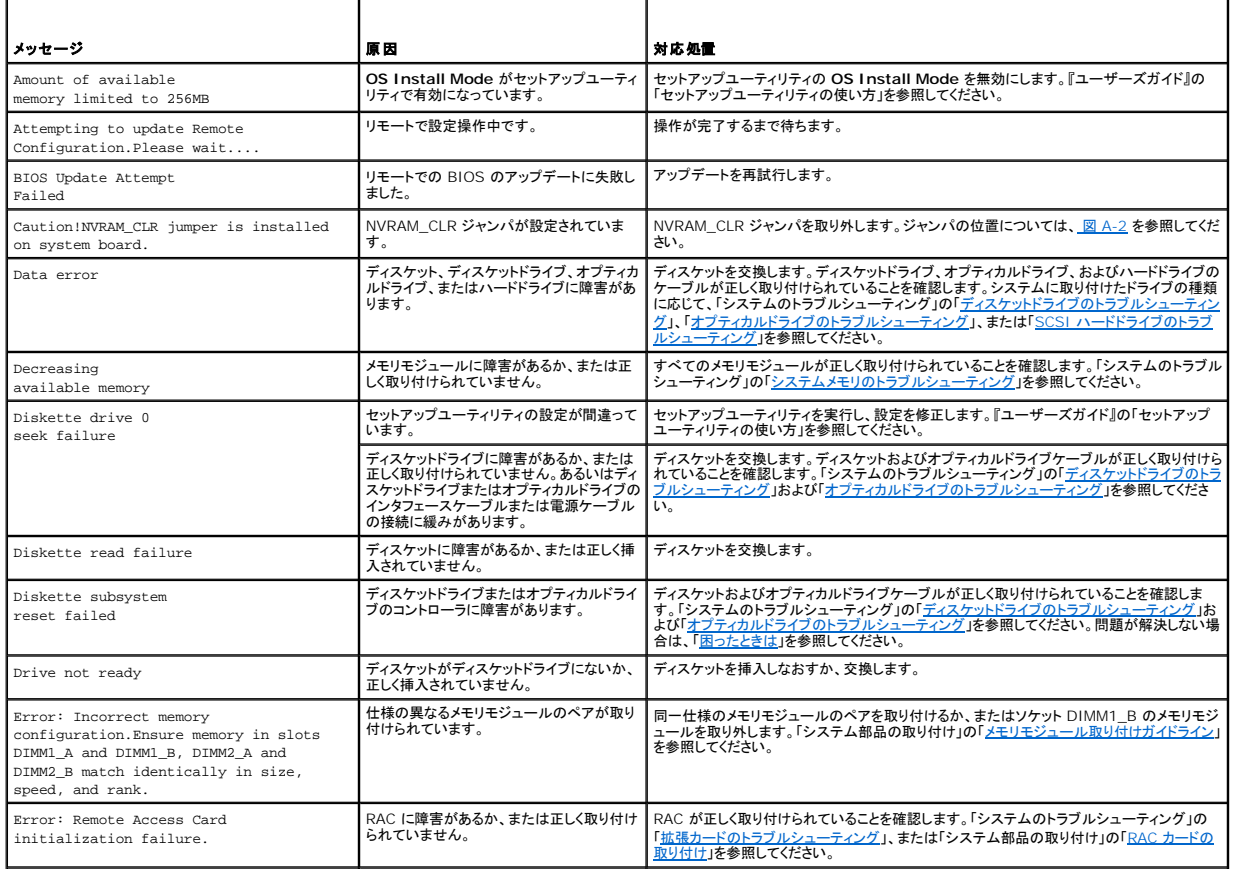

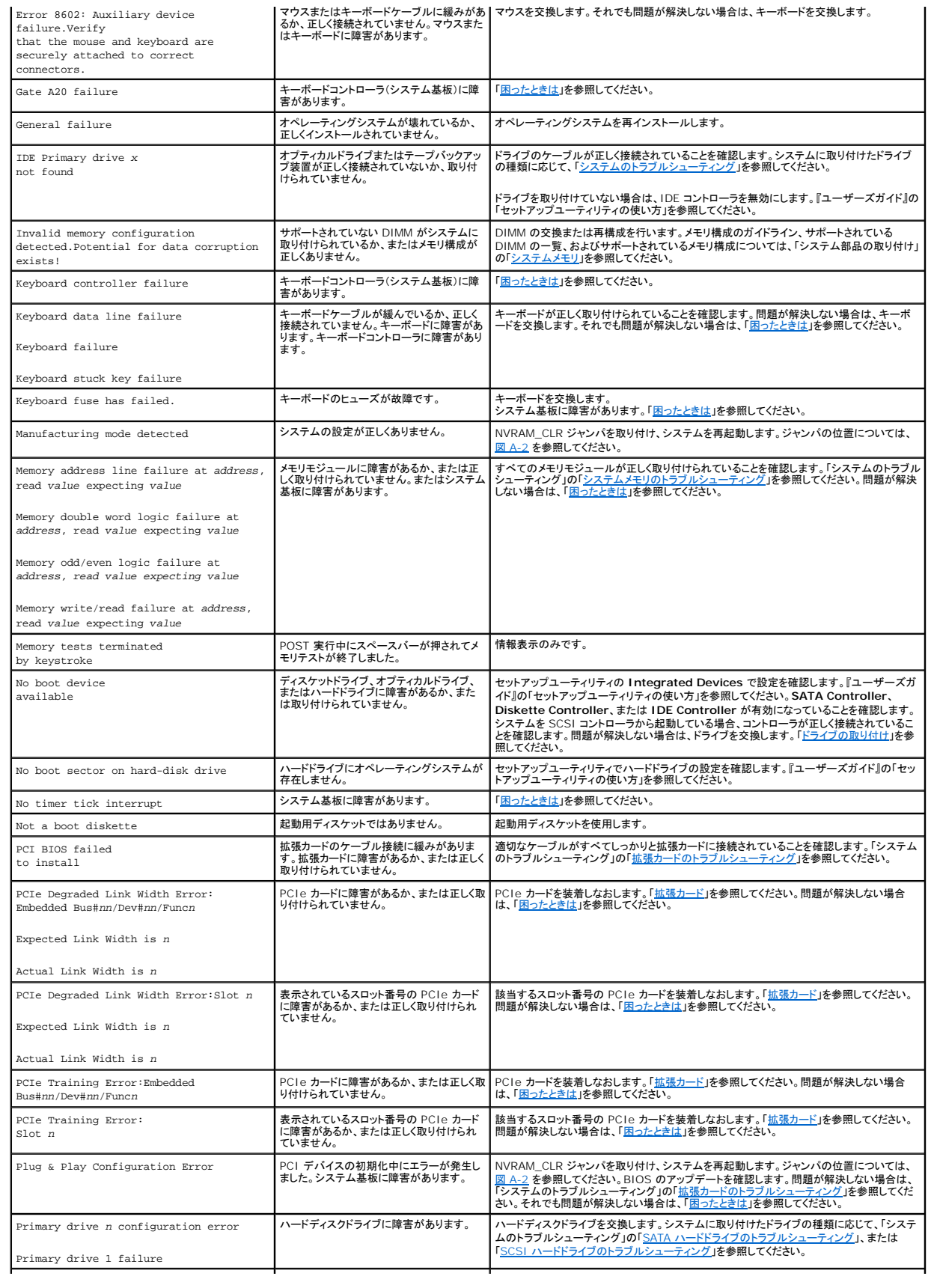

<span id="page-16-2"></span>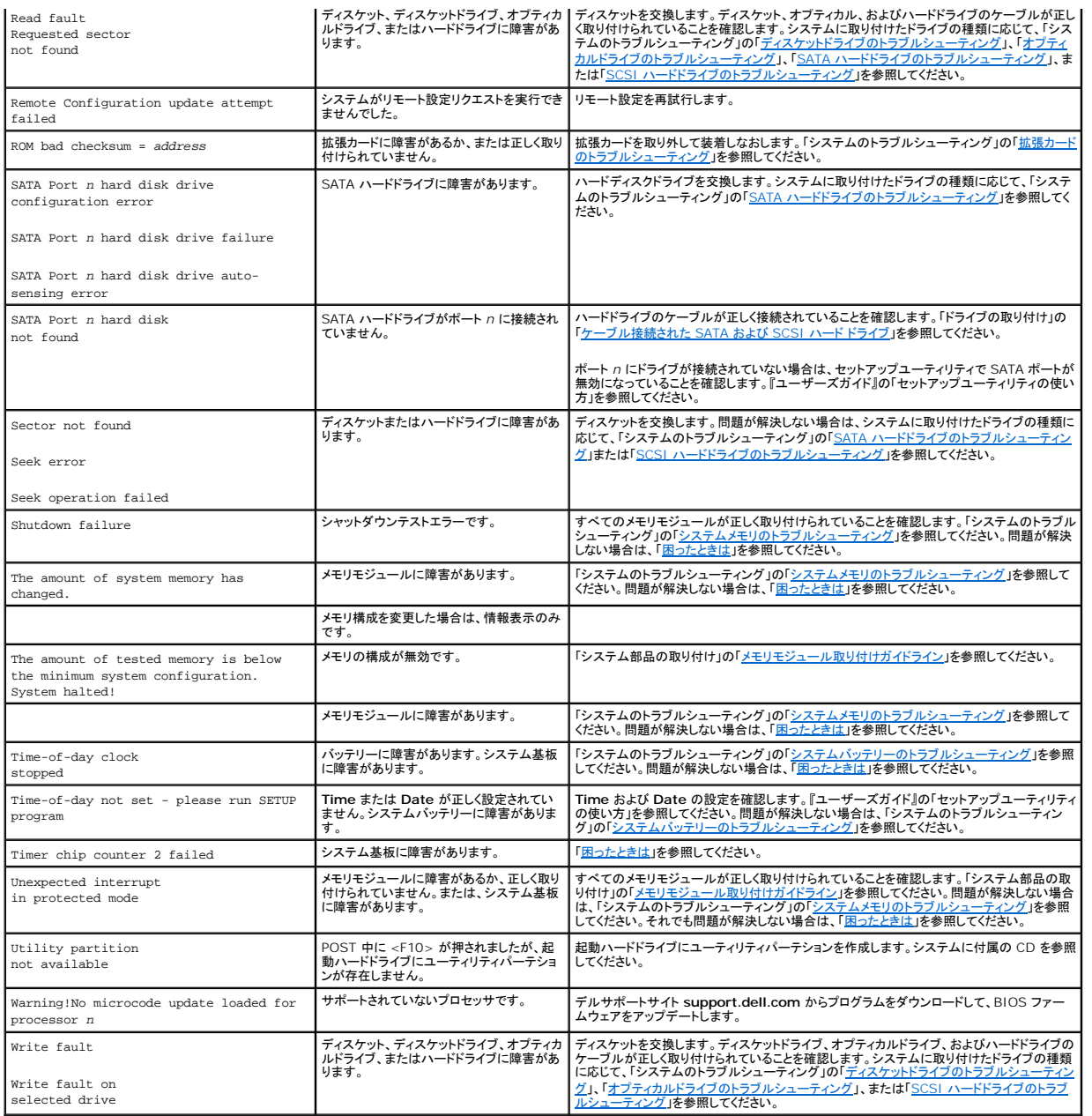

# <span id="page-16-0"></span>システムビープコード

POST 実行中に、画面に表示できないエラーが発生すると、システムが問題を識別するための連続ビープ音を鳴らすことがあります。

メモ: システムにキーボード、マウス、またはモニタを取り付けないで起動しても、システムはこれらの周辺機器に関連したビープ音を鳴らしません。

連続してビープ音が鳴った場合は、そのビープコードを書き留め、<u>表 [2-8](#page-16-1)</u> を参照して、その意味を確認します。ビープコードの意味を調べても問題を解決できない場合は、システム診断プログラムを使<br>用して原因を識別してください。それでも問題を解決できない場合は、「<u>[困ったときは](file:///C:/data/systems/pe830/ja/i_t/w8476c8a.htm#wp1071624)</u>」を参照してください。

#### <span id="page-16-1"></span>表**2-8** システムビープコード

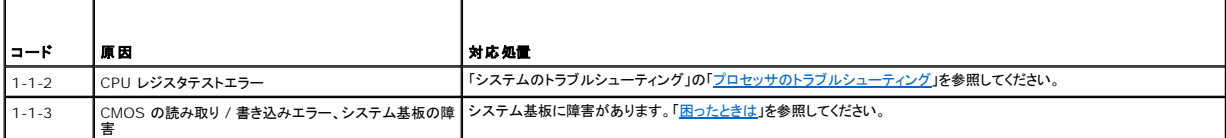

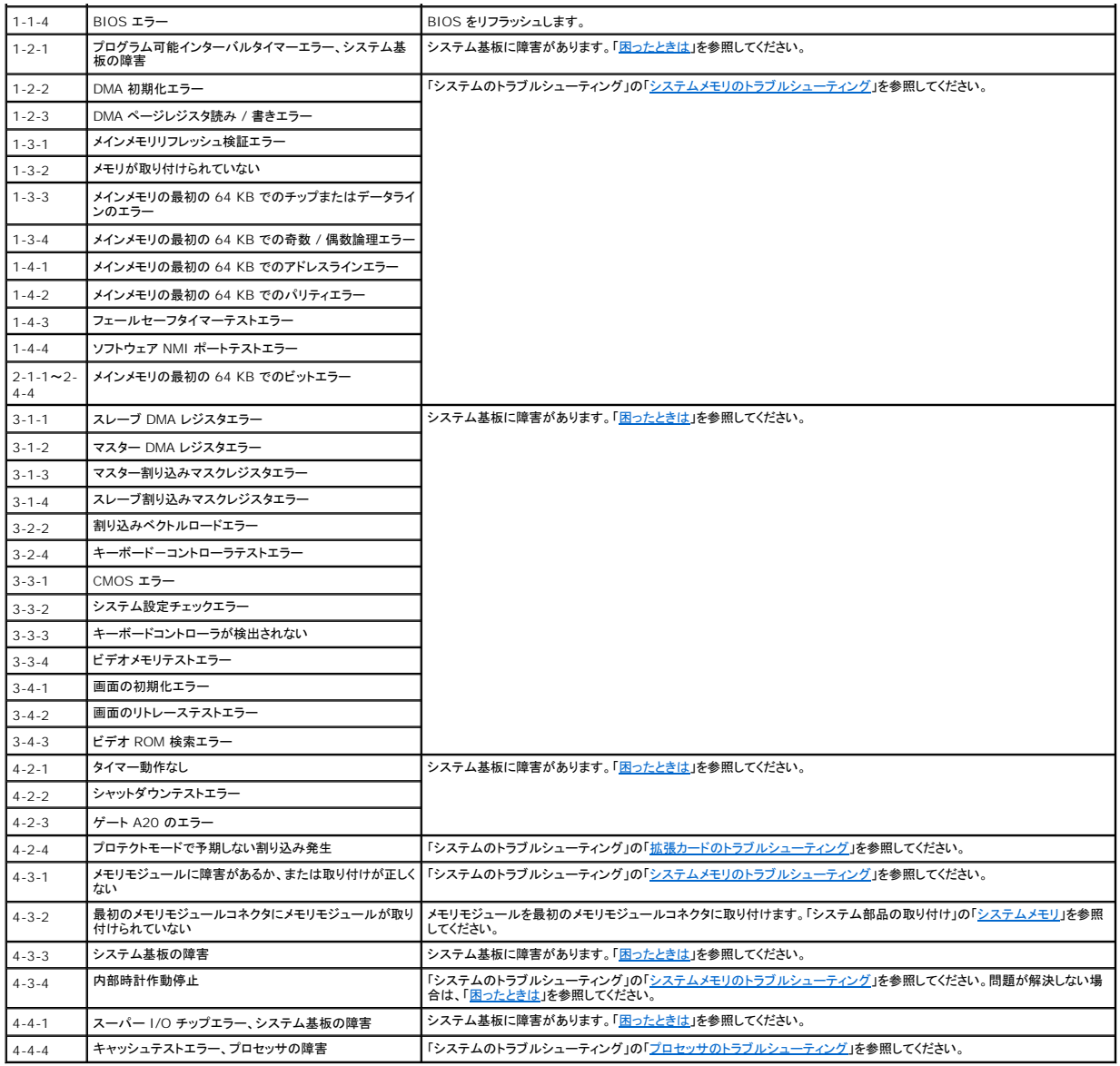

### <span id="page-17-0"></span>警告メッセージ

警告メッセージは、問題発生の可能性があることを知らせ、作業を続行する前に対応策をとるように求めます。たとえば、ディスケットをフォーマットする前に、ディスケット上のすべてのデータが失われる<br>おそれがあることを警告するメッセージが表示されることがあります。警告メッセージは、通常、処理を中断して、y(はい)または n(いいえ)を入力して応答することを要求します。

メモ: 警告メッセージは、アプリケーションプログラムまたはオペレーティングシステムによって生成されます。詳細については、オペレーティングシステムまたはアプリケーションプログラムに付<br>属のマニュアルを参照してください。

### <span id="page-17-1"></span>診断メッセージ

システム診断プログラムを実行すると、エラーメッセージが表示されることがあります。診断エラーメッセージは、本項には記載されていません。「<u>困ったときは</u>」の診断チェックリストのコピーにメッセージ<br>を記録してから、該当する項を参照して、テクニカルサポートにお問い合わせください。

# <span id="page-17-2"></span>アラートメッセージ

システム管理ソフトウェアは、システムのアラートメッセージを生成します。アラートメッセージには、ドライブ、温度、ファン、および電源の状態についての情報、ステータス、警告、およびエラーメッセー ジが含まれます。詳細については、システム管理ソフトウェアのマニュアルを参照してください。

## <span id="page-18-0"></span>ベースボード管理コントローラのメッセージ

ベースボード管理コントローラ(BMC)を使うと、システムの設定、監視、回復をリモートで行うことができます。BMC ではシステムのシリアルポートと内蔵 NIC1 を使用して障害のログファイル作成と SNMP アラートをサポートします。

メモ: 内蔵ネットワークコントローラが Ether Channel チームまたはリンクアグリゲーションチームで使用されている場合、BMC 管理トラフィックは正しく機能しません。ネットワークチーミング<br>の詳細については、ネットワークコントローラのマニュアルを参照してください。

BMC の使い方の詳細については、BMC とシステム管理アプリケーションのマニュアルを参照してください。

[メモ、注意および警告](file:///C:/data/systems/pe830/ja/i_t/index.htm)

#### <span id="page-19-0"></span>[メモ、注意および警告](file:///C:/data/systems/pe830/ja/i_t/index.htm)

# システム診断プログラムの実行

**Dell™ PowerEdge™ 830** システム インストール **&** トラブルシューティングガイド

- [Server Administrator](#page-19-1) 診断プログラムの使い方
- システム診断プログラムの機能
- システム診断プログラムの実行が必要な場合
- システム診断プログラムの実行
- システム診断プログラムのテストオプション
- カスタムテストオプションの使い方

システムに問題が発生した場合、テクニカルサポートに電話される前に診断プログラムを実行してください。診断プログラムを使うと、特別な装置を使用せずにシステムのハードウェアをテストでき、デー<br>タが失われる心配もありません。ご自身で問題を解決できない場合でも、サービスおよびサポート担当者が診断プログラムのテスト結果を使って問題解決の手助けを行うことができます。

### <span id="page-19-1"></span>**Server Administrator** 診断プログラムの使い方

システムの問題を分析するには、オンライン Server Administrator 診断プログラムを最初に使用します。問題を識別できない場合は、システム診断プログラムを使用します。

オンラインの診断プログラムにアクセスするには、Server Administrator のホームページへログインし、**Diagnostics** タブをクリックします。診断プログラムの使い方については、オンラインヘルプを 参照してください。詳細については、『Server Administrator ユーザーズガイド』を参照してください。

### <span id="page-19-2"></span>システム診断プログラムの機能

システム診断プログラムは、特定のデバイスグループや各デバイス用の一連のテストメニューとオプションで構成されています。システム診断プログラムのメニューとオプションを使って、以下のことが 行えます。

- l テストを個別または全体的に実行する。
- l テストの順番を制御する。
- 1 テストを繰り返す。
- l テスト結果を表示、印刷、または保存する。
- l エラーが検出された場合にテストを一時的に中断、またはユーザーが指定する最大エラー数に達したときにテストを終了する。
- l 各テストとそのパラメータを簡潔に説明するヘルプメッセージを表示する。
- l テストが問題なく終了したかどうかを知らせるステータスメッセージを表示する。
- l テスト中に発生した問題を通知するエラーメッセージを表示する。

### <span id="page-19-3"></span>システム診断プログラムの実行が必要な場合

システム内の主要コンポーネントまたはデバイスが正しく動作していない場合、コンポーネントの障害が表示されることがあります。プロセッサとシステムの I/O デバイス(モニタ、キーボード、およびディ<br>スケットドライブ)が動作していれば、問題の識別にシステム診断プログラムを使用することができます。

# <span id="page-19-4"></span>システム診断プログラムの実行

システム診断プログラムは、ハードドライブのユーティリティパーティションから実行されます。

**注意** : システム診断プログラムは、お使いのシステムをテストする場合にのみ使用してください。このプログラムを他のシステムで使用すると、無効な結果やエラーメッセージが発生する場合が<br>あります。また、お使いのシステムに付属のプログラム(またはそのプログラムのアップデートバージョン)のみを使用してください。

- 1. システム起動時の POST 実行中に <F10> を押します。
- 2. ユーティリティパーティションのメインメニューで、**Run System Diagnostics** を選択します。または、メモリのトラブルシューティングを行う場合は、**Run Memory Diagnostics** を選択し ます。

システム診断プログラムを起動すると、診断プログラムの初期化中であることを知らせるメッセージが表示されます。次に、**Diagnostics** メニューが表示されます。このメニューは、特定の診断テスト またはすべての診断テストの実行や、システム診断プログラムの終了の際に使用します。

メモ: 以下の説明は、実際にシステム診断プログラムを起動し、内容を画面で確認しながらお読みください。

### <span id="page-19-5"></span>システム診断プログラムのテストオプション

<span id="page-20-2"></span>**Main Menu** ウィンドウでテストオプションをクリックします。表 [3-1](#page-20-1) にテストオプションの簡単な説明を示します。

#### <span id="page-20-1"></span>表**3-1** システム診断プログラムのテストオプション

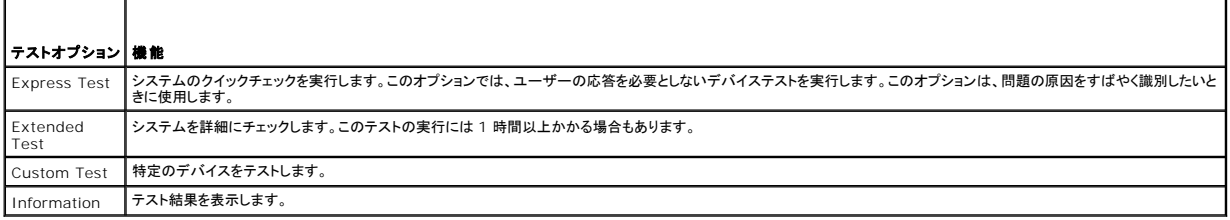

## <span id="page-20-0"></span>カスタムテストオプションの使い方

**Main Menu** ウィンドウで **Custom Test** を選択すると、**Customize** ウィンドウが表示されてテストするデバイスを選択できるようになります。希望のテストオプションを選択して、テスト結果を表示し ます。

### テストするデバイスの選択

Customize ウィンドウの左側にはテスト可能なデバイスの一覧が表示されます。デバイスは、選択するオプションに応じて、デバイスタイプ別またはモジュール別にまとまっています。デバイスまたは<br>モジュールの横にある(+)をクリックすると、各コンポーネントが表示されます。各コンポーネントの横にある(+)をクリックすると、利用可能なテストが表示されます。コンポーネントではなくデバイスをク<br>リックすると、テストするデバイスのすべてのコンポーネン

### 診断オプションの選択

**Diagnostics Options** 領域で、デバイスをテストする方法が選択できます。以下のオプションが選択可能です。

- <sup>l</sup> **Non-Interactive Tests Only** ― このオプションを選択すると、ユーザーの操作を必要としないテストだけが実行されます。
- <sup>l</sup> **Quick Tests Only** ― このオプションを選択すると、デバイスのクイックテストだけが実行されます。このオプションでは詳細なテストは実行されません。
- <sup>l</sup> **Show Ending Timestamp** ― このオプションを選択すると、テストの記録に時刻が記載されます。
- <sup>l</sup> **Test Iterations** ― テストの実行回数を選択することができます。
- <sup>l</sup> **Log output file pathname** ― このオプションを選択すると、テストを記録したログファイルの保存場所を指定することができます。

### 情報および結果の表示

**Customize** ウィンドウのタブを使って、テストとテスト結果についての情報を表示することができます。以下のタブが利用できます。

- <sup>l</sup> **Results** ― 実行されたテストとその結果を表示します。
- <sup>l</sup> **Errors** ― テスト中に起こったエラーを表示します。
- <sup>l</sup> **Help** ― 現在選択されているデバイス、コンポーネント、またはテストに関する情報を表示します。
- <sup>l</sup> **Configuration** ― 現在選択されているデバイスの基本設定に関する情報を表示します。
- <sup>l</sup> **Parameters** ― 該当する場合、そのテストで設定可能なパラメータを表示します。

#### [メモ、注意および警告](file:///C:/data/systems/pe830/ja/i_t/index.htm)

#### <span id="page-21-0"></span>[メモ、注意および警告](file:///C:/data/systems/pe830/ja/i_t/index.htm)

### システムのトラブルシューティング **Dell™ PowerEdge™ 830** システム インストール **&** トラブルシューティングガイド

- 作業にあたっての注意
- 起動ルーチン
- 基本的な電源問題のチェック
- 周辺機器のチェック
- 基本的な I/O 機能のトラブルシューティング
- NIC のトラブルシューティング
- システム管理ソフトウェアのアラートメッセージへの応答
- システムカバーの取り外し
- システムカバーの取り付け
- システムの内部
- システムが濡れた場合のトラブルシューティング
- システムが損傷した場合のトラブルシューティング
- システムバッテリーのトラブルシューティング
- 電源装置のトラブルシューティング
- システム冷却問題のトラブルシューティング
- システムメモリのトラブルシューティング
- ディスケットドライブのトラブルシューティング
- オプティカルドライブのトラブルシューティング
- SCSI テープドライブのトラブルシューティング
- SCSI ハードドライブのトラブルシューティング
- SATA ハードドライブのトラブルシューティング
- RAID コントローラカードのトラブルシューティング
- 拡張カードのトラブルシューティング
- プロセッサのトラブルシューティング

### <span id="page-21-1"></span>作業にあたっての注意

本書に記載されている手順の一部では、システムカバーを取り外してシステム内部の作業を行う必要があります。システム内部の作業中は、本書およびシステムマニュアルで説明されている以外の作 業を行わないでください。

# 警告 : システムのカバーを取り外して内部の部品に手を触れる作業は、トレーニングを受けたサービス技術者のみが行ってください。安全上の注意、コンピュータ内部の作業、お<br>よび静電気障害への対処の詳細については、 手順を実行する前に『製品情報ガイド』を参照してください。

### <span id="page-21-2"></span>起動ルーチン

システムの起動ルーチン中に目と耳を使って確認する事項を、<u>表 [4-1](#page-21-5)</u> に示します。

### <span id="page-21-5"></span>表**4-1** 起動ルーチンインジケータ

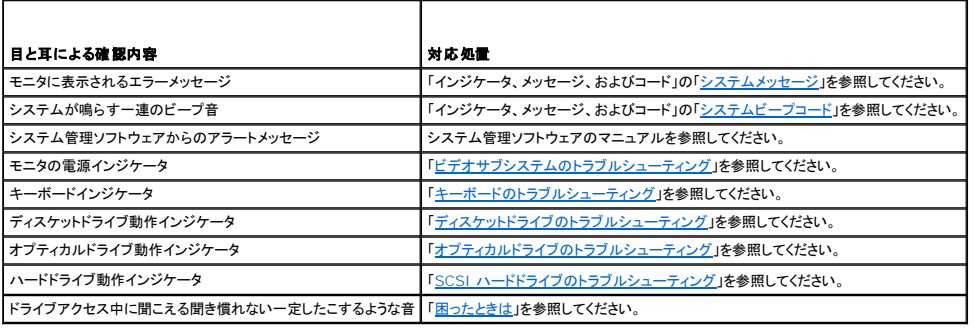

### <span id="page-21-3"></span>基本的な電源問題のチェック

- 1. システムの正面パネルまたは電源装置の電源インジケータが、システムに電源が供給されていないことを示している場合は、電源ケーブルが電源装置にしっかりと接続されていることを確認して ください。
- 2. システムが PDU または UPS に接続されている場合は、PDU または UPS をいったんオフにして、再びオンにします。
- 3. PDU または UPS に電力が供給されていない場合は、プラグを別のコンセントに差し込みます。それでも電力が供給されない場合は、別の PDU または UPS を試します。
- 4. システムを直接電源コンセントに接続し、システムの電源を入れます。

それでもシステムが正常に起動しない場合は、「[電源装置のトラブルシューティング](#page-29-0)」を参照してください。

### <span id="page-21-4"></span>周辺機器のチェック

<span id="page-22-0"></span>本項では、システムに接続する外付けデバイス(モニタ、キーボード、マウスなど)のトラブルシューティング手順について説明します。手順を実行する前に、「<u>[外部接続のトラブルシューティング](#page-22-3)</u>」を参照し<br>てください。

### **IRQ** 割り当てコンフリクトのトラブルシューティング

ほとんどの PCI デバイスは IRQ を共有できますが、同じ IRQ を同時に使用することはできません。このようなコンフリクトを回避するには、特定の IRQ 要件について各 PCI デバイスのマニュアルを 参照してください。

#### 表**4-2** デフォルトの **IRQ** 割り当て

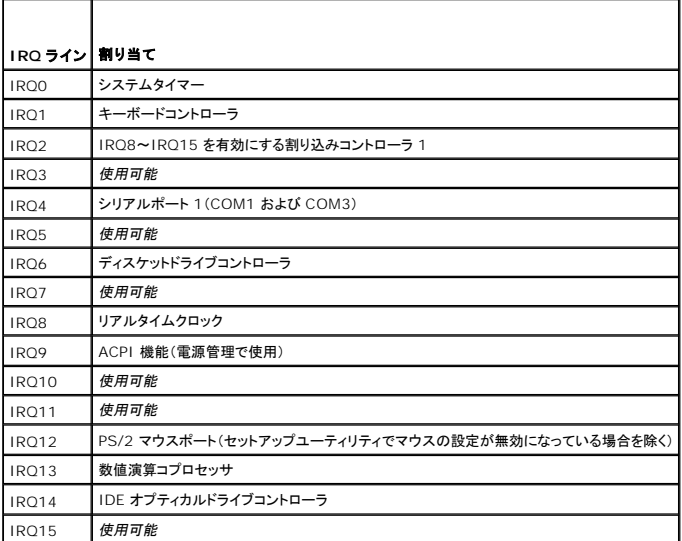

## <span id="page-22-3"></span>外部接続のトラブルシューティング

システム、モニタ、その他の周辺機器(プリンタ、キーボード、マウス、またはその他の外付けデバイスなど)の問題のほとんどは、ケーブルの緩みや接続の誤りが原因で起こります。すべての外部ケー<br>ブルがシステムの外部コネクタにしっかりと接続されていることを確認します。システムの正面および背面パネルのコネクタについては、 <u>図 [2-1](file:///C:/data/systems/pe830/ja/i_t/w8476c20.htm#wp265525)</u> および <u>図 [2-2](file:///C:/data/systems/pe830/ja/i_t/w8476c20.htm#wp265549)</u> を参照してください。

### <span id="page-22-1"></span>ビデオサブシステムのトラブルシューティング

#### 問題

- 1 モニタが正常に動作していない。
- l ビデオメモリに障害がある。

#### 対応処置

- 1. モニタとシステム、およびモニタと電源の接続を確認します。
- 2. 適切なオンライン診断テストを実行します。「システム診断プログラムの実行」の「[Server Administrator](file:///C:/data/systems/pe830/ja/i_t/w8476c30.htm#wp361958) 診断プログラムの使い方」を参照してください。 テストが正常に終了したら、問題はビデオハードウェアに関連するものではありません。 テストが失敗した場合は、「<mark>困ったときは」を参照してください。</mark>

### <span id="page-22-2"></span>キーボードのトラブルシューティング

#### 問題

- l システムメッセージがキーボードに問題があることを示している。
- 1 キーボードが正常に機能していない。

#### <span id="page-23-2"></span>対応処置

- 1. 適切なオンライン診断テストを実行します。「システム診断プログラムの実行」の「[Server Administrator](file:///C:/data/systems/pe830/ja/i_t/w8476c30.htm#wp361958) 診断プログラムの使い方」を参照してください。
- 2. キーボードおよびキーボードケーブルに損傷がないか調べます。
- 3. 障害のあるキーボードを動作確認済みのキーボードと取り替えます。

これで問題が解決した場合は、障害のあるキーボードを交換します。「<mark>困ったときは」</mark>を参照してください。

4. キーボードが USB タイプの場合は、セットアップユーティリティを起動し、USB ポートが有効になっていることを確認します。『ユーザーズガイド』の「セットアップユーティリティの使い方」を参照 してください。 問題が解決しない場合は、[「困ったときは」](file:///C:/data/systems/pe830/ja/i_t/w8476c8a.htm#wp1071624)を参照してください。

### マウスのトラブルシューティング

#### 問題

- l システムメッセージがマウスに問題があることを示している。
- 1 マウスが正常に機能していない。

### 対応処置

- 1. 適切なオンライン診断テストを実行します。[「システム診断プログラムの実行」](file:///C:/data/systems/pe830/ja/i_t/w8476c30.htm#wp361992)の「システム診断プログラムの実行」を参照してください。 テストが失敗した場合は、次の手順に進みます。
- 2. マウスおよびマウスケーブルに損傷がないか調べます。 マウスに損傷がない場合は、<u>[手順](#page-23-1) 4</u> に進みます。 マウスに損傷がある場合は、次の手順に進みます。
- 3. 障害のあるマウスを動作確認済みのマウスと取り替えます。
	- これで問題が解決した場合は、障害のあるマウスを交換します。「<mark>困ったときは」</mark>を参照してください。
- <span id="page-23-1"></span>4. マウスが USB タイプの場合は、セットアップユーティリティを起動し、USB ポートが有効になっていることを確認します。『ユーザーズガイド』の「セットアップユーティリティの使い方」を参照してく ださい。 問題が解決しない場合は、[「困ったときは」](file:///C:/data/systems/pe830/ja/i_t/w8476c8a.htm#wp1071624)を参照してください。

## <span id="page-23-0"></span>基本的な **I/O** 機能のトラブルシューティング

#### 問題

- l エラーメッセージが、シリアルポートに問題があることを示している。
- 1 シリアルポートに接続されたデバイスが正しく動作していない。

#### 対応処置

- 1. セットアップユーティリティを起動し、シリアルポートが有効、コンソールリダイレクションが無効になっていることを確認します。『ユーザーズガイド』の「セットアップユーティリティの使い方」を参照 してください。
- 2. 問題が特定のアプリケーションだけで発生する場合は、そのアプリケーションのマニュアルを参照して、そのプログラムに必要な特定のポート設定を確認します。
- 3. 適切なオンライン診断テストを実行します。「システム診断プログラムの実行」の「[Server Administrator](file:///C:/data/systems/pe830/ja/i_t/w8476c30.htm#wp361958) 診断プログラムの使い方」を参照してください。

<span id="page-24-0"></span>テストが正常に実行されるのに、問題が解決しない場合は、「シリアル I/O [デバイスのトラブルシューティング](#page-24-2)」を参照してください。

### <span id="page-24-2"></span>シリアル **I/O** デバイスのトラブルシューティング

#### 問題

1 シリアルポートに接続されたデバイスが正しく動作していない。

#### 対応処置

- 1. システムおよびシリアルポートに接続された周辺機器すべての電源を切ります。
- 2. シリアルインタフェースケーブルを動作確認済みのケーブルと取り替え、システムとシリアルデバイスの電源を入れます。 これで問題が解決した場合は、インタフェースケーブルを交換します。「<mark>[困ったときは」](file:///C:/data/systems/pe830/ja/i_t/w8476c8a.htm#wp1071624)を参照してください。</mark>
- 3. システムとシリアルデバイスの電源を切り、デバイスを同じタイプのデバイスと取り替えます。
- 4. システムとシリアルデバイスの電源を入れます。 これで問題が解決した場合は、シリアルデバイスを交換します。「<mark>困ったときは</mark>」を参照してください。 問題が解決しない場合は、[「困ったときは」](file:///C:/data/systems/pe830/ja/i_t/w8476c8a.htm#wp1071624)を参照してください。

### **USB** デバイスのトラブルシューティング

#### 問題

- <sup>l</sup> システムメッセージが USB デバイスに問題があることを示している。
- <sup>l</sup> USB ポートに接続されたデバイスが正しく動作していない。

#### 対応処置

- 1. セットアップユーティリティを起動し、USB ポートが有効になっていることを確認します。『ユーザーズガイド』の「セットアップユーティリティの使い方」を参照してください。
- 2. システムとすべての USB デバイスの電源を切ります。
- 3. USB デバイスを取り外し、誤動作しているデバイスを別の USB コネクタに接続します。
- 4. システムおよび再接続したデバイスの電源を入れます。 これで問題が解決した場合は、USB コネクタが不良である可能性があります。「<mark>困ったときは」を</mark>参照してください。
- 5. インタフェースケーブルを正常なケーブルと取り替えます。 これで問題が解決した場合は、インタフェースケーブルを交換します。「[困ったときは」](file:///C:/data/systems/pe830/ja/i_t/w8476c8a.htm#wp1071624)を参照してください。
- 6. システムと USB デバイスの電源を切り、デバイスを同種のデバイスと取り替えます。
- 7. システムと USB デバイスの電源を入れます。

これで問題が解決した場合は、USB デバイスを交換します。「<mark>困ったときは」</mark>を参照してください。

問題が解決しない場合は、[「困ったときは」](file:///C:/data/systems/pe830/ja/i_t/w8476c8a.htm#wp1071624)を参照してください。

### <span id="page-24-1"></span>**NIC** のトラブルシューティング

#### <span id="page-25-0"></span>問題

l NIC がネットワークと通信できない。

#### 対応処置

- 1. 適切なオンライン診断テストを実行します。「システム診断プログラムの実行」の「[Server Administrator](file:///C:/data/systems/pe830/ja/i_t/w8476c30.htm#wp361958) 診断プログラムの使い方」を参照してください。
- 2. NIC コネクタの該当するインジケータを確認します。「インジケータ、メッセージ、およびコード」の「NIC [インジケータコード」](file:///C:/data/systems/pe830/ja/i_t/w8476c20.htm#wp265610)を参照してください。
	- 1 リンクインジケータが点灯しない場合は、すべてのケーブル接続を確認します。
	- 1 アクティビティインジケータが点灯しない場合は、ネットワークドライバファイルが損傷しているか、削除された可能性があります。
		- 該当するドライバを削除してから、再インストールします。NIC のマニュアルを参照してください。
	- 1 可能であれば、オートネゴシエーション設定を変更します。
	- 1 スイッチまたはハブの別のコネクタを使用します。

内蔵 NIC の代わりに NIC カードを使用している場合は、NIC カードのマニュアルを参照してください。

- 3. 適切なドライバがインストールされ、プロトコルが組み込まれていることを確認します。NIC のマニュアルを参照してください。
- 4. セットアップユーティリティを起動し、NIC が有効になっていることを確認します。『ユーザーズガイド』の「セットアップユーティリティの使い方」を参照してください。
- 5. ネットワーク上の NIC、ハブ、およびスイッチが、すべて同じデータ転送速度に設定されていることを確認します。ネットワーク装置のマニュアルを参照してください。
- 6. すべてのネットワークケーブルのタイプが適切で、最大長を超えていないことを確認します。『ユーザーズガイド』の「ネットワークケーブルの要件」を参照してください。

### <span id="page-25-1"></span>システム管理ソフトウェアのアラートメッセージへの応答

システム管理ソフトウェアは、システムの限界電圧と限界温度、ファン、およびシステム内のハードドライブの状態を監視します。アラートメッセージは **Alert Log** ウィンドウに表示されます。**Alert Log** ウィンドウについては、システム管理ソフトウェアのマニュアルを参照してください。

## <span id="page-25-2"></span>システムカバーの取り外し

### <span id="page-25-4"></span>ベゼルの取り外し

システムのカバーを取り外すには、ベゼルを取り外す必要があります。

- 1. システムキーを使用して、ベゼルのロックを解除します。 図 [4-1](#page-25-3) を参照してください。
- 2. ベゼルラッチをシステムの右側へスライドさせます。
- 3. ベゼルの上部を開きます。ベゼルの下にあるフックを外し、ベゼルを持ち上げてシステムから取り外します。

#### <span id="page-25-3"></span>図**4-1** ベゼルの取り外し

<span id="page-26-0"></span>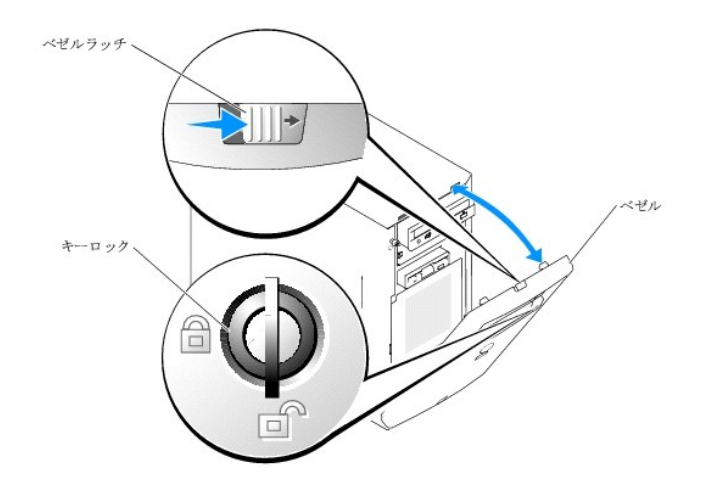

### カバーの取り外し

システムのアップグレードまたはトラブルシューティングを行うには、システムカバーを取り外し内部コンポーネントに触れることができるようにします。

# 警告 : システムのカバーを取り外して内部の部品に手を触れる作業は、トレーニングを受けたサービス技術者のみが行ってください。安全上の注意、コンピュータ内部の作業、お<br>よび静電気障害への対処の詳細については、 手順を実行する前に『製品情報ガイド』を参照してください。

- 1. システムおよび接続されている周辺機器の電源を切り、システムを電源コンセントから外します。
- 2. ベゼルを取り外します。「<u>[ベゼルの取り外し](#page-25-4)</u>」を参照してください。
- 3. 右側を下にしてシステムを置きます。
- 4. システム前面のつまみネジを緩めます。 図 [4-2](#page-26-2) を参照してください。
- 5. カバーを前方へスライドさせ、カバーの両端をつかみます。
- 6. カバーの前端を 2.5cm 上げ、カバーをシステムの上側にスライドさせてシステムから外します。

### <span id="page-26-2"></span>図**4-2** カバーの取り外し

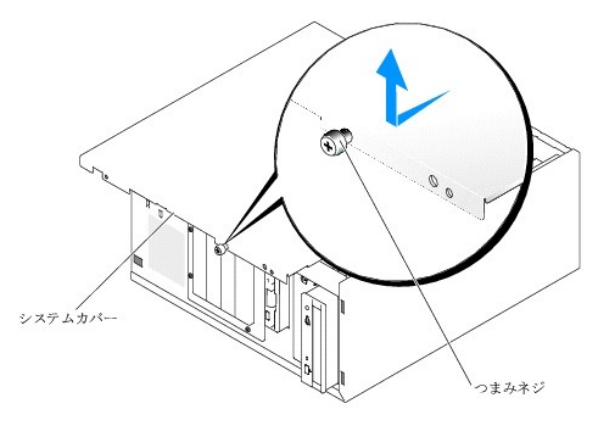

# <span id="page-26-1"></span>システムカバーの取り付け

### カバーの取り付け

1. すべてのケーブルが確実に接続され、ケーブルが邪魔にならないように束ねられていることを確認します。

- <span id="page-27-3"></span>2. システム内部に工具や部品が残っていないことを確認します。
- 3. システム側面に被さるようにカバーを取り付け、後方へスライドさせます。
- 4. カバーのつまみネジをしっかりと締めてカバーを固定します。

### ベゼルの取り付け

ベゼルを取り付けるには、ベゼルの下のフックを合わせ、ベゼルの上部をシステムの方へ動かし、ベゼルがカチッと所定の位置に収まるまでシステム側へ押し込みます。システムキーを使用して、ベゼ ルをロックします。

### <span id="page-27-0"></span>システムの内部

図 [4-3](#page-27-2) は、システムカバーおよびベゼルが取り外された状態のシステムの内部配置図です。

#### <span id="page-27-2"></span>図**4-3** システムの内部

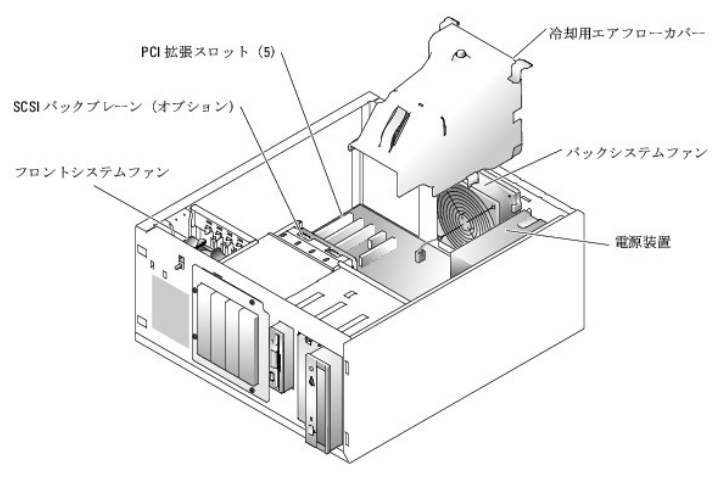

システム基板には、システムの制御回路やその他の電子部品が搭載されています。プロセッサとメモリは直接システム基板に取り付けてあります。システムには拡張カードを5 枚まで取り付けることが できます。

システムには SCSI または SATA ハードドライブを 4 台まで取り付けることができます。周辺機器ベイには、オプションのディスケットドライブおよびオプティカルドライブを1 台取り付けることができま<br>す。

# <span id="page-27-1"></span>システムが濡れた場合のトラブルシューティング

#### 問題

- 1 システムに液体をこぼした。
- 1 湿度が高すぎる。

### 対応処置

# 警告 : システムのカバーを取り外して内部の部品に手を触れる作業は、トレーニングを受けたサービス技術者のみが行ってください。 安全上の注意、コンピュータ内部の作業、お<br>よび静電気障害への対処の詳細については、 手順を実行する前に『製品情報ガイド』を参照してください。

- 1. システムおよび接続されている周辺機器の電源を切り、システムを電源コンセントから外します。
- 2. システムカバーを開きます。[「システムカバーの取り外し](#page-25-2)」を参照してください。
- 3. システムに取り付けられている拡張カードをすべて取り外します。「システム部品の取り付け」の「[拡張カードの取り外し](file:///C:/data/systems/pe830/ja/i_t/w8476c50.htm#wp291215)」を参照してください。
- 4. システムに取り付けられているメモリモジュールをすべて取り外します。「システム都品の取り付け」の「[メモリモジュールの取り外し](file:///C:/data/systems/pe830/ja/i_t/w8476c50.htm#wp291417)」を参照してください。
- <span id="page-28-0"></span>5. プロセッサをシステムから取り外します。「システム部品の取り付け」の[「プロセッサの取り外し](file:///C:/data/systems/pe830/ja/i_t/w8476c50.htm#wp291489)」を参照してください。
- 6. システムを完全に乾燥させます(少なくとも 24 時間)。
- 7. プロセッサ、メモリモジュール、および拡張カードを取り付けます。「システム部品の取り付け」の「<u>[プロセッサの取り付け](file:///C:/data/systems/pe830/ja/i_t/w8476c50.htm#wp291571)」、「[メモリモジュールの取り付け](file:///C:/data/systems/pe830/ja/i_t/w8476c50.htm#wp291300)</u>」、および「<u>拡張カードの取り付け</u>」を参照し てください。
- 8. システムカバーを閉じます。[「システムカバーの取り付け」](#page-26-1)を参照してください。
- 9. 電源ケーブルをコンセントに差し込んで、システムと周辺機器の電源を入れます。 システムが正常に起動しない場合は、「<mark>[困ったときは](file:///C:/data/systems/pe830/ja/i_t/w8476c8a.htm#wp1071624)</mark>」を参照してください。
- 10. 適切なオンライン診断テストを実行します。「システム診断プログラムの実行」の「[Server Administrator](file:///C:/data/systems/pe830/ja/i_t/w8476c30.htm#wp361958) 診断プログラムの使い方」を参照してください。

テストが失敗した場合は、「<mark>困ったときは</mark>」を参照してください。

## <span id="page-28-2"></span>システムが損傷した場合のトラブルシューティング

#### 問題

l システムを落下させた、または損傷を与えた。

#### 対応処置

# 警告 : システムのカバーを取り外して内部の部品に手を触れる作業は、トレーニングを受けたサービス技術者のみが行ってください。 安全上の注意、コンピュータ内部の作業、お<br>よび静電気障害への対処の詳細については、 手順を実行する前に『製品情報ガイド』を参照してください。

- 1. システムカバーを開きます。[「システムカバーの取り外し](#page-25-2)」を参照してください。
- 2. 以下のコンポーネントが正しく取り付けられていることを確認します。
	- l 拡張カード
	- l メモリモジュール
	- l プロセッサ
	- l 電源装置
	- l ファン
	- l ハードドライブ
- 3. すべてのケーブルが正しく接続されていることを確認します。
- 4. システムカバーを閉じます。[「システムカバーの取り付け」](#page-26-1)を参照してください。
- 5. システム診断プログラムでシステム基板のテストを実行します。[「システム診断プログラムの実行](file:///C:/data/systems/pe830/ja/i_t/w8476c30.htm#wp361952)」を参照してください。

テストが失敗した場合は、[「困ったときは](file:///C:/data/systems/pe830/ja/i_t/w8476c8a.htm#wp1071624)」を参照してください。

## <span id="page-28-1"></span>システムバッテリーのトラブルシューティング

#### 問題

- l システムメッセージがバッテリーに問題があることを示している。
- 1 セットアップユーティリティからシステム設定情報が消える。
- 1 システムの日時が正しく維持できない。

メモ: 長い期間(数週間から数か月)システムの電源が切られていた場合、NVRAM からシステム設定情報が失われる可能性があります。これはバッテリーの消耗が原因です。

#### <span id="page-29-2"></span>対応処置

- 1. セットアップユーティリティで時刻と日付を再入力します。『ユーザーズガイド』の「セットアップユーティリティの使い方」を参照してください。
- 2. システムの電源を切り、少なくとも 1 時間は電源ケーブルをコンセントから抜いておきます。
- 3. 電源ケーブルをコンセントに接続し、システムの電源を入れます。
- 4. セットアップユーティリティを起動します。

セットアップユーティリティの日付と時刻が正しくない場合は、バッテリーを交換します。「システム部品の取り付け」の[「システムバッテリー](file:///C:/data/systems/pe830/ja/i_t/w8476c50.htm#wp291727)」を参照してください。

バッテリーを交換しても問題が解決しない場合は、「[困ったときは](file:///C:/data/systems/pe830/ja/i_t/w8476c8a.htm#wp1071624)」を参照してください。

メモ: 一部のソフトウェアには、システムの時刻を進めたり遅らせたりするものがあります。セットアップユーティリティ内に保持されている時刻以外はシステムが正常に動作している場合、問題<br>の原因はバッテリーの不良ではなく、ソフトウェアにあると考えられます。

### <span id="page-29-0"></span>電源装置のトラブルシューティング

#### 問題

- 1 システムに電力が供給されていない。
- 1 正面パネルの電源インジケータが点灯していない。

#### 対応処置

# 警告 : システムのカバーを取り外して内部の部品に手を触れる作業は、トレーニングを受けたサービス技術者のみが行ってください。安全上の注意、コンピュータ内部の作業、お<br>よび静電気障害への対処の詳細については、 手順を実行する前に『製品情報ガイド』を参照してください。

- 1. 適切なオンライン診断テストを実行します。「システム診断プログラムの実行」の「[Server Administrator](file:///C:/data/systems/pe830/ja/i_t/w8476c30.htm#wp361958) 診断プログラムの使い方」を参照してください。
- 2. システムおよび接続されている周辺機器の電源を切り、システムを電源コンセントから外します。
- 3. システムカバーを開きます。[「システムカバーの取り外し](#page-25-2)」を参照してください。
- 4. 電源ケーブルがシステム基板とバックプレーン(取り付けられている場合)の電源コネクタに正しく接続されていることを確認します。システム基板の電源コネクタを識別するには、<u>図 [A-3](file:///C:/data/systems/pe830/ja/i_t/w8476aa0.htm#wp769129)</u> を参照<br>してください。
- 5. システムカバーを閉じます。[「システムカバーの取り付け」](#page-26-1)を参照してください。
- 6. 電源ケーブルをコンセントに差し込んで、システムと周辺機器の電源を入れます。

問題が解決しない場合は、[「困ったときは」](file:///C:/data/systems/pe830/ja/i_t/w8476c8a.htm#wp1071624)を参照してください。

### <span id="page-29-1"></span>システム冷却問題のトラブルシューティング

#### 問題

- 1 冷却ファンが正しく動作していない。
- 1 システムステータスインジケータが黄色に点灯した。
- l システム管理ソフトウェアが、ファンに関連するエラーメッセージを発している。

#### 対応処置

警告 : システムのカバーを取り外して内部の部品に手を触れる作業は、トレーニングを受けたサービス技術者のみが行ってください。安全上の注意、コンピュータ内部の作業、お<br>よび静電気障害への対処の詳細については、 手順を実行する前に『製品情報ガイド』を参照してください。

1. 適切なオンライン診断テストを実行します。「システム診断プログラムの実行」の「[Server Administrator](file:///C:/data/systems/pe830/ja/i_t/w8476c30.htm#wp361958) 診断プログラムの使い方」を参照してください。

- <span id="page-30-0"></span>2. システムおよび接続されている周辺機器の電源を切り、システムを電源コンセントから外します。
- 3. システムカバーを開きます。[「システムカバーの取り外し](#page-25-2)」を参照してください。
- 4. システム管理ソフトウェアまたは診断プログラムが示す障害のあるファンを特定します。

各ファンの相対的な位置については 図 [A-3](file:///C:/data/systems/pe830/ja/i_t/w8476aa0.htm#wp769129) を参照してください。

- 5. 障害のあるファンの電源ケーブルがファンの電源コネクタに確実に接続されていることを確認します。「システム部品の取り付け」の「[システムファン](file:///C:/data/systems/pe830/ja/i_t/w8476c50.htm#wp290836)」を参照してください。
- 6. ケーブルがシステム内部の空気の流れを遮断していないことを確認します。
- 7. システムカバーを閉じます。[「システムカバーの取り付け」](#page-26-1)を参照してください。
- 8. 電源ケーブルをコンセントに差し込んで、システムと周辺機器の電源を入れます。
- 9. 問題が解決しない場合は、新しいファンを取り付けます。「システム部品の取り付け」の[「システムファン」](file:///C:/data/systems/pe830/ja/i_t/w8476c50.htm#wp290836)を参照してください。 文換したファンが動作しない場合は、「[困ったときは](file:///C:/data/systems/pe830/ja/i_t/w8476c8a.htm#wp1071624)」を参照してください。

### <span id="page-30-1"></span>システムメモリのトラブルシューティング

#### 問題

- 1 メモリモジュールに障害がある。
- 1 システム基板に障害がある。
- 1 システムステータスインジケータが黄色に点灯した。
- l システムビープコードがメモリに問題があることを示している。
- 1 システム管理ソフトウェアがメモリに関するメッセージを発している。

#### 対応処置

#### システム起動時にメモリに関連するビープコードが鳴動した。

# 警告 : システムのカバーを取り外して内部の部品に手を触れる作業は、トレーニングを受けたサービス技術者のみが行ってください。安全上の注意、コンピュータ内部の作業、お<br>よび静電気障害への対処の詳細については、 手順を実行する前に『製品情報ガイド』を参照してください。

- 1. システムおよび接続されている周辺機器の電源を切り、システムを電源コンセントから外します。
- 2. システムカバーを開きます。[「システムカバーの取り外し](#page-25-2)」を参照してください。
- 3. メモリバンクにメモリモジュールが正しく装着されていることを確認します。「システム部品の取り付け」の[「メモリモジュール取り付けガイドライン](file:///C:/data/systems/pe830/ja/i_t/w8476c50.htm#wp291281)」を参照してください。 メモリモジュールが正しく装着されている場合は、次の手順に進みます。
- 4. 各メモリモジュールをソケットに装着しなおします。「システム部品の取り付け」の[「メモリモジュールの取り付け」](file:///C:/data/systems/pe830/ja/i_t/w8476c50.htm#wp291300)を参照してください。
- 5. システムカバーを閉じます。[「システムカバーの取り付け」](#page-26-1)を参照してください。
- 6. 電源ケーブルをコンセントに差し込んで、システムと周辺機器の電源を入れます。

メモリに関連するビープコードが鳴動しなければ問題は解決しています。

- <span id="page-30-3"></span><span id="page-30-2"></span>7. システムおよび接続されている周辺機器の電源を切り、システムを電源コンセントから外します。
	- a. システムカバーを開きます。「[システムカバーの取り外し](#page-25-2)」を参照してください。
	- b. システムからメモリモジュールをすべて取り外します。「システム部品の取り付け」の[「メモリモジュールの取り外し」](file:///C:/data/systems/pe830/ja/i_t/w8476c50.htm#wp291417)を参照してください。
	- c. メモリモジュールの 1 つをソケット DIMM1\_A に取り付けます。
	- d. システムカバーを閉じます。[「システムカバーの取り付け」](#page-26-1)を参照してください。
- <span id="page-31-0"></span>e. 電源ケーブルをコンセントに差し込んで、システムと周辺機器の電源を入れます。
- <span id="page-31-2"></span>f. メモリに関連するビープコードが鳴動しなければメモリモジュールは正常です。
	- ビープコードが再び鳴動する場合はメモリモジュールに障害があり、交換が必要です。
- 8. 以下の手順を実行します。
	- a. システムおよび接続されている周辺機器の電源を切り、システムを電源コンセントから外します。
	- b. システムカバーを開きます。「[システムカバーの取り外し](#page-25-2)」を参照してください。
	- c. 取り付けられていた各メモリモジュールについて[、手順](#page-30-2) 7 [の手順](#page-30-3) c[~手順](#page-31-2) f を繰り返します。
- 9. すべてのメモリモジュールをテストしても問題が解決しないか、またはどのメモリモジュールでもビープコードが鳴動する場合は、システム基板に障害があります。「[困ったときは](file:///C:/data/systems/pe830/ja/i_t/w8476c8a.htm#wp1071624)」を参照してくだ さい。

#### システムは正常に起動するが、メモリに関連するエラーメッセージが発生する。

# 警告 : システムのカバーを取り外して内部の部品に手を触れる作業は、トレーニングを受けたサービス技術者のみが行ってください。安全上の注意、コンピュータ内部の作業、お<br>よび静電気障害への対処の詳細については、 手順を実行する前に『製品情報ガイド』を参照してください。

- 1. システムおよび接続されている周辺機器の電源を切り、システムを電源コンセントから外します。
- 2. システムカバーを開きます。[「システムカバーの取り外し](#page-25-2)」を参照してください。
- 3. メモリバンクにメモリが正しく装着されていることを確認します。「システム部品の取り付け」の「[メモリモジュール取り付けガイドライン」](file:///C:/data/systems/pe830/ja/i_t/w8476c50.htm#wp291281)を参照してください。 メモリモジュールが正しく装着されている場合は、次の手順に進みます。
- 4. 各メモリモジュールをソケットに装着しなおします。「システム部品の取り付け」の[「メモリモジュールの取り付け」](file:///C:/data/systems/pe830/ja/i_t/w8476c50.htm#wp291300)を参照してください。
- 5. システムカバーを閉じます。[「システムカバーの取り付け」](#page-26-1)を参照してください。
- 6. 電源ケーブルをコンセントに差し込んで、システムと周辺機器の電源を入れます。 メモリに関連するエラーメッセージが表示されなければ問題は解決しています。 問題が解決しない場合は、[「困ったときは」](file:///C:/data/systems/pe830/ja/i_t/w8476c8a.htm#wp1071624)を参照してください。

#### *SEL* にメモリに関連するエラーメッセージが表示される。

- 1. 適切なオンライン診断テストを実行します。「システム診断プログラムの実行」の「[Server Administrator](file:///C:/data/systems/pe830/ja/i_t/w8476c30.htm#wp361958) 診断プログラムの使い方」を参照してください。
- 2. 診断プログラムで特定されたメモリモジュールを交換します。「システム部品の取り付け」の「[メモリモジュールの取り付け](file:///C:/data/systems/pe830/ja/i_t/w8476c50.htm#wp291300)」を参照してください。
- 3. システムを再起動します。それでも SEL にメモリに関連するエラーが表示される場合は、「[困ったときは](file:///C:/data/systems/pe830/ja/i_t/w8476c8a.htm#wp1071624)」を参照してください。

# <span id="page-31-1"></span>ディスケットドライブのトラブルシューティング

#### 問題

l エラーメッセージがオプションのディスケットドライブに問題があることを示している。

#### 対応処置

# 警告 : システムのカバーを取り外して内部の部品に手を触れる作業は、トレーニングを受けたサービス技術者のみが行ってください。安全上の注意、コンピュータ内部の作業、お<br>よび静電気障害への対処の詳細については、 手順を実行する前に『製品情報ガイド』を参照してください。

- 1. セットアップユーティリティを起動し、ディスケットコントローラが有効に設定され、ディスケットドライブが正しく設定されていることを確認します。『ユーザーズガイド』の「セットアップユーティリティ の使い方」を参照してください。
- 2. 適切なオンライン診断テストを実行します。「システム診断プログラムの実行」の「[Server Administrator](file:///C:/data/systems/pe830/ja/i_t/w8476c30.htm#wp361958) 診断プログラムの使い方」を参照してください。
- <span id="page-32-0"></span>3. システムおよび接続されている周辺機器の電源を切って、システムを電源コンセントから外します。
- 4. システムカバーを開きます。[「システムカバーの取り外し](#page-25-2)」を参照してください。
- 5. ディスケットドライブインタフェースケーブルが、ドライブとシステム基板に正しく接続されていることを確認します。システム基板上のコネクタの位置を識別するには、図 [A-3](file:///C:/data/systems/pe830/ja/i_t/w8476aa0.htm#wp769129) を参照してください。
- 6. 電源ケーブルがドライブに確実に接続されていることを確認します。
- 7. システムカバーを閉じます。[「システムカバーの取り付け」](#page-26-1)を参照してください。
- 8. 電源ケーブルをコンセントに差し込んで、システムと周辺機器の電源を入れます。
- 9. 適切なオンライン診断テストを実行して、ディスケットドライブが正常に動作するかどうかを確認します。 テストが失敗した場合は、次の手順に進みます。
- 10. システムおよび接続されている周辺機器の電源を切り、システムを電源コンセントから外します。
- 11. システムカバーを開きます。[「システムカバーの取り外し](#page-25-2)」を参照してください。
- <span id="page-32-2"></span>12. システムに取り付けられている拡張カードをすべて取り外します。「システム部品の取り付け」の「[拡張カードの取り外し](file:///C:/data/systems/pe830/ja/i_t/w8476c50.htm#wp291215)」を参照してください。
- 13. システムカバーを閉じます。[「システムカバーの取り付け」](#page-26-1)を参照してください。
- 14. 電源ケーブルをコンセントに差し込んで、システムと周辺機器の電源を入れます。
- 15. 適切なオンライン診断テストを実行して、ディスケットドライブが正常に動作するかどうかを確認します。 テストが正常に実行される場合は、拡張カードがディスケットドライブロジックとコンフリクトを起こしているか、拡張カードに障害がある可能性があります。次の手順に進みます。 テストが失敗した場合は、「<mark>困ったときは</mark>」を参照してください。
- <span id="page-32-3"></span>16. システムおよび接続されている周辺機器の電源を切って、システムを電源コンセントから外します。
- 17. システムカバーを開きます。[「システムカバーの取り外し](#page-25-2)」を参照してください。
- 18. [手順](#page-32-2) 12 で取り外した拡張カードの 1 つを取り付けます。「システム部品の取り付け」の[「拡張カードの取り付け」](file:///C:/data/systems/pe830/ja/i_t/w8476c50.htm#wp291155)を参照してください。
- 19. システムカバーを閉じます。[「システムカバーの取り付け」](#page-26-1)を参照してください。
- 20. 電源ケーブルをコンセントに差し込んで、システムと周辺機器の電源を入れます。
- <span id="page-32-4"></span>21. 適切なディスケットドライブのオンライン診断テストを実行して、ディスケットドライブが正常に動作するかどうかを確認します。
- <span id="page-32-5"></span>22. すべての拡張カードの再取り付けが完了するか、いずれかの拡張カードのテストでエラーが発生するまで、[手順](#page-32-4) 16 から手順 21 を繰り返します。
- 23. 可能であれば[、手順](#page-32-5) 22 のテストに失敗する拡張カードを別の IRQ に再設定するか、拡張カードに障害がある場合は拡張カードを交換します。 問題が解決しない場合は、[「困ったときは」](file:///C:/data/systems/pe830/ja/i_t/w8476c8a.htm#wp1071624)を参照してください。

# <span id="page-32-1"></span>オプティカルドライブのトラブルシューティング

#### 問題

- l システムが CD からデータを読み取れない。
- 1 起動中にオプティカルドライブのインジケータが点滅しない。

#### 対応処置

警告 : システムのカバーを取り外して内部の部品に手を触れる作業は、トレーニングを受けたサービス技術者のみが行ってください。安全上の注意、コンピュータ内部の作業、お<br>よび静電気障害への対処の詳細については、 手順を実行する前に『製品情報ガイド』を参照してください。

- 1. 動作確認済みの別の CD で試してみます。
- 2. セットアップユーティリティを起動し、ドライブの IDE コントローラが有効になっていることを確認します。『ユーザーズガイド』の「セットアップユーティリティの使い方」を参照してください。
- 3. 適切なオンライン診断テストを実行します。「システム診断プログラムの実行」の「[Server Administrator](file:///C:/data/systems/pe830/ja/i_t/w8476c30.htm#wp361958) 診断プログラムの使い方」を参照してください。
- 4. システムおよび接続されている周辺機器の電源を切り、システムを電源コンセントから外します。
- 5. システムカバーを開きます。[「システムカバーの取り外し](#page-25-2)」を参照してください。
- 6. オプティカルドライブのインタフェースケーブルが、ドライブとシステム基板に正しく接続されていることを確認します。システム基板上のコネクタの位置を識別するには、<u>図 [A-3](file:///C:/data/systems/pe830/ja/i_t/w8476aa0.htm#wp769129)</u> を参照してくださ<br>し、い。
- 7. 電源ケーブルがドライブに確実に接続されていることを確認します。
- 8. システムカバーを閉じます。[「システムカバーの取り付け」](#page-26-1)を参照してください。
- 9. 電源ケーブルをコンセントに差し込んで、システムと周辺機器の電源を入れます。 問題が解決しない場合は、[「困ったときは」](file:///C:/data/systems/pe830/ja/i_t/w8476c8a.htm#wp1071624)を参照してください。

## <span id="page-33-0"></span>**SCSI** テープドライブのトラブルシューティング

#### 問題

- 1 テープドライブの不良。
- 1 テープカートリッジの不良。
- 1 テープバックアップソフトウェアまたはテープドライブのデバイスドライバがないか、壊れている。
- l SCSI コントローラカードの不良。

### 対応処置

### 警告 : システムのカバーを取り外して内部の部品に手を触れる作業は、トレーニングを受けたサービス技術者のみが行ってください。安全上の注意、コンピュータ内部の作業、お<br>よび静電気障害への対処の詳細については、 手順を実行する前に『製品情報ガイド』を参照してください。

1. セットアップユーティリティを起動し、セカンダリ SCSI チャネルが有効で、SCSI に設定されていることを確認します。

『ユーザーズガイド』の「セットアップユーティリティの使い方」を参照してください。

- 2. 障害発生時に使用していたテープカートリッジを取り外し、動作確認済みのテープカートリッジを挿入します。
- 3. テープドライブ用の SCSI デバイスドライバがインストールされ、正しく設定されていることを確認します。
- 4. テープバックアップソフトウェアのマニュアルの説明に従って、テープバックアップソフトウェアを再インストールします。
- 5. テープドライブのインタフェースケーブルがテープドライブと SCSI コントローラカードに接続されていることを確認します。
- 6. テープドライブに一意の SCSI ID 番号が割り当てられていること、また、ドライブを接続しているインタフェースケーブルに応じて、テープドライブのターミネータが正しく設定されていることを確 認します。

SCSI ID 番号の選択とターミネータの有効 / 無効の設定については、テープドライブのマニュアルを参照してください。

- 7. 適切なオンライン診断テストを実行します。「システム診断プログラムの実行」の「[Server Administrator](file:///C:/data/systems/pe830/ja/i_t/w8476c30.htm#wp361958) 診断プログラムの使い方」を参照してください。
- 8. システムおよび接続されている周辺機器の電源を切り、システムを電源コンセントから外します。
- 9. システムカバーを開きます。[「システムカバーの取り外し](#page-25-2)」を参照してください。
- 10. SCSI コントローラカードがコネクタに確実に装着されていることを確認します。「システム部品の取り付け」の「[拡張カードの取り付け](file:///C:/data/systems/pe830/ja/i_t/w8476c50.htm#wp291155)」を参照してください。
- 11. システムカバーを閉じます。[「システムカバーの取り付け」](#page-26-1)を参照してください。
- <span id="page-34-0"></span>12. 電源ケーブルをコンセントに差し込んで、システムと周辺機器の電源を入れます。
- 13. 問題が解決しない場合は、テープドライブのマニュアルを参照して、その他のトラブルシューティングの指示がないか確認します。
- 14. それでも問題が解決しない場合は、[「困ったときは」](file:///C:/data/systems/pe830/ja/i_t/w8476c8a.htm#wp1071624)を参照して、テクニカルサポートにお問い合わせください。

### <span id="page-34-1"></span>**SCSI** ハードドライブのトラブルシューティング

### ホットプラグ対応または **EasyExchange**(ホットプラグ非対応)の **SCSI** ハードドライブのトラブルシューティング

#### 問題

- 1 デバイスドライバのエラー。
- l システムがハードドライブを認識しない。

### 対応処置

```
● 注意: 以下の手順を実行すると、ハードドライブに保存されたデータが損傷する場合があります。手順を行う前に、ハードドライブ上のすべてのファイルをバックアップしてください。
```
- 1. 適切なオンライン診断テストを実行します。「システム診断プログラムの実行」の「[Server Administrator](file:///C:/data/systems/pe830/ja/i_t/w8476c30.htm#wp361958) 診断プログラムの使い方」を参照してください。 テストが失敗した場合は、次の手順に進みます。
- 2. システム診断プログラムで SCSI コントローラのテストとハードドライブのテストを実行します。「システム診断プログラムの実行」を参照してください。 コントローラのテストについては、コントローラのマニュアルを参照してください。 テストが失敗した場合は、次の手順に進みます。
- 3. SCSI ハードドライブが RAID アレイで設定されている場合は、システムを再起動し、 RAID 設定ユーティリティを起動します。

メモ: ユーティリティを起動するには、使用するユーティリティに応じて <Ctrl><h>、<Ctrl><a>、または <Ctrl><m> を押します。設定ユーティリティの詳細については、コントロー ラに付属のマニュアルを参照してください。

- 4. プライマリ SCSI チャネルが有効に設定されていることを確認し、システムを再起動します。
- 5. デバイスドライバのインストールと設定が正しく行われていることを確認します。オペレーティングシステムのマニュアルを参照してください。
- 6. ベゼルを取り外します。「ベゼルの取り外し」を参照してください。
- 7. ハードドライブを取り外します。
	- o ハードドライブが RAID アレイで設定されていない場合は、システムをシャットダウンし、ハードドライブを取り外して別のドライブベイに取り付けます。「ドライブの取り付け」の<br>「<u>EasyExchange SCSI [ハードドライブ \(ホットプラグ非対応\)](file:///C:/data/systems/pe830/ja/i_t/w8476c60.htm#wp525215)</u>」を参照してください。
	- ハードドライブがハードドライブ 4 台の RAID アレイで設定されている場合は、新しいハードドライブを取り付けます。「ドライブの取り付け」の「[ホットプラグ対応](file:///C:/data/systems/pe830/ja/i_t/w8476c60.htm#wp525325) SCSI ハードドライブ」を 参照してください。
	- ハードドライブがハードドライブ 3 台までの RAID アレイで設定されている場合は、ハードドライブを取り外して空のドライブベイに取り付けます。「ドライブの取り付け」の「<u>ホットプラグ対</u> 応 SCSI ハードドライブ」を参照してください。

● 注意: ハードドライブ 4 台の RAID 構成に使用されているハードドライブを入れ替えないでください。入れ替えると、両方のハードドライブのデータが破損する可能性があります。

8. システムがハードドライブを認識する場合、ハードドライブを元のベイに再度取り付けます。「ドライブの取り付け」の「<u>ホ[ットプラグ対応](file:///C:/data/systems/pe830/ja/i_t/w8476c60.htm#wp525325) SCSI ハードドライブ</u>」または「<u>EasyExchange SCSI ハ</u><br><u>ードドライブ (ホットプラグ非対応)</u>」を参照してください。

元のベイでハードドライブが正常に機能する場合は、ドライブキャリアに断続的な問題があることが想定されます。ドライブキャリアを交換します。「ドライブの取り付け」の「<u>ホットプラグ対応 SCSI</u><br><u>ハードドライブ</u>」または「<u>EasyExchange SCSI ハードドライブ(ホットプラグ非対応)</u>」を参照してください。 SCSI [ハードドライブ \(ホットプラグ非対応\)](file:///C:/data/systems/pe830/ja/i_t/w8476c60.htm#wp525215)」を参照してください。

問題が解決しない場合は、SCSI バックプレーンボードのコネクタに欠陥があります。「<mark>困ったときは」</mark>を参照してください。

警告 : システムのカバーを取り外して内部の部品に手を触れる作業は、トレーニングを受けたサービス技術者のみが行ってください。 安全上の注意、コンピュータ内部の作業、お<br>よび静電気障害への対処の詳細については、 手順を実行する前に『製品情報ガイド』を参照してください。

- 9. システム内部の SCSI ケーブルの接続を確認します。
	- a. システムおよび接続されているすべての周辺機器の電源を切り、電源コンセントから外します。
	- b. システムカバーを開きます。「[システムカバーの取り外し](#page-25-2)」を参照してください。
	- c. SCSI ケーブルがコントローラカードと SCSI バックプレーンに確実に接続されていることを確認します。
	- d. システムカバーを閉じます。[「システムカバーの取り付け」](#page-26-1)を参照してください。
	- e. システムを通常の状態に起こします。
- 10. ベゼルを取り付けます。「ベゼルの取り付け」を参照してください。
- 11. 電源ケーブルをコンセントに差し込んで、システムと周辺機器の電源を入れます。

問題が解決しない場合は、次の手順に進みます。

- 12. ハードドライブのフォーマットとパーティション分割を行います。オペレーティングシステムのマニュアルを参照してください。
- 13. 可能な場合は、ファイルをドライブに復元します。 問題が解決しない場合は、[「困ったときは」](file:///C:/data/systems/pe830/ja/i_t/w8476c8a.htm#wp1071624)を参照してください。

### ケーブル接続された **SCSI** ハードドライブのトラブルシューティング

#### 問題

- l デバイスドライバのエラー。
- 1 システムがハードドライブを認識しない。

#### 対応処置

注意: 以下の手順を実行すると、ハードドライブに保存されたデータが損傷する場合があります。手順を行う前に、ハードドライブ上のすべてのファイルをバックアップしてください。

- 1. 適切なオンライン診断テストを実行します。「システム診断プログラムの実行」の「[Server Administrator](file:///C:/data/systems/pe830/ja/i_t/w8476c30.htm#wp361958) 診断プログラムの使い方」を参照してください。 テストが失敗した場合は、次の手順に進みます。
- 2. システム診断プログラムで SCSI コントローラのテストとハードドライブのテストを実行します。「システム診断プログラムの実行」を参照してください。 コントローラのテストについては、SCSI または RAID コントローラカードのマニュアルを参照してください。 テストが失敗した場合は、次の手順に進みます。
- 3. システムを再起動し、設定ユーティリティを起動します。

メモ: ユーティリティを起動するには、使用するユーティリティに応じて <Ctrl><h>、<Ctrl><a>、または <Ctrl><m> を押します。設定ユーティリティの詳細については、コントロー ラに付属のマニュアルを参照してください。

- 4. プライマリ SCSI チャネルが有効に設定されていることを確認し、システムを再起動します。コントローラカードのマニュアルを参照してください。
- 5. 必要なデバイスドライバがインストールされ、正しく設定されていることを確認します。『Dell OpenManage Server Assistant CD』を参照してください。

# 警告 : システムのカバーを取り外して内部の部品に手を触れる作業は、トレーニングを受けたサービス技術者のみが行ってください。 安全上の注意、コンピュータ内部の作業、お<br>よび静電気障害への対処の詳細については、 手順を実行する前に『製品情報ガイド』を参照してください。

- 6. システムおよび接続されている周辺機器の電源を切り、システムを電源コンセントから外します。
- 7. システムカバーを開きます。[「システムカバーの取り外し](#page-25-2)」を参照してください。
- 8. ハードドライブインタフェースケーブルが、ドライブとコントローラカード間で正しく接続されていることを確認します。コントローラカードのマニュアルを参照してください。
- 9. ハードドライブが起動ドライブの場合は、ドライブの接続と設定が正しいことを確認します。「ドライブの取り付け」の[「起動ドライブの設定」](file:///C:/data/systems/pe830/ja/i_t/w8476c60.htm#wp525006)を参照してください。
- 10. 電源ケーブルがドライブに正しく接続されていることを確認します。
- 11. コントローラカードが正しく取り付けられていることを確認します。
- 12. ハードドライブに固有の SCSI ID 番号が割り当てられていること、またドライブのターミネータが正しく設定されていることを確認します。ハードドライブのマニュアルを参照してください。
- 13. システムカバーを閉じます。[「システムカバーの取り付け」](#page-26-0)を参照してください。
- 14. システムを通常の状態に起こします。
- 15. ベゼルを取り付けます。「ベゼルの取り付け」を参照してください。
- 16. 電源ケーブルをコンセントに差し込んで、システムと周辺機器の電源を入れます。 問題が解決しない場合は、次の手順に進みます。
- 17. ハードドライブのフォーマットとパーティション分割を行います。オペレーティングシステムのマニュアルを参照してください。
- 18. 可能な場合は、ファイルをドライブに復元します。

問題が解決しない場合は、「<mark>困ったときは</mark>」を参照してください。

# **SATA** ハードドライブのトラブルシューティング

### **SATA** ハードドライブのトラブルシューティング

#### 問題

- l ハードドライブの障害。
- 1 ハードドライブケーブルが損傷しているか、正しく接続されていない。

#### 対応処置

- 警告 : システムのカバーを取り外して内部の部品に手を触れる作業は、トレーニングを受けたサービス技術者のみが行ってください。安全上の注意、コンピュータ内部の作業、お<br>よび静電気障害への対処の詳細については、 手順を実行する前に『製品情報ガイド』を参照してください。
- **注意**: このトラブルシューティング手順を実行すると、ハードドライブに保存されたデータが損傷する場合があります。以下の手順を実施する前に、ハードドライブ上のすべてのファイルをバック<br>アップしてください。
- メモ: ハードドライブがオプションの RAID 構成で使用されている場合は、「RAID 構成における SATA [ハードドライブのトラブルシューティング](#page-37-0)」を参照してください。
- 1. 適切なオンライン診断テストを実行します。「システム診断プログラムの実行」の「[Server Administrator](file:///C:/data/systems/pe830/ja/i_t/w8476c30.htm#wp361958) 診断プログラムの使い方」を参照してください。
- 2. セットアップユーティリティを起動し、システムが正しく設定されていることを確認します。『ユーザーズガイド』の「セットアップユーティリティの使い方」を参照してください。
- 3. システムの電源を切り、システムに接続されている周辺機器の電源を切って、電源コンセントから抜きます。
- 4. システムカバーを開きます。[「システムカバーの取り外し](#page-25-0)」を参照してください。
- 5. ハードドライブインタフェースケーブルがドライブとシステム基板に確実に接続されていることを確認します。

システム基板のコネクタを識別するには、 図 [A-3](file:///C:/data/systems/pe830/ja/i_t/w8476aa0.htm#wp769129) を参照してください。

- 6. ハードドライブが起動ドライブの場合は、ドライブの接続と設定が正しいことを確認します。「ドライブの取り付け」の「<u>起動ドライブの設定</u>」を参照してください。
- 7. 電源ケーブルがドライブに正しく接続されていることを確認します。
- 8. システムカバーを閉じます。[「システムカバーの取り付け」](#page-26-0)を参照してください。
- 9. 電源ケーブルをコンセントに差し込んで、システムと周辺機器の電源を入れます。 問題が解決しない場合は、次の手順に進みます。
- <span id="page-37-1"></span>10. ハードドライブのフォーマットとパーティション分割を行います。オペレーティングシステムのマニュアルを参照してください。
- 11. 可能な場合は、ファイルをドライブに復元します。

問題が解決しない場合は、[「困ったときは」](file:///C:/data/systems/pe830/ja/i_t/w8476c8a.htm#wp1071624)を参照してください。

# <span id="page-37-0"></span>**RAID** 構成における **SATA** ハードドライブのトラブルシューティング

#### 問題

- l デバイスドライバのエラー。
- 1 ハードドライブケーブルが損傷しているか、正しく接続されていない。

#### 対応処置

警告 : システムのカバーを取り外して内部の部品に手を触れる作業は、トレーニングを受けたサービス技術者のみが行ってください。 安全上の注意、コンピュータ内部の作業、お<br>よび静電気障害への対処の詳細については、 手順を実行する前に『製品情報ガイド』を参照してください。

**注意**: このトラブルシューティング手順を実行すると、ハードドライブに保存されたデータが損傷する場合があります。以下の手順を実施する前に、ハードドライブ上のすべてのファイルをバック<br>アップしてください。

- 1. 適切なオンライン診断テストを実行します。「システム診断プログラムの実行」の「[Server Administrator](file:///C:/data/systems/pe830/ja/i_t/w8476c30.htm#wp361958) 診断プログラムの使い方」を参照してください。
- 2. システムを再起動し、RAID 設定ユーティリティを起動します。RAID コントローラのマニュアルを参照してください。
- 3. 必要なデバイスドライバがインストールされ、正しく設定されていることを確認します。『Dell OpenManage Server Assistant CD』および RAID コントローラのマニュアルを参照してくださ い。
- 4. システムおよび接続されている周辺機器の電源を切り、システムを電源コンセントから外します。
- 5. システムカバーを開きます。[「システムカバーの取り外し](#page-25-0)」を参照してください。
- 6. ハードドライブインタフェースケーブルが、ドライブとコントローラカードに正しく接続されていることを確認します。コントローラカードに付属のマニュアルを参照してください。
- 7. ハードドライブが起動ドライブの場合は、ドライブの接続と設定が正しいことを確認します。「ドライブの取り付け」の「<u>起動ドライブの設定</u>」を参照してください。
- 8. 電源ケーブルがドライブに正しく接続されていることを確認します。
- 9. システムカバーを閉じます。[「システムカバーの取り付け」](#page-26-0)を参照してください。
- 10. 電源ケーブルをコンセントに差し込んで、システムと周辺機器の電源を入れます。

問題が解決しない場合は、「<mark>困ったときは</mark>」を参照してください。

### **RAID** コントローラカードのトラブルシューティング

メモ: RAID コントローラカードのトラブルシューティングを行う際には、オペレーティングシステムのマニュアルと RAID コントローラのマニュアルも参照してください。

#### 問題

- <sup>l</sup> エラーメッセージが RAID コントローラに問題があることを示している。
- 1 RAID コントローラの動作が正常ではない、またはまったく動作しない。

#### 対応処置

警告 : システムのカバーを取り外して内部の部品に手を触れる作業は、トレーニングを受けたサービス技術者のみが行ってください。安全上の注意、コンピュータ内部の作業、お<br>よび静電気障害への対処の詳細については、 手順を実行する前に『製品情報ガイド』を参照してください。

1. 適切なオンライン診断テストを実行します。「システム診断プログラムの実行」の「[Server Administrator](file:///C:/data/systems/pe830/ja/i_t/w8476c30.htm#wp361958) 診断プログラムの使い方」を参照してください。

- <span id="page-38-1"></span>2. システムおよび接続されている周辺機器の電源を切り、システムを電源コンセントから外します。
- 3. システムカバーを開きます。[「システムカバーの取り外し](#page-25-0)」を参照してください。
- 4. コントローラカードがコネクタに確実に装着されていることを確認します。「システム部品の取り付け」の[「拡張カードの取り付け」](file:///C:/data/systems/pe830/ja/i_t/w8476c50.htm#wp291155)を参照してください。
- 5. 適切なケーブルが、コントローラカード上の対応するコネクタと SCSI バックプレーンに確実に接続されていることを確認します。
- 6. システムカバーを閉じます。[「システムカバーの取り付け」](#page-26-0)を参照してください。
- 7. 電源ケーブルをコンセントに差し込んで、システムと周辺機器の電源を入れます。

問題が解決しない場合は、RAID コントローラのマニュアルでトラブルシューティングの詳細を参照してください。

# 拡張カードのトラブルシューティング

■ メモ: 拡張カードのトラブルシューティングを行う際には、オペレーティングシステムと拡張カードのマニュアルを参照してください。

#### 問題

- l エラーメッセージが拡張カードに問題があることを示している。
- 1 拡張カードの動作が正常でない、またはまったく動作しない。

#### 対応処置

## 警告 : システムのカバーを取り外して内部の部品に手を触れる作業は、トレーニングを受けたサービス技術者のみが行ってください。安全上の注意、コンピュータ内部の作業、お<br>よび静電気障害への対処の詳細については、 手順を実行する前に『製品情報ガイド』を参照してください。

- 1. 適切なオンライン診断テストを実行します。「システム診断プログラムの実行」の「[Server Administrator](file:///C:/data/systems/pe830/ja/i_t/w8476c30.htm#wp361958) 診断プログラムの使い方」を参照してください。
- 2. システムおよび接続されている周辺機器の電源を切り、システムを電源コンセントから外します。
- 3. システムカバーを開きます。[「システムカバーの取り外し](#page-25-0)」を参照してください。
- 4. 各拡張カードがコネクタに確実に装着されていることを確認します。「システム部品の取り付け」の[「拡張カードの取り付け」](file:///C:/data/systems/pe830/ja/i_t/w8476c50.htm#wp291155)を参照してください。
- 5. システムカバーを閉じます。[「システムカバーの取り付け」](#page-26-0)を参照してください。
- 6. 電源ケーブルをコンセントに差し込んで、システムと周辺機器の電源を入れます。 問題が解決しない場合は、次の手順に進みます。
- 7. システムおよび接続されている周辺機器の電源を切って、システムを電源コンセントから外します。
- 8. システムカバーを開きます。[「システムカバーの取り外し](#page-25-0)」を参照してください。
- <span id="page-38-0"></span>9. システムに取り付けられている拡張カードをすべて取り外します。「システム部品の取り付け」の「[拡張カードの取り外し](file:///C:/data/systems/pe830/ja/i_t/w8476c50.htm#wp291215)」を参照してください。
- 10. システムカバーを閉じます。[「システムカバーの取り付け」](#page-26-0)を参照してください。
- 11. 電源ケーブルをコンセントに差し込んで、システムと周辺機器の電源を入れます。
- 12. 適切なオンライン診断テストを実行します。

テストが失敗した場合は、[「困ったときは](file:///C:/data/systems/pe830/ja/i_t/w8476c8a.htm#wp1071624)」を参照してください。

- 13. [手順](#page-38-0) 9 で取り外した各拡張カードについて、次の手順を実行します。
	- a. システムおよび接続されている周辺機器の電源を切り、システムを電源コンセントから外します。
	- b. システムカバーを開きます。「[システムカバーの取り外し](#page-25-0)」を参照してください。
	- c. 拡張カードの 1 つを取り付け直します。「[拡張カードの取り付け」](file:///C:/data/systems/pe830/ja/i_t/w8476c50.htm#wp291155)を参照してください。
	- d. システムカバーを閉じます。[「システムカバーの取り付け」](#page-26-0)を参照してください。

e. 適切な診断テストを実行します。

テストが失敗した場合は、「[困ったときは](file:///C:/data/systems/pe830/ja/i_t/w8476c8a.htm#wp1071624)」を参照してください。

# プロセッサのトラブルシューティング

#### 問題

l エラーメッセージがプロセッサに問題があることを示している。

#### 対応処置

## 警告 : システムのカバーを取り外して内部の部品に手を触れる作業は、トレーニングを受けたサービス技術者のみが行ってください。安全上の注意、コンピュータ内部の作業、お<br>よび静電気障害への対処の詳細については、 手順を実行する前に『製品情報ガイド』を参照してください。

- 1. 適切なオンライン診断テストを実行します。「システム診断プログラムの実行」の「[Server Administrator](file:///C:/data/systems/pe830/ja/i_t/w8476c30.htm#wp361958) 診断プログラムの使い方」を参照してください。
- 2. システムおよび接続されている周辺機器の電源を切り、システムを電源コンセントから外します。
- 3. システムカバーを開きます。[「システムカバーの取り外し](#page-25-0)」を参照してください。
- 4. プロセッサとヒートシンクが正しく取り付けられていることを確認します。「システム部品の取り付け」の[「プロセッサ](file:///C:/data/systems/pe830/ja/i_t/w8476c50.htm#wp291468)」を参照してください。
- 5. システムカバーを閉じます。[「システムカバーの取り付け」](#page-26-0)を参照してください。
- 6. 電源ケーブルをコンセントに差し込んで、システムと周辺機器の電源を入れます。
- 7. 適切なオンライン診断テストを実行します。

テストが失敗した場合や問題が解決しない場合は、次の手順に進みます。

- 8. システムおよび接続されている周辺機器の電源を切り、システムを電源コンセントから外します。
- 9. システムカバーを開きます。[「システムカバーの取り外し](#page-25-0)」を参照してください。
- 10. プロセッサを同じ仕様の別のプロセッサと取り替えます。「システム部品の取り付け」の[「プロセッサ](file:///C:/data/systems/pe830/ja/i_t/w8476c50.htm#wp291468)」を参照してください。
- 11. システムカバーを閉じます。[「システムカバーの取り付け」](#page-26-0)を参照してください。
- 12. 適切なオンライン診断テストを実行します。

テストが正常に完了した場合は、障害のあるプロセッサを交換します。「<mark>困ったときは」を</mark>参照してください。

問題が解決しない場合は、「<mark>困ったときは</mark>」を参照してください。

[メモ、注意および警告](file:///C:/data/systems/pe830/ja/i_t/index.htm)

#### <span id="page-40-2"></span>[メモ、注意および警告](file:///C:/data/systems/pe830/ja/i_t/index.htm)

### システム部品の取り付け

#### **Dell™ PowerEdge™ 830** システム インストール **&** トラブルシューティングガイド

- 冷却用エアフローカバー
- システムファン
- [電源装置](#page-43-0)
- 拡張カード
- システムメモリ
- $97127$
- RAC カードの取り付け
- 
- システムバッテリー

本項では、以下のシステム部品を取り付ける方法について説明します。

- 1 冷却用エアフローカバー
- l システムファン
- l 電源装置
- l メモリモジュール
- l プロセッサ
- l 拡張カード
- l システムバッテリー

### <span id="page-40-0"></span>冷却用エアフローカバー

#### <span id="page-40-3"></span>冷却用エアフローカバーの取り外し

# 警告 : システムのカバーを取り外して内部の部品に手を触れる作業は、トレーニングを受けたサービス技術者のみが行ってください。安全上の注意、コンピュータ内部の作業、お<br>よび静電気障害への対処の詳細については、 手順を実行する前に『製品情報ガイド』を参照してください。

- 1. システムおよび接続されているすべての周辺機器の電源を切り、電源コンセントから外します。
- 2. システムカバーを開きます。「システムのトラブルシューティング」の「[システムカバーの取り外し](file:///C:/data/systems/pe830/ja/i_t/w8476c40.htm#wp769299)」を参照してください。
- 3. SCSI バックプレーン(該当する場合)またはハードドライブから、電源ケーブルとハードドライブインタフェースケーブルのコネクタを外します。
- 4. エアフローカバーのケーブルクリップからケーブルを外します。
- 5. 背面パネルにあるエアフローカバーのリリースタブを電源装置の方向に押します。図 [5-1](#page-40-1) を参照してください。
- 6. 冷却用エアフローカバーを持ち上げてシャーシから取り外します。図 [5-1](#page-40-1) を参照してください。

#### <span id="page-40-1"></span>図**5-1** 冷却用エアフローカバーの取り外し

<span id="page-41-2"></span>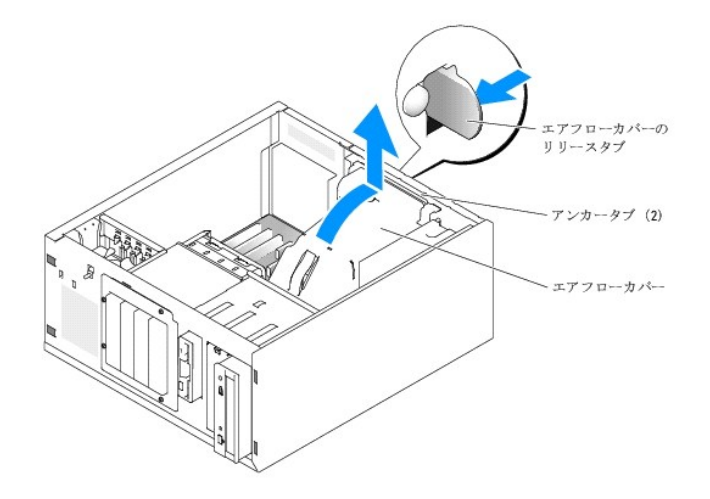

### <span id="page-41-3"></span>冷却用エアフローカバーの取り付け

- 1. システム内部に工具や部品が残っていないことを確認します。
- 2. 冷却用エアフローカバーのアンカータブを、システムシャーシの穴に合わせます。
- 3. SCSI ケーブルと電源ケーブルをメモリモジュールの邪魔にならないよう、また冷却用エアフローカバーの取り付けの邪魔にならないように移動します。
- 4. 冷却用エアフローカバーを静かに下げ、背面パネルのエアフローカバーのリリースタブをしっかりとはめます。
- 5. ケーブルをエアフローカバーのケーブルクリップに挿入します。
- 6. 電源ケーブルを SCSI バックプレーン(該当する場合)またはハードドライブに接続します。

## <span id="page-41-0"></span>システムファン

システムには、以下の冷却ファンが搭載されています。

- l フロントシステムファン
- l バックシステムファン

### フロントシステムファンの取り外し

# 警告 : システムのカバーを取り外して内部の部品に手を触れる作業は、トレーニングを受けたサービス技術者のみが行ってください。安全上の注意、コンピュータ内部の作業、お<br>よび静電気障害への対処の詳細については、 手順を実行する前に『製品情報ガイド』を参照してください。

図 [5-2](#page-41-1) に、システム内のフロントシステムファンと、拡張カードのガイドブラケットにあるファンケーブルの配線穴を示します。

- 1. システムおよび接続されているすべての周辺機器の電源を切り、電源コンセントから外します。
- 2. システムカバーを開きます。「システムのトラブルシューティング」の「[システムカバーの取り外し](file:///C:/data/systems/pe830/ja/i_t/w8476c40.htm#wp769299)」を参照してください。
- 3. システム基板の FRONT\_FAN コネクタからファンの電源ケーブルを取り外します。図 [5-2](#page-41-1) を参照してください。

#### <span id="page-41-1"></span>図**5-2** フロントシステムファンの電源ケーブル

<span id="page-42-1"></span>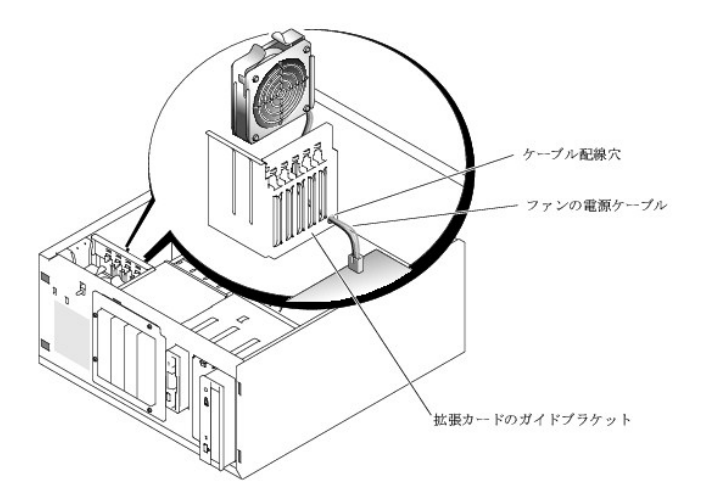

4. ファンアセンブリの上部にある 2 つのリリースタブを両端から挟むように押し、ファンアセンブリを持ち上げてシステムから取り出します。 図 [5-3](#page-42-0) を参照してください。

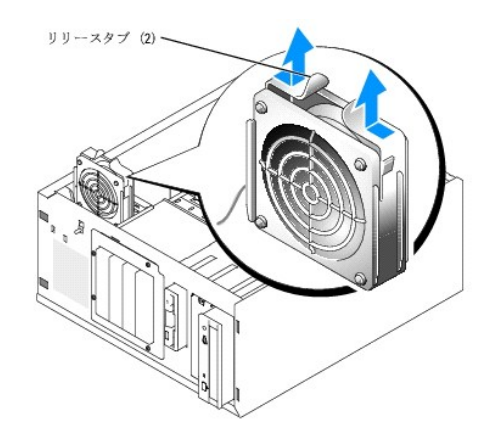

#### <span id="page-42-0"></span>図**5-3** フロントシステムファンの取り外しと取り付け

## フロントシステムファンの取り付け

警告 : システムのカバーを取り外して内部の部品に手を触れる作業は、トレーニングを受けたサービス技術者のみが行ってください。安全上の注意、コンピュータ内部の作業、お<br>よび静電気障害への対処の詳細については、 手順を実行する前に『製品情報ガイド』を参照してください。

- 1. 拡張カードのガイドブラケットの配線穴にファン電源ケーブルを通します。 図 [5-2](#page-41-1) を参照してください。
- 2. ファンアセンブリをシャーシのスロットに合わせ、下ろします。図 [5-3](#page-42-0) を参照してください。
- 3. 拡張カードのガイドブラケットの配線穴を通したファンケーブルを引き出します。図 [5-2](#page-41-1) を参照してください。
- 4. ファンケーブルコネクタをシステム基板の FRONT\_FAN コネクタに接続します。
- 5. システムカバーを閉じます。「システムのトラブルシューティング」の[「システムカバーの取り付け」](file:///C:/data/systems/pe830/ja/i_t/w8476c40.htm#wp769366)を参照してください。
- 6. システムを通常の状態に起こします。
- 7. システムおよびシステムに接続されている周辺機器を電源コンセントに接続し、電源を入れます。

# バックシステムファンの取り外し

警告 : システムのカバーを取り外して内部の部品に手を触れる作業は、トレーニングを受けたサービス技術者のみが行ってください。安全上の注意、コンピュータ内部の作業、お<br>よび静電気障害への対処の詳細については、 手順を実行する前に『製品情報ガイド』を参照してください。

- <span id="page-43-2"></span>1. システムおよび接続されているすべての周辺機器の電源を切り、電源コンセントから外します。
- 2. システムカバーを開きます。「システムのトラブルシューティング」の「[システムカバーの取り外し](file:///C:/data/systems/pe830/ja/i_t/w8476c40.htm#wp769299)」を参照してください。
- 3. 冷却用エアフローカバーを取り外します。「*冷却用エアフローカバーの取り外*し」を参照してください。
- 4. システム基板の BACK\_FAN コネクタからファンケーブルを取り外します。システム基板のコネクタを識別するには、図[A-3](file:///C:/data/systems/pe830/ja/i_t/w8476aa0.htm#wp769129) を参照してください。
- 5. ファンアセンブリのリリースタブを背面パネルから引き上げ、ファンアセンブリを拡張カードスロットの方向に約 0.63cm スライドさせます。図 [5-4](#page-43-1) を参照してください。
- 6. ファンアセンブリを前に引き出し、システムから持ち上げて取り外します。図 [5-4](#page-43-1) を参照してください。

#### <span id="page-43-1"></span>図**5-4** バックシステムファンの取り外し

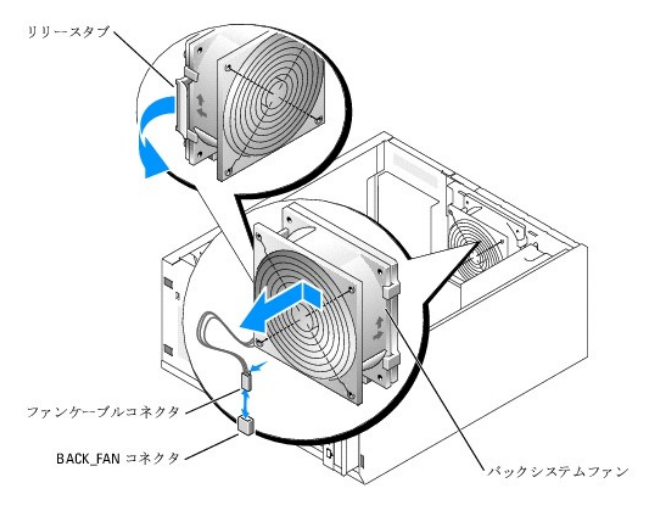

## バックシステムファンの取り付け

# 警告 : システムのカバーを取り外して内部の部品に手を触れる作業は、トレーニングを受けたサービス技術者のみが行ってください。安全上の注意、コンピュータ内部の作業、お<br>よび静電気障害への対処の詳細については、 手順を実行する前に『製品情報ガイド』を参照してください。

- 1. ファンブラケットのタブを背面パネルの取り付け穴に合わせ、ファンブラケットリリースタブがカチッと所定の位置に収まるまで、ファンアセンブリを電源装置の方向に約 0.63 cm スライドさせま<br>す。 <u>図 [5-4](#page-43-1)</u> を参照してください。
- 2. ファンケーブルをシステム基板の BACK\_FAN コネクタに接続します。

システム基板のコネクタを識別するには、 図 [A-3](file:///C:/data/systems/pe830/ja/i_t/w8476aa0.htm#wp769129) を参照してください。

- 3. 冷却用エアフローカバーを取り付けます。[「冷却用エアフローカバーの取り付け](#page-41-3)」を参照してください。
- 4. システムカバーを閉じます。「システムのトラブルシューティング」の[「システムカバーの取り付け」](file:///C:/data/systems/pe830/ja/i_t/w8476c40.htm#wp769366)を参照してください。
- 5. システムを通常の状態に起こします。
- 6. システムおよびシステムに接続されている周辺機器を電源コンセントに接続し、電源を入れます。

# <span id="page-43-0"></span>電源装置

#### 電源装置の取り外し

警告 : システムのカバーを取り外して内部の部品に手を触れる作業は、トレーニングを受けたサービス技術者のみが行ってください。安全上の注意、コンピュータ内部の作業、お<br>よび静電気障害への対処の詳細については、 手順を実行する前に『製品情報ガイド』を参照してください。

- <span id="page-44-1"></span>1. システムおよび接続されている周辺機器の電源を切り、システムを電源コンセントから外します。
- 2. システムカバーを開きます。「システムのトラブルシューティング」の「[システムカバーの取り外し](file:///C:/data/systems/pe830/ja/i_t/w8476c40.htm#wp769299)」を参照してください。
- 

<sup>l</sup> バックプレーンボード上の POWER CONN コネクタ(該当する場合) <sup>l</sup> システム基板上の PWR\_CONN コネクタおよび 12V コネクタ

3. DC 電源ケーブルを以下のコンポーネントから取り外します。

l ディスケットドライブ(該当する場合) l オプティカルドライブ(該当する場合) 1 バックアップ用テープドライブ(該当する場合)

l ハードドライブ

<span id="page-44-0"></span>図**5-5** 電源装置の取り外し

- 
- 
- 
- 
- 
- 
- 
- 
- 
- 
- 
- 
- 
- 
- 

4. 冷却用エアフローカバーを取り外します。[「冷却用エアフローカバーの取り外し」](#page-40-3)を参照してください。 5. 電源装置を背面パネルに固定している 4 本のネジを取り外します。図 [5-5](#page-44-0) を参照してください。

- 
- 

6. 電源装置をシステムの前面方向へ引き出してから、持ち上げてシステムから取り出します。

# 電源装置の交換

- 1. 電源装置をシステム内に置き、電源装置の取り付け穴と背面パネルの取り付け穴の位置を合わせます。
- 2. 電源装置を背面パネルに固定する 4 本のネジを取り付けます。
- 3. 冷却用エアフローカバーを取り付けます。[「冷却用エアフローカバーの取り付け](#page-41-3)」を参照してください。
- 4. DC 電源ケーブルを以下のコンポーネントに接続します。
	- <sup>l</sup> バックプレーンボード上の POWER CONN コネクタ(該当する場合)
	- <sup>l</sup> システム基板上の PWR\_CONN コネクタおよび 12V コネクタ
	- <sup>l</sup> ハードドライブまたは SCSI バックプレーン
	- l ディスケットドライブ(該当する場合)
	- 1 オプティカルドライブ(該当する場合)
	- l バックアップ用テープドライブ(該当する場合)

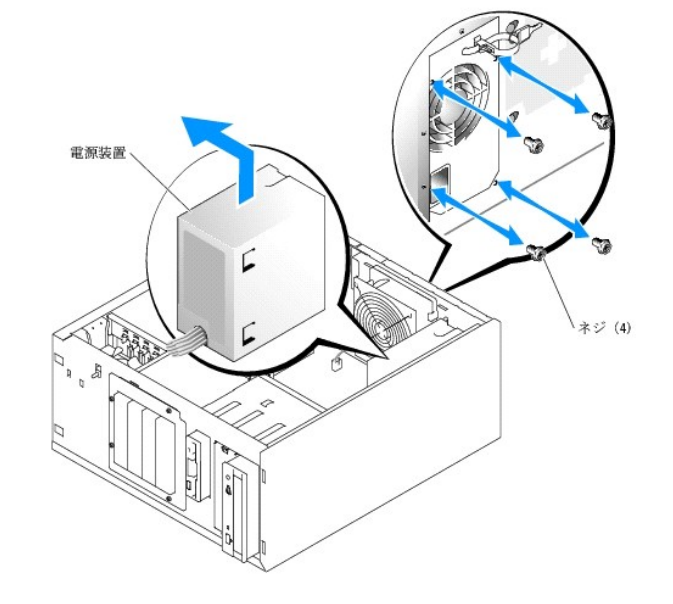

- <span id="page-45-0"></span>5. システムカバーを閉じます。「システムのトラブルシューティング」の[「システムカバーの取り付け」](file:///C:/data/systems/pe830/ja/i_t/w8476c40.htm#wp769366)を参照してください。
- 6. システムを通常の状態に起こします。
- 7. システムおよびシステムに接続されている周辺機器を電源コンセントに接続し、電源を入れます。

# <span id="page-45-1"></span>拡張カード

システムにはフルレングス拡張カードを 5 枚まで取り付けることができます。カードはライザーカードのコネクタに装着します。拡張スロットは、以下のように構成されます。

- スロット 1 は x8 レーン幅 PCI-Express 拡張スロット。
- ¡ スロット 2 は x1 レーン幅 PCI-Express 拡張スロット。
- ¡ スロット 3 および 4 は、3.3 V、64 ビット、133 MHz PCI-X 拡張スロット。
- ¡ スロット 5 は 5 V、32 ビット、33 MHz レガシー PCI 拡張スロット。

図 [5-6](#page-45-2) は、拡張カードスロットの相対的な位置を示したものです。

■ 注意: RAC カードを取り付ける場合は、PCI スロット SLOT\_5 に取り付けてください。

#### <span id="page-45-2"></span>図**5-6** 拡張スロット

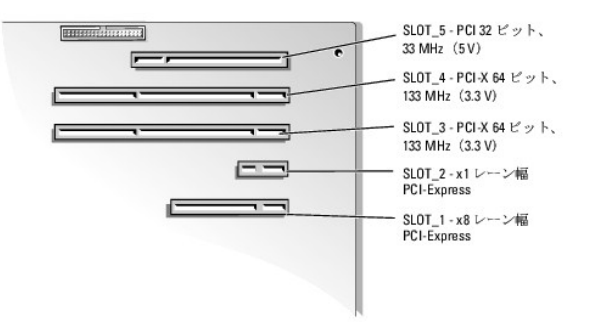

### <span id="page-45-3"></span>拡張カードの取り付け

# 警告 : システムのカバーを取り外して内部の部品に手を触れる作業は、トレーニングを受けたサービス技術者のみが行ってください。安全上の注意、コンピュータ内部の作業、お<br>よび静電気障害への対処の詳細については、 手順を実行する前に『製品情報ガイド』を参照してください。

1. 拡張カードを箱から出し、取り付けの準備をします。

手順については、カードに付属のマニュアルを参照してください。

- 2. システムおよび接続されているすべての周辺機器の電源を切り、電源コンセントから外します。
- 3. システムカバーを開きます。「システムのトラブルシューティング」の「[システムカバーの取り外し](file:///C:/data/systems/pe830/ja/i_t/w8476c40.htm#wp769299)」を参照してください。
- 4. フィラーブラケットを拡張スロットから取り外します。
- 5. 拡張カードを取り付けます。図 [5-7](#page-46-2) を参照してください。
	- a. 拡張カードの端のコネクタを、システム基板の拡張カードコネクタに合わせます。
	- b. カードエッジコネクタを拡張カードコネクタにしっかりと挿入し、カードを固定します。
	- c. 背面パネルに拡張カードブラケットを固定するネジを取り付けます。
- 6. 必要なすべてのケーブルをカードに接続します。

ケーブルの接続については、拡張カードに付属のマニュアルを参照してください。

- 7. システムカバーを閉じます。「システムのトラブルシューティング」の[「システムカバーの取り付け」](file:///C:/data/systems/pe830/ja/i_t/w8476c40.htm#wp769366)を参照してください。
- 8. システムを通常の状態に起こします。

<span id="page-46-0"></span>9. システムおよびシステムに接続されている周辺機器を電源コンセントに接続し、電源を入れます。

10. カードのマニュアルに従って、必要なすべてのデバイスドライバをインストールします。

#### <span id="page-46-2"></span>図**5-7** 拡張カードの取り外しと取り付け

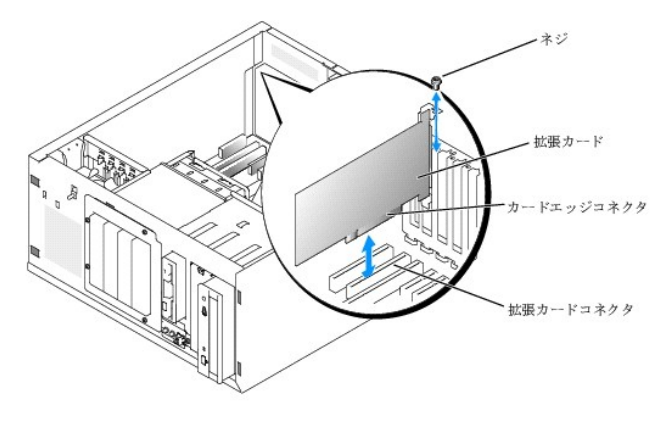

# 拡張カードの取り外し

# 警告 : システムのカバーを取り外して内部の部品に手を触れる作業は、トレーニングを受けたサービス技術者のみが行ってください。安全上の注意、コンピュータ内部の作業、お<br>よび静電気障害への対処の詳細については、 手順を実行する前に『製品情報ガイド』を参照してください。

- 1. システムおよび接続されているすべての周辺機器の電源を切り、電源コンセントから外します。
- 2. システムカバーを開きます。「システムのトラブルシューティング」の「[システムカバーの取り外し](file:///C:/data/systems/pe830/ja/i_t/w8476c40.htm#wp769299)」を参照してください。
- 3. カードに接続されているケーブルをすべて取り外します。
- 4. 拡張カードを取り外します( 図 [5-7](#page-46-2) を参照)。
	- a. 背面パネルに拡張カードブラケットを固定しているネジを取り外します。
	- b. 拡張カードの上の角をつまんで、注意深く拡張カードコネクタから取り外します。

**注意**: Federal Communications Commission (FCC) 認可規格にシステムを準拠させるには、空の拡張スロットにフィラーブラケットを取り付ける必要があります。ブラケットには、シス<br>テム内へのごみやほこりの侵入を防いだり、システム内部の正常な冷却と換気を助ける働きもあります。

- 5. 拡張カードを取り外したままにする場合、空の拡張スロットの開口部に金属製のフィラーブラケットを取り付け、拡張カードラッチを閉じます。
- 6. システムカバーを閉じます。「システムのトラブルシューティング」の[「システムカバーの取り付け」](file:///C:/data/systems/pe830/ja/i_t/w8476c40.htm#wp769366)を参照してください。
- 7. システムを通常の状態に起こします。
- 8. システムおよびシステムに接続されている周辺機器を電源コンセントに接続し、電源を入れます。

### <span id="page-46-1"></span>システムメモリ

256 MB、512 MB、1 GB、および 2 GB の バッファなし ECC PC-3200(DDR2 533)メモリモジュールを組み合わせて、システムメモリを最大 4 GB までアップグレードできます。システムメモリ は、システム基板上の電源装置ベイに隣接した部分にあります。 <u>図 [A-3](file:///C:/data/systems/pe830/ja/i_t/w8476aa0.htm#wp769129)</u> を参照してください。メモリモジュールソケットは、2 つのチャネル(A および B)上の 2 つのバンクで構成されています。メモリモ<br>ジュールのバンクは、次のように識別されます。

- <sup>l</sup> バンク 1:DIMM1\_A および DIMM1\_B
- <sup>l</sup> バンク 2:DIMM2\_A および DIMM2\_B

### メモリモジュール取り付けガイドライン

- <sup>l</sup> メモリモジュールを 1 つだけ取り付ける場合は、DIMM1\_A に取り付けてください。
- 1 2 つ以上のメモリモジュールを取り付ける場合は、メモリ容量、速度、技術が同じメモリをペアで取り付ける必要があります。

#### <span id="page-47-4"></span>表 [5-1](#page-47-0) に、メモリ構成の例を示します。

#### <span id="page-47-0"></span>表**5-1** メモリ構成の例

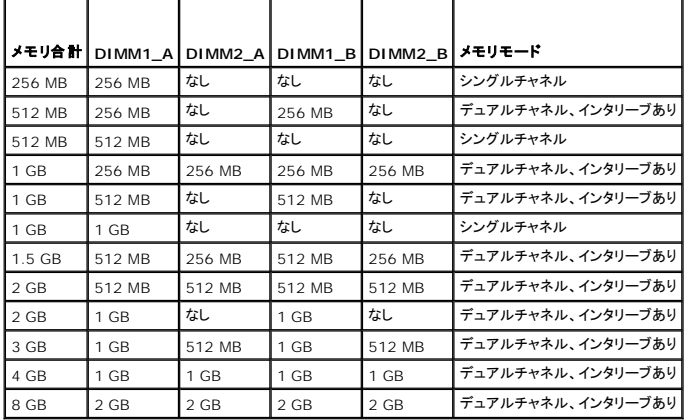

#### メモリモジュールの取り付け

# 警告 : システムのカバーを取り外して内部の部品に手を触れる作業は、トレーニングを受けたサービス技術者のみが行ってください。安全上の注意、コンピュータ内部の作業、お<br>よび静電気障害への対処の詳細については、 手順を実行する前に『製品情報ガイド』を参照してください。

- <span id="page-47-5"></span>1. システムおよび接続されているすべての周辺機器の電源を切り、電源コンセントから外します。
- 2. システムカバーを開きます。「システムのトラブルシューティング」の「[システムカバーの取り外し](file:///C:/data/systems/pe830/ja/i_t/w8476c40.htm#wp769299)」を参照してください。
- 3. 冷却用エアフローカバーを取り外します。[「冷却用エアフローカバーの取り外し」](#page-40-3)を参照してください。
- <span id="page-47-2"></span>4. メモリモジュールソケットの位置を確認します。 図 [A-3](file:///C:/data/systems/pe830/ja/i_t/w8476aa0.htm#wp769129) を参照してください。
- 5. 図 [5-8](#page-47-1) に示すように、メモリモジュールソケットのイジェクタを押し開くと、ソケットにメモリモジュールを挿入できます。

#### <span id="page-47-1"></span>図**5-8** メモリモジュールの取り付けと取り外し

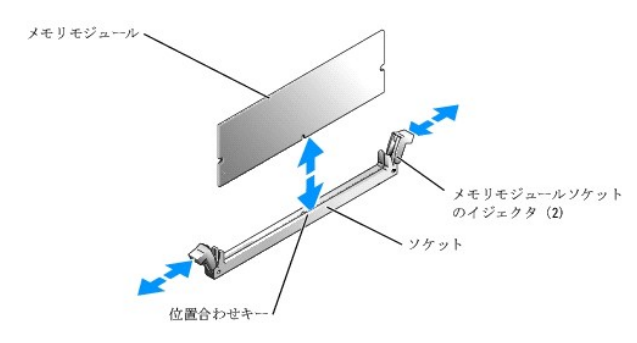

6. メモリモジュールソケットの位置合わせキーにメモリモジュールのエッジコネクタを合わせ、ソケットにメモリモジュールを差し込みます。

■ メモ: メモリモジュールソケットには位置合わせキーがあるため、メモリモジュールは必ず正しい向きに取り付けることができます。

- <span id="page-47-3"></span>7. 人差し指でイジェクタを引き上げながら、親指でメモリモジュールを押し下げて、メモリモジュールをソケットにしっかりはめ込みます。 メモリモジュールがソケットに正しく取り付けられると、メモリモジュールソケットのイジェクタがメモリモジュールが装着されている別のソケットのイジェクタと同じ位置に揃います。
- 8. [手順](#page-47-3) 4~手順 7 を繰り返して、残りのメモリモジュールを取り付けます。メモリ構成の例については、表 [5-1](#page-47-0) を参照してください。

9. 冷却用エアフローカバーを取り付けます。[「冷却用エアフローカバーの取り付け](#page-41-3)」を参照してください。

- <span id="page-48-0"></span>10. システムカバーを閉じます。「システムのトラブルシューティング」の[「システムカバーの取り付け」](file:///C:/data/systems/pe830/ja/i_t/w8476c40.htm#wp769366)を参照してください。
- 11. システムを通常の状態に起こします。
- 12. システムおよびシステムに接続されている周辺機器を電源コンセントに接続し、電源を入れます。
- <span id="page-48-2"></span>13. (オプション)<F2> を押してセットアップユーティリティを起動し、セットアップのメイン画面で **System Memory** 設定を確認します。 システムは新しく増設したメモリを認識して値を変更しているはずです。
- 14. 値が正しくない場合、1 つまたは複数のメモリモジュールが正しく取り付けられていない可能性があります。<u>手順 1[~手順](#page-48-2) 13</u> を繰り返し、メモリモジュールがソケットにしっかり装着されているこ<br>とを確認します。
- 15. システム診断プログラムのシステムメモリのテストを実行します。[「システム診断プログラムの実行」](file:///C:/data/systems/pe830/ja/i_t/w8476c30.htm#wp361952)を参照してください。

### メモリモジュールの取り外し

# 警告 : システムのカバーを取り外して内部の部品に手を触れる作業は、トレーニングを受けたサービス技術者のみが行ってください。安全上の注意、コンピュータ内部の作業、お<br>よび静電気障害への対処の詳細については、 手順を実行する前に『製品情報ガイド』を参照してください。

- 1. システムおよび接続されているすべての周辺機器の電源を切り、電源コンセントから外します。
- 2. システムカバーを開きます。「システムのトラブルシューティング」の「[システムカバーの取り外し](file:///C:/data/systems/pe830/ja/i_t/w8476c40.htm#wp769299)」を参照してください。
- 3. 冷却用エアフローカバーを取り外します。[「冷却用エアフローカバーの取り外し」](#page-40-3)を参照してください。
- 4. メモリモジュールソケットの位置を確認します。 図 [A-3](file:///C:/data/systems/pe830/ja/i_t/w8476aa0.htm#wp769129) を参照してください。
- 5. メモリモジュールがソケットから飛び出して外れるまで、ソケットの両側にあるイジェクタを押し開きます。 図 [5-8](#page-47-1) を参照してください。
- 6. 冷却用エアフローカバーを取り付けます。[「冷却用エアフローカバーの取り付け](#page-41-3)」を参照してください。
- 7. システムカバーを閉じます。「システムのトラブルシューティング」の[「システムカバーの取り付け」](file:///C:/data/systems/pe830/ja/i_t/w8476c40.htm#wp769366)を参照してください。
- 8. システムを通常の状態に起こします。

## <span id="page-48-1"></span>プロセッサ

システムプロセッサは、将来速度と機能が向上したプロセッサに交換して、アップグレードできます。

プロセッサアップグレードキットの内容は次のとおりです。

- l プロセッサ
- l サーマルグリースパケットと交換用のヒートシンクの両方またはどちらか一方

キットに交換用のヒートシンクが含まれていない場合は、現在使用中のプロセッサヒートシンクを再利用する必要があります。

**注意**: アップグレードキットにサーマルグリースパケットが含まれている場合は、プロセッサが正常に動作できる温度条件を保つために、サーマルグリースを指示どおりに使用してください。サー<br>マルグリースを正しく使用しないとシステムに損傷を招きます。

### プロセッサの取り外し

# 警告 : システムのカバーを取り外して内部の部品に手を触れる作業は、トレーニングを受けたサービス技術者のみが行ってください。 安全上の注意、コンピュータ内部の作業、お<br>よび静電気障害への対処の詳細については、 手順を実行する前に『製品情報ガイド』を参照してください。

- 1. システムおよび接続されているすべての周辺機器の電源を切り、電源コンセントから外します。
- 2. システムカバーを開きます。「システムのトラブルシューティング」の「[システムカバーの取り外し](file:///C:/data/systems/pe830/ja/i_t/w8476c40.htm#wp769299)」を参照してください。
- 3. 冷却用エアフローカバーを取り外します。[「冷却用エアフローカバーの取り外し」](#page-40-3)を参照してください。
- 注意: プロセッサを取り外す以外の目的で、ヒートシンクをプロセッサから取り外さないでください。ヒートシンクは適切な温度条件を保つために必要な部品です。

### <span id="page-49-3"></span>4. ヒートシンクを取り外します。図 [5-9](#page-49-0) を参照してください。

- <span id="page-49-1"></span>a. 一方の固定クリップの端を押し下げて保持モジュールの固定タブから外し、次に起こします。これで固定クリップが開きます。
- b. もう1つの固定クリップについて[も手順](#page-49-1) a を繰り返します。
- c. ヒートシンクを少し回転させ、プロセッサからヒートシンクを持ち上げます。プロセッサをヒートシンクから無理に外そうとしないでください。
- d. 新しいプロセッサを取り付ける際に現在のヒートシンクを再利用する場合は、ヒートシンクの接触面をきれいにして取っておきます。

#### <span id="page-49-0"></span>図**5-9** ヒートシンクの取り外し

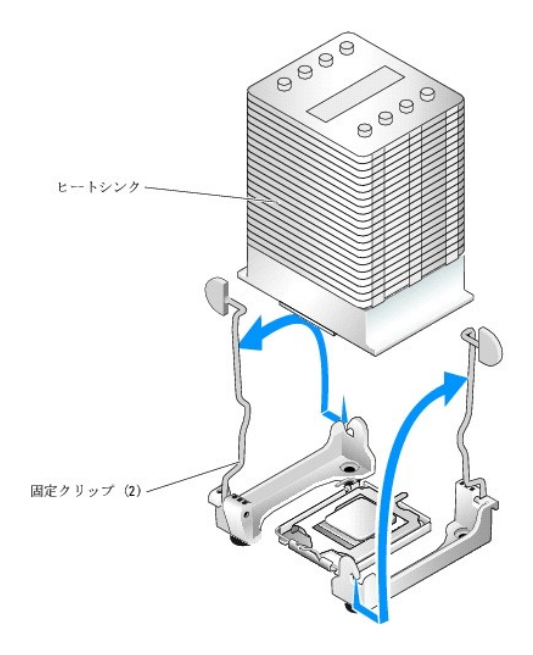

- 5. プロセッサソケットのリリースレバーを押し下げた後に、完全に開いた位置まで起こします。図 [5-10](#page-49-2) を参照してください。
- 6. プロセッサカバーを開きます。 図 [5-10](#page-49-2) を参照してください。
- 7. プロセッサをまっすぐに持ち上げてソケットから取り出します。ソケットに新しいプロセッサをすぐに取り付けることができるように、プロセッサカバーとリリースレバーは開いたままの状態にしておき<br>ます。 <u>図 [5-10](#page-49-2)</u> を参照してください。

### <span id="page-49-2"></span>図**5-10** プロセッサの取り外しと取り付け

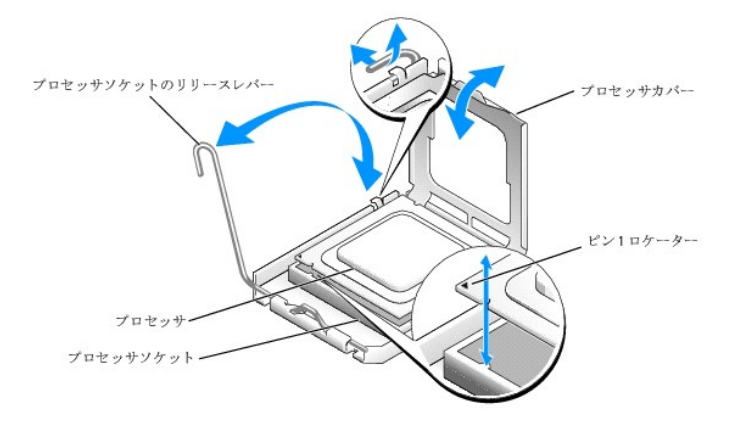

### プロセッサの取り付け

警告 : システムのカバーを取り外して内部の部品に手を触れる作業は、トレーニングを受けたサービス技術者のみが行ってください。安全上の注意、コンピュータ内部の作業、お<br>よび静電気障害への対処の詳細については、 手順を実行する前に『製品情報ガイド』を参照してください。

- <span id="page-50-2"></span>1. 新しいプロセッサとヒートシンクをパッケージから取り出します。
- 2. プロセッサソケットのリリースレバーが、完全に開いた状態であることを確認します。
- 3. プロセッサとソケットの 1番ピンの角を合わせます。図 [5-10](#page-49-2) を参照してください。

**注意** : システムの電源投入時にプロセッサとシステム基板に損傷を与えないように、プロセッサをソケットに正しく装着してください。ソケットのピンに触れたり、ピンを曲げたりしないように注意し<br>てください。

- 4. プロセッサをソケットにわずかに差し込み、プロセッサがソケット内で水平になっていることを確認します。プロセッサが所定の位置に正しくセットされていれば、軽く押すとソケットに収まります。
- 5. プロセッサカバーを閉じます。
- 6. 所定の位置にカチッと収まるまでリリースレバーを倒して、プロセッサを固定します。

● 注意: ヒートシンクが取り付けられていない状態でシステムを動作させないでください。ヒートシンクは適切な温度条件を保つために必要な部品です。

- 7. ヒートシンクを取り付ける準備をします。
	- l 以前のプロセッサから取り外したヒートシンクを再利用する場合は、ヒートシンクの接触面(底)がきれいな状態であることを確認し、サーマルグリースパケットを開き、サーマルグリースを ヒートシンクの底に塗布します。
	- 1 交換用のヒートシンクがある場合は、ヒートシンクの底にあらかじめ塗布されているサーマルグリース面から保護シートを剥がします。
- 8. ヒートシンクをプロセッサの上に置きます。図 [5-9](#page-49-0) を参照してください。
- <span id="page-50-1"></span>9. ヒートシンクを保持モジュールに固定します。
	- a. ヒートシンクを静かに押し下げ、固定クリップの 1 つを押して固定します。
	- b. もう 1 つの固定クリップについて[も手順](#page-50-1) a を繰り返します。
- 10. 背面ファンコネクタがシステム基板の BACK\_FAN コネクタに接続されていることを確認します。図 [A-3](file:///C:/data/systems/pe830/ja/i_t/w8476aa0.htm#wp769129) を参照してください。
- 11. 冷却用エアフローカバーを取り付けます。[「冷却用エアフローカバーの取り付け](#page-41-3)」を参照してください。
- 12. システムカバーを閉じます。「システムのトラブルシューティング」の[「システムカバーの取り付け」](file:///C:/data/systems/pe830/ja/i_t/w8476c40.htm#wp769366)を参照してください。
- 13. システムを通常の状態に起こします。
- 14. システムおよびシステムに接続されている周辺機器を電源コンセントに接続し、電源を入れます。
- 15. セットアップユーティリティを起動し、プロセッサのオプションが新しいシステム設定と一致していることを確認します。『ユーザーズガイド』の「セットアップユーティリティの使い方」を参照してくださ い。

システムが起動すると、新しいプロセッサの存在を検知し、セットアップユーティリティのシステム設定情報を自動的に変更します。次のようなメッセージが表示されます。

One 2.53 GHz Processor, Processor Bus:533 MHz, L2 cache 256 KB Advanced

- 16. セットアップユーティリティのシステムデータ領域の一番上の行で、取り付けたプロセッサが正しく認識されていることを確認します。『ユーザーズガイド』の「セットアップユーティリティの使い方」 を参照してください。
- 17. セットアップユーティリティを終了します。
- 18. システムで最新バージョンの BIOS を実行していることを確認します。

最新バージョンの BIOS は、デルサポートサイト **support.dell.com** からダウンロードできます。

19. システム診断プログラムを実行し、新しいプロセッサが正しく動作することを確認してください。

診断プログラムの実行、および起こり得る問題のトラブルシューティングの詳細については、「[システム診断プログラムの実行」](file:///C:/data/systems/pe830/ja/i_t/w8476c30.htm#wp361952)を参照してください。

# <span id="page-50-0"></span>**RAC** カードの取り付け

警告 : システムのカバーを取り外して内部の部品に手を触れる作業は、トレーニングを受けたサービス技術者のみが行ってください。安全上の注意、コンピュータ内部の作業、お<br>よび静電気障害への対処の詳細については、 手順を実行する前に『製品情報ガイド』を参照してください。

1. システムおよび接続されているすべての周辺機器の電源を切り、電源コンセントから外します。

- <span id="page-51-2"></span>2. システムカバーを開きます。「システムのトラブルシューティング」の「[システムカバーの取り外し](file:///C:/data/systems/pe830/ja/i_t/w8476c40.htm#wp769299)」を参照してください。
- 3. RAC カードを PCI 拡張スロット SLOT\_5 に取り付けます。

カードの取り付け方法については、「<u>拡張カードの取り付け</u>」を参照してください。

- 4. RAC カードに接続されているケーブルをシステム基板上のコネクタ RAC\_CONN に接続します。図 [A-3](file:///C:/data/systems/pe830/ja/i_t/w8476aa0.htm#wp769129) を参照してください。
- 5. システムカバーを閉じます。「システムのトラブルシューティング」の[「システムカバーの取り付け」](file:///C:/data/systems/pe830/ja/i_t/w8476c40.htm#wp769366)を参照してください。
- 6. システムを通常の状態に起こします。
- 7. システムおよびシステムに接続されている周辺機器を電源コンセントに接続し、電源を入れます。
- 8. セットアップユーティリティを起動し、RAC カードの設定が変更され、カードが認識されていることを確認します。『ユーザーズガイド』の「セットアップユーティリティの使い方」を参照してください。

RAC カードの設定と使い方については、RAC カードのマニュアルを参照してください。

# <span id="page-51-0"></span>システムバッテリー

## システムバッテリーの交換

# 警告 : システムのカバーを取り外して内部の部品に手を触れる作業は、トレーニングを受けたサービス技術者のみが行ってください。安全上の注意、コンピュータ内部の作業、お<br>よび静電気障害への対処の詳細については、 手順を実行する前に『製品情報ガイド』を参照してください。

1. セットアップユーティリティを起動して、セットアップ画面でオプションの設定を記録します。

『ユーザーズガイド』の「セットアップユーティリティの使い方」を参照してください。

- 2. システムおよび接続されているすべての周辺機器の電源を切り、電源コンセントから外します。
- 3. システムカバーを開きます。「システムのトラブルシューティング」の「[システムカバーの取り外し](file:///C:/data/systems/pe830/ja/i_t/w8476c40.htm#wp769299)」を参照してください。
- 4. システムバッテリーを取り外します。システム基板上のバッテリーソケットの位置については、図 [A-3](file:///C:/data/systems/pe830/ja/i_t/w8476aa0.htm#wp769129) を参照してください。
	- a. ラッチをバッテリーから外します。図 [5-11](#page-51-1) を参照してください。
	- b. バッテリーを持ち上げ、バッテリーソケットから取り出します。
- $\bigodot$  注意: 新しいシステムバッテリーを、「+」の側が上になるように取り付けてください。図 [5-11](#page-51-1) を参照してください。

#### <span id="page-51-1"></span>図**5-11** システムバッテリーの取り外し

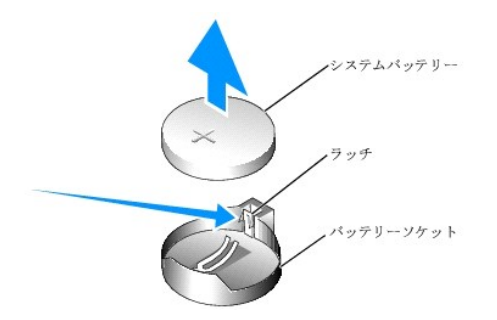

- 5. 新しいシステムバッテリーを取り付けるには、「+」の側を上に向けて持ち、バッテリーの端にラッチがカチッと固定されるまで、バッテリーをバッテリーソケットにまっすぐ押し込みます。<u>図 [5-11](#page-51-1)</u><br>を参照してください。
- 6. システムカバーを閉じます。「システムのトラブルシューティング」の[「システムカバーの取り付け」](file:///C:/data/systems/pe830/ja/i_t/w8476c40.htm#wp769366)を参照してください。
- 7. システムを通常の状態に起こします。
- 8. システムおよびシステムに接続されている周辺機器を電源コンセントに接続し、電源を入れます。
- 9. セットアップユーティリティを起動して、バッテリーが正常に動作していることを確認します。
- 10. メイン画面で **System Time** を選択し、正しい時刻と日付を入力します。
- 11. セットアップ画面に表示されなくなったシステム設定情報を再入力してから、セットアップユーティリティを終了します。
- 12. 新しく取り付けたバッテリーのテスト方法については、「システムのトラブルシューティング」の「<u>システムバッテリーのトラブルシューティング</u>」を参照してください。

[メモ、注意および警告](file:///C:/data/systems/pe830/ja/i_t/index.htm)

#### <span id="page-53-2"></span>[メモ、注意および警告](file:///C:/data/systems/pe830/ja/i_t/index.htm)

### ドライブの取り付け

**Dell™ PowerEdge™ 830** システム インストール **&** トラブルシューティングガイド

- [ドライブの接続](#page-53-0)
- ドライブベイカバー
- ディスケットドライブ
- 5.25 インチドライブ
- [ハードドライブ](#page-58-1)
- [ケーブル接続された](#page-58-2) SATA および SCSI ハードドライブ
- EasyExchange SCSI ハードドライブ(ホットプラグ非対応)
- [ホットプラグ対応](#page-63-0) SCSI ハードドライブ
- オプションの SCSI バックプレーンボードの取り付け

ご使用のシステムでは、次のドライブをサポートしています。

- <sup>l</sup> 5.25 インチフロントドライブ(通常オプティカルおよびテープバックアップドライブ)が最大 2 台。オプティカルドライブは通常 1 番目のフロントドライブベイに取り付けられています。テープバッ クアップデバイスは、2 番目のフロントドライブベイに取り付けることができます。
- <sup>l</sup> 3.5 インチフロントディスケットドライブ
- 1 1 インチ SATA または SCSI ハードドライブが最大 4 台。ハードドライブの構成は次の 4 種類が可能です。
	- ¡ ケーブル接続された SATA ドライブ。「[ケーブル接続された](#page-58-2) SATA および SCSI ハード ドライブ」を参照してください。
	- o ケーブル接続された SCSI ドライブ(オプションの SCSI コントローラカードが必要)。「<u>ケーブル接続された SATA および SCSI ハード ドライブ</u>」を参照してください。
	- o EasyExchange(ホットプラグ非対応)SCSI ドライブ(オプションの SCSI バックプレーンおよびオプションの SCSI コントローラカードが必要)。「EasyExchange SCSI ハードドラ イブ (ホットプラグ非対応)」および「オプションの SCSI [バックプレーンボードの 取り付け」を参照してください。](#page-61-0)
	- o ホットブラグ対応 SCSI ドライブ(オプションの SCSI バックプレーンおよびオプションの SCSI RAID コントローラが必要)。[「ホットプラグ対応](#page-63-0) SCSI ハードドライブ」、 e SCSI [ハードドライブ \(ホットプラグ非対応\)](#page-61-0)」および「オプションの SCSI [バックプレーンボードの 取り付け」](#page-64-0)を参照してください。

**■ メモ: SATA および SCSI ハードドライブの両方を 1 つのシステムに取り付けることはできません。** 

# <span id="page-53-0"></span>ドライブの接続

### インタフェースケーブル

ほとんどのインタフェースコネクタには、正しく挿入するための仕組みがあります。ケーブルの 1 番ピンワイヤがケーブル両端のコネクタの 1 番ピンに誤りなく接続されます。 インタフェースケーブルを取<br>り外す場合は、ケーブルを引っ張らずに、コネクタの部分をつかんで抜いてください。

# ドライブケーブルの設定

ご使用のシステムは、特定のケーブル要件のあるさまざまなドライブ構成に対応できます。表 [6-1](#page-53-1) に、通常のドライブ構成用のケーブル要件を示します。

#### <span id="page-53-1"></span>表**6-1** ドライブケーブルの設定

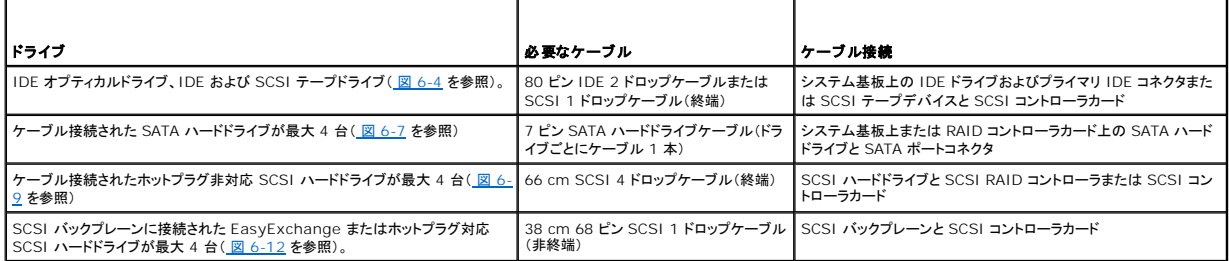

#### **DC** 電源ケーブル

各ドライブはシステム電源装置からの DC 電源ケーブルに接続する必要があります。これらの電源ケーブルは、3.5 インチディスケットドライブ、5.25 インチデバイス、およびハードドライブで使用され<br>ます。

● 注意: 内部のシステムコンポーネントに電気的な損傷を与えないように、ハードドライブ電源ケーブルの使用しないコネクタにはカバーコネクタを取り付けてください。

# <span id="page-54-2"></span><span id="page-54-0"></span>ドライブベイカバー

システムをほこりや汚れから保護するために、ベゼル内のプラスティック製のカバーが空のフロントドライブベイを覆っています。さらに、FCC(Federal Communications Commission)認可規格 にシステムを準拠させるため、それぞれの空のフロントドライブベイは金属製のカバーで覆われています。

空のフロントドライブベイに 5.25 インチドライブを取り付ける前に、両方のドライブベイカバーを取り外す必要があります。5.25 インチドライブを取り外したままにする場合は、両方のカバーを取り付ける<br>必要があります。

# <span id="page-54-3"></span>ドライブベイカバーの取り外し

# 警告 : システムのカバーを取り外して内部の部品に手を触れる作業は、トレーニングを受けたサービス技術者のみが行ってください。安全上の注意、コンピュータ内部の作業、お<br>よび静電気障害への対処の詳細については、 手順を実行する前に『製品情報ガイド』を参照してください。

- 1. システムおよび接続されているすべての周辺機器の電源を切り、電源コンセントから外します。
- 2. ベゼルを取り外します。「システムのトラブルシューティング」の「[ベゼルの取り外し](file:///C:/data/systems/pe830/ja/i_t/w8476c40.htm#wp769303)」を参照してください。
- 3. ベゼルドライブベイカバーを取り外します(図[6-1](#page-54-1)を参照)。
	- a. 前面ベゼルの内側から親指でカバーの中央を外側に押して、カバーの両側のタブを緩めます。
	- b. カバーをベゼルから引き出します。
- 4. シャーシドライブベイカバーを取り外します(図 [6-1](#page-54-1) を参照)。
	- a. カバーの両側を押して、カバーのタブを緩めます。
	- b. カバーをシャーシから引き出します。

#### <span id="page-54-1"></span>図**6-1** ドライブベイカバーの取り外し

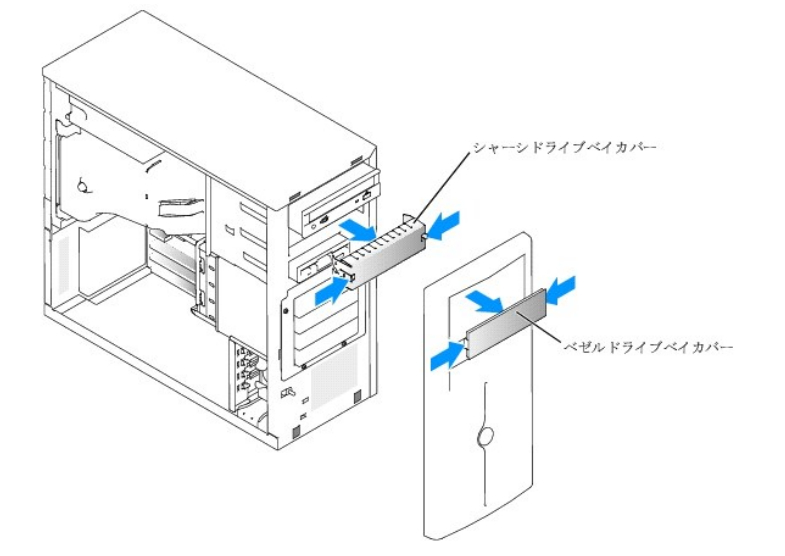

# ドライブベイカバーの取り付け

# 警告 : システムのカバーを取り外して内部の部品に手を触れる作業は、トレーニングを受けたサービス技術者のみが行ってください。安全上の注意、コンピュータ内部の作業、お<br>よび静電気障害への対処の詳細については、 手順を実行する前に『製品情報ガイド』を参照してください。

**注意 :** FCC(Federal Communications Commission)認可規格にシステムを準拠させるには、空の 5.25 インチドライブベイに両方のカバーを取り付ける必要があります。また、カバー<br>を装着すれば、システムをほこりや汚れから保護できます。

- 1. シャーシドライブベイカバー側面のタブがカチッと所定の位置に収まるまでカバーをシャーシに押し込んで、カバーを取り付けます。 図 [6-1](#page-54-1) を参照してください。
- 2. ベゼルドライブベイカバー側面のタブがカチッと所定の位置に収まるまでカバーをベゼルに押し込んで、カバーを取り付けます。図 [6-1](#page-54-1) を参照してください。
- 3. ベゼルを取り付けます。「システムのトラブルシューティング」の「[ベゼルの取り付け](file:///C:/data/systems/pe830/ja/i_t/w8476c40.htm#wp769382)」を参照してください。

<span id="page-55-2"></span>4. システムおよびシステムに接続されている周辺機器を電源コンセントに接続し、電源を入れます。

# <span id="page-55-0"></span>ディスケットドライブ

### ディスケットドライブの取り外し

# 警告 : システムのカバーを取り外して内部の部品に手を触れる作業は、トレーニングを受けたサービス技術者のみが行ってください。安全上の注意、コンピュータ内部の作業、お<br>よび静電気障害への対処の詳細については、 手順を実行する前に『製品情報ガイド』を参照してください。

- 1. システムおよび接続されているすべての周辺機器の電源を切り、電源コンセントから外します。
- 2. システムカバーを開きます。「システムのトラブルシューティング」の「[システムカバーの取り外し](file:///C:/data/systems/pe830/ja/i_t/w8476c40.htm#wp769299)」を参照してください。
- 3. 電源ケーブルおよびインタフェースケーブルをディスケットドライブから取り外します。 図 [6-2](#page-55-1) を参照してください。
- 4. フロントドライブベイにディスケットドライブを固定している 2 本のネジを取り外します。 図 [6-2](#page-55-1) を参照してください。
- 5. ディスケットドライブを前方へ引き出し、ドライブベイから取り出します。

## ディスケットドライブの取り付け

# 警告 : システムのカバーを取り外して内部の部品に手を触れる作業は、トレーニングを受けたサービス技術者のみが行ってください。安全上の注意、コンピュータ内部の作業、お<br>よび静電気障害への対処の詳細については、 手順を実行する前に『製品情報ガイド』を参照してください。

1. ドライブをパッケージから出して、取り付けの準備をします。

手順については、ドライブに付属のマニュアルを参照してください。

- 2. ディスケットドライブをフロントドライブベイに挿入します。
- 3. 2 本のネジを取り付けてドライブをドライブベイに固定します。図 [6-2](#page-55-1) を参照してください。
- 4. 電源ケーブルおよびインタフェースケーブルをディスケットドライブに接続します。図 [6-2](#page-55-1) を参照してください。
- 5. システムカバーを閉じます。「システムのトラブルシューティング」の[「システムカバーの取り付け」](file:///C:/data/systems/pe830/ja/i_t/w8476c40.htm#wp769366)を参照してください。
- 6. システムを通常の状態に起こします。
- 7. システムおよびシステムに接続されている周辺機器を電源コンセントに接続し、電源を入れます。

#### <span id="page-55-1"></span>図**6-2** ディスケットドライブの取り外しと取り付け

<span id="page-56-2"></span>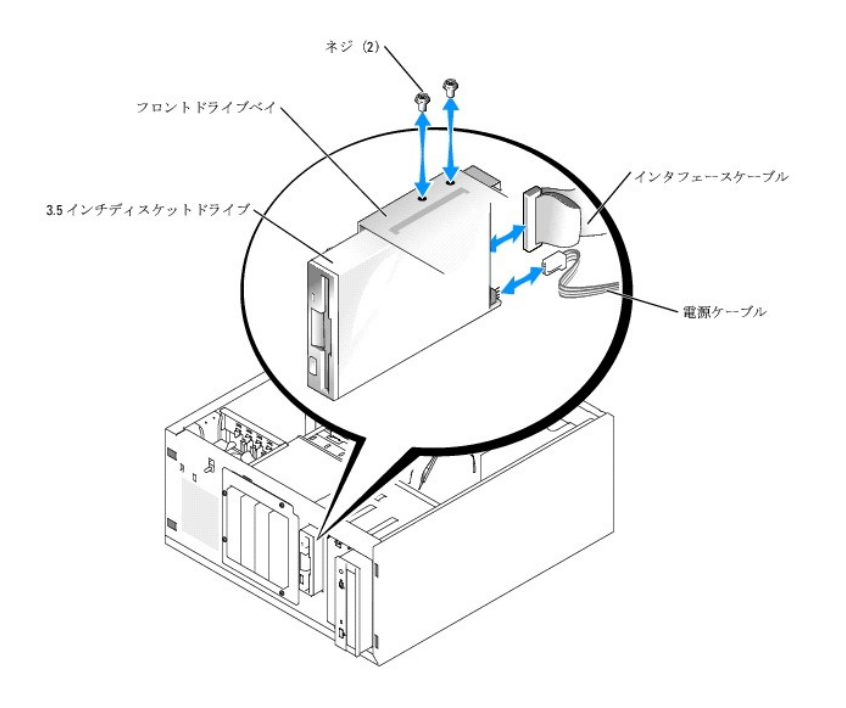

# <span id="page-56-0"></span>**5.25** インチドライブ

オプティカルドライブは、通常 1 番目のフロンドドライブベイに取り付けられています。追加の IDE または SCSI テープバックアップデバイスは、2 番目のフロントドライブベイに取り付けることができま<br>す。これらのドライブは、システム基板またはオプションのコントローラーカードのいずれかに接続します。

■ メモ: 追加のオプティカルドライブを 2 番目のフロントドライブベイに取り付けることはできません。

# **5.25** インチドライブの取り付け

# 警告 : システムのカバーを取り外して内部の部品に手を触れる作業は、トレーニングを受けたサービス技術者のみが行ってください。 安全上の注意、コンピュータ内部の作業、お<br>よび静電気障害への対処の詳細については、 手順を実行する前に『製品情報ガイド』を参照してください。

1. ドライブ(該当する場合、コントローラカードも)をパッケージから取り出し、ドライブ取り付けの準備をします。

手順については、ドライブに付属のマニュアルを参照してください。

メモ: SCSI テープドライブを取り付ける場合は、Ultra 3 SCSI コントローラカードを取り付ける必要があります。オプションの SCSI RAID コントローラカードは SCSI テープドライブ をサポートしていません。

- 2. システムおよび接続されているすべての周辺機器の電源を切り、電源コンセントから外します。
- 3. システムカバーを開きます。「システムのトラブルシューティング」の「[システムカバーの取り外し](file:///C:/data/systems/pe830/ja/i_t/w8476c40.htm#wp769299)」を参照してください。
- 4. 冷却用エアフローカバーを取り外します。「システム部品の取り付け」の[「冷却用エアフローカバーの取り外し」](file:///C:/data/systems/pe830/ja/i_t/w8476c50.htm#wp290780)を参照してください。
- 5. 空のフロントドライブベイからドライブベイカバーを取り外します。[「ドライブベイカバーの取り外し」](#page-54-3)を参照してください。
- 6. ドライブをフロントドライブベイに挿入します。
- 7. ドライブをドライブベイに固定するネジを取り付けます。図 [6-3](#page-56-1) を参照してください。

#### <span id="page-56-1"></span>図**6-3 5.25** インチドライブの取り付けと取り外し

<span id="page-57-1"></span>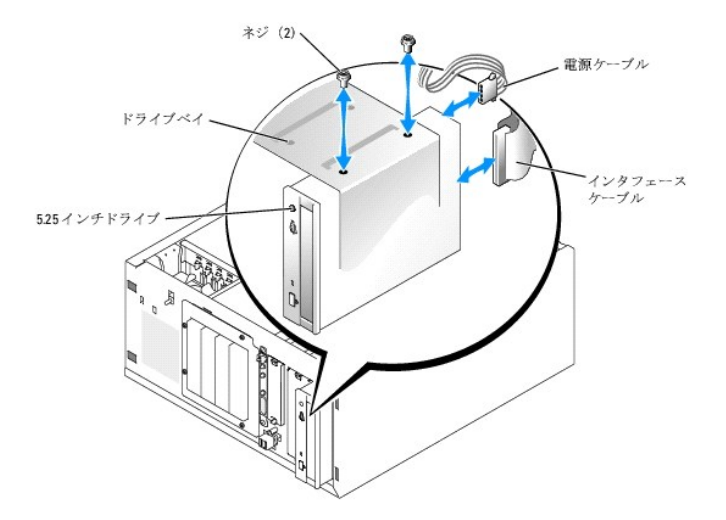

- 8. ドライブにコントローラカードが付属している場合は、コントローラカードを拡張スロット 3、4、または 5 に取り付けます。「システム部品の取り付け」の「<u>拡張カードの取り付け</u>」を参照してくださ<br>し、。
- 9. 電源ケーブルをドライブに接続します。図 [6-3](#page-56-1) を参照してください。
- 10. インタフェースケーブルを、ドライブと、システム基板またはコントローラカードの適切なコネクタに接続します(該当する場合)。

メモ: 詳細については、コントローラカードに付属のマニュアルを参照してください。

オプティカルドライブなどの IDE デバイスを取り付ける場合は、インタフェースケーブルを IDE デバイスと、システム基板上の IDE コネクタに接続します。 図 [6-4](#page-57-0) を参照してください。

テープバックアップデバイスなどの SCSI デバイスを 2 [番目のドライブベイに取り付ける場合は、インタフェースケーブルをデバイスと](#page-57-0) SCSI コントローラカードのチャネル A に接続します。<br><u>図 6-4</u> を参照してください。

システム基板のコネクタの位置については、図 [A-3](file:///C:/data/systems/pe830/ja/i_t/w8476aa0.htm#wp769129) を参照してください。

■ メモ: SCSI コントローラカードに接続された SCSI デバイスと、システム基板に接続された IDE デバイスは、図 [6-4](#page-57-0) に示すように一緒に取り付けることができます。

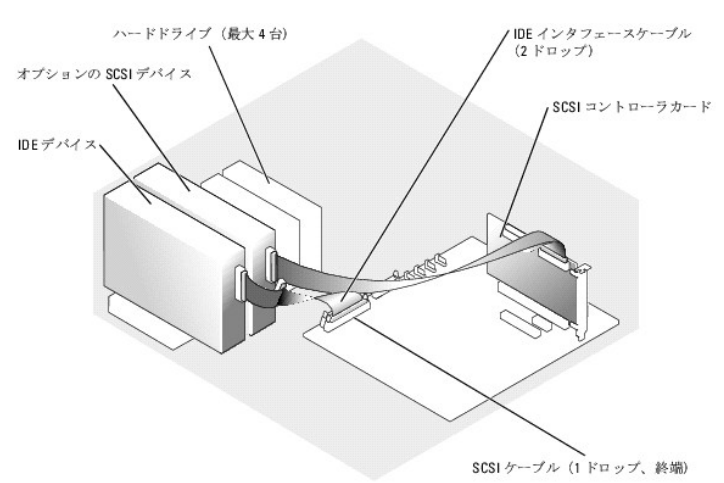

#### <span id="page-57-0"></span>図**6-4** テープドライブの **SCSI** コントローラカードへの接続

- 11. すべてのケーブルが確実に接続され、コンピュータカバーに引っかかったりシステム内部の空気の流れを妨げたりしないように配線されていることを確認します。
- 12. 冷却用エアフローカバーを取り付けます。「システム部品の取り付け」の[「冷却用エアフローカバーの取り付け](file:///C:/data/systems/pe830/ja/i_t/w8476c50.htm#wp290820)」を参照してください。
- 13. システムカバーを閉じます。「システムのトラブルシューティング」の[「システムカバーの取り付け」](file:///C:/data/systems/pe830/ja/i_t/w8476c40.htm#wp769366)を参照してください。

14. システムを通常の状態に起こします。

- <span id="page-58-0"></span>15. システムおよびシステムに接続されている周辺機器を電源コンセントに接続し、電源を入れます。
- 16. ドライブをテストします。

IDE デバイスを取り付けた場合は、システム診断プログラムの IDE デバイステストを実行し、デバイスが正常に動作するかどうかを確認します。「<u>システム診断プログラムの実行」を</u>参照してく ださい。

SCSI デバイスを取り付けた場合は、システム診断プログラムの SCSI コントローラテストを実行します。「[システム診断プログラムの実行](file:///C:/data/systems/pe830/ja/i_t/w8476c30.htm#wp361952)」を参照してください。

テープドライブを取り付けた場合は、テープドライブソフトウェアのマニュアルを参照して、バックアップと確認テストを実行します。

# <span id="page-58-1"></span>ハードドライブ

ご使用のシステムには、オプションのリムーバブルハードドライブベイに 1 インチハイトの SATA または SCSI ハードドライブを 4 台まで取り付けることができます( <u>図 [6-5](#page-59-0)</u> を参照)。これらのドライブ<br>は、システム基板またはオプションのコントローラーカードのいずれかに接続します。

### 一般的な取り付けガイドライン

ハードドライブを取り付ける際は、次のガイドラインに従います。

- 1 システムの製造元によってテストおよび認可されたドライブのみをお使いください。
- <sup>l</sup> SATA ハードドライブと SCSI ハードドライブの両方を取り付けることはできません。すべてのハードドライブを SCSI ドライブまたは SATA ドライブで揃えてください。
- ι ハードドライブを分割し、フォーマットするには、オペレーティングシステムに付属しているプログラムとは異なるプログラムを使用しなければならない場合があります。ドライブのセットアップ方法<br> については、ハードドライブのマニュアルを参照してください。
- l 大容量のハードドライブをフォーマットする場合は、フォーマットの完了までに十分な時間の余裕をみておいてください。通常、これらのドライブのフォーマットには長い時間がかかります。たとえ ば、大きなドライブはフォーマットに 1 時間以上かかることがあります。
- l ドライブのフォーマット中にシステムの電源を切ったり、再起動を行ったりしないでください。ドライブの故障の原因となります。

メモ: ハードドライブ動作インジケータは、SATA ハードドライブがシステム基板の SATA ポートコネクタに直接接続されている場合のみ動作します。インジケータは、SCSI ドライブや、RAID コ ントローラカードに接続された SATA ドライブでは動作しません。インジケータを識別するには、 <u>図 [2-1](file:///C:/data/systems/pe830/ja/i_t/w8476c20.htm#wp265525)</u> を参照してください。

## 起動ドライブの設定

システムがどのドライブやデバイスから起動するかは、セットアップユーティリティで指定する起動順序によって決まります(『ユーザーズガイド』の「セットアップユーティリティの使い方」を参照)。システ<br>ムをハードドライブまたはドライブアレイから起動するには、ドライブを適切なコントローラに接続する必要があります。

- <sup>l</sup> 単一の SATA ハードドライブから起動する場合は、マスタードライブ(ドライブ 0)をシステム基板の SATA\_0 [コネクタに接続する必要があります。システム基板のコネクタを識別するには、](file:///C:/data/systems/pe830/ja/i_t/w8476aa0.htm#wp769129) 図 A-3 を参照してください。
- <sup>l</sup> 単一の SCSI ハードドライブから起動する場合は、ドライブを SCSI コントローラカードに接続する必要があります。コントローラカードに付属のマニュアルを参照してください。

# <span id="page-58-2"></span>ケーブル接続された **SATA** および **SCSI** ハードドライブ

### ケーブル接続されたハードドライブの取り外し

警告 : システムのカバーを取り外して内部の部品に手を触れる作業は、トレーニングを受けたサービス技術者のみが行ってください。 安全上の注意、コンピュータ内部の作業、お<br>よび静電気障害への対処の詳細については、 手順を実行する前に『製品情報ガイド』を参照してください。

- 1. システムおよび接続されているすべての周辺機器の電源を切り、電源コンセントから外します。
- 2. システムカバーを開きます。「システムのトラブルシューティング」の「[システムカバーの取り外し](file:///C:/data/systems/pe830/ja/i_t/w8476c40.htm#wp769299)」を参照してください。
- 3. 冷却用エアフローカバーを取り外します。「システム部品の取り付け」の[「冷却用エアフローカバーの取り外し」](file:///C:/data/systems/pe830/ja/i_t/w8476c50.htm#wp290780)を参照してください。
- 4. ドライブベイにあるハードドライブのインタフェースケーブルと電源ケーブルを取り外します。
- 5. ハードドライブベイを取り外します。図 [6-5](#page-59-0) および 図 [6-6](#page-59-1) を参照してください。
	- a. ドライブベイをシステムに固定している 4 本のネジを取り外します。
	- b. ハードドライブベイをシステムから引き出します。
- 6. ドライブをドライブベイから取り外します。図 [6-5](#page-59-0) および 図 [6-6](#page-59-1) を参照してください。
	- a. ドライブをハードドライブベイに固定しているネジを取り外します。

b. ドライブをドライブベイから引き出します。

<span id="page-59-2"></span><span id="page-59-0"></span>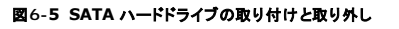

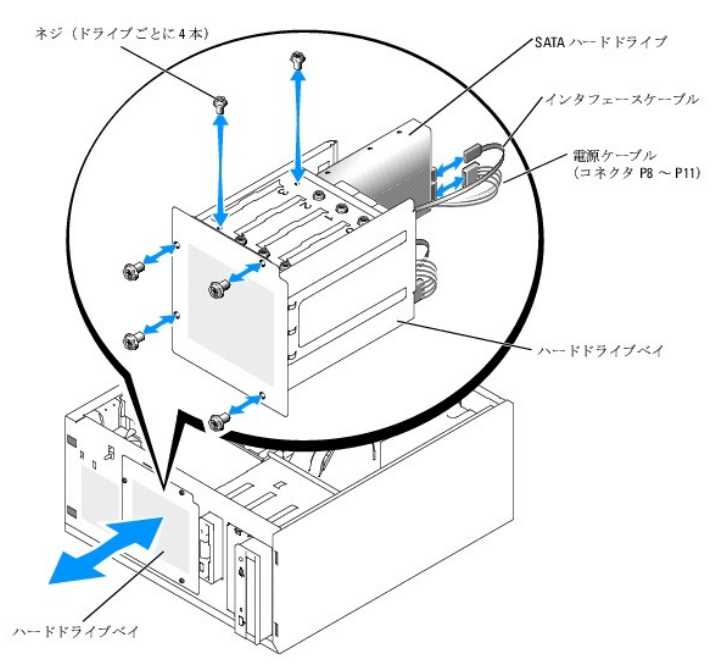

#### <span id="page-59-1"></span>図**6-6** ケーブル接続された **SCSI** ハードドライブの取り付けと取り外し

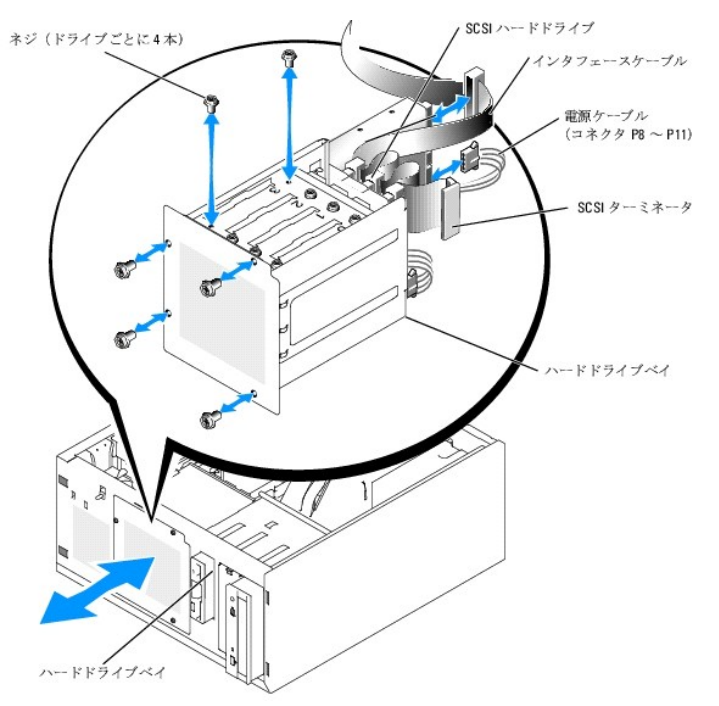

# ケーブル接続されたハードドライブの取り付け

1. ドライブ(該当する場合、コントローラカードも)をパッケージから取り出し、ドライブ取り付けの準備をします。

手順については、ドライブに付属のマニュアルを参照してください。

- <span id="page-60-2"></span>2. ハードドライブベイにハードドライブを取り付けます。
	- a. ドライブの背面をドライブベイの背面に向けた状態で、ドライブをドライブベイに押し込みます。
	- b. ドライブをドライブベイに固定するネジを取り付けます。
- 3. ハードドライブベイを取り付けます(図 [6-5](#page-59-0) および図 [6-6](#page-59-1) を参照)。
	- a. ドライブベイがシステムに接触するまで押し込みます。
	- b. 4 本のネジを取り付けてドライブベイをシステムに固定します。

● 注意: 内部のシステムコンポーネントを損傷から守るために、ハードドライブに接続されていない電源コネクタには必ずコネクタキャップを取り付けてください。

- 4. 各ハードドライブに電源ケーブルを接続します。図 [6-5](#page-59-0) および 図 [6-6](#page-59-1) を参照してください。
- 5. 各ハードドライブにハードドライブインタフェースケーブルを接続します。
	- o SATA ハードドライブを取り付ける場合は、SATA インタフェースケーブルをハードドライブとシステム基板上または SATA RAID コントローラボード(利用可能な場合)(図 [6-8](#page-60-3) を参 照)上の SATA ポート( <mark>図 [6-7](#page-60-0)</mark> を参照)に接続します。
	- o ケーブル接続された SCSI ドライブを取り付ける場合は、SCSI インタフェースケーブルをハードドライブと SCSI コントローラカードに接続します。 図 [6-9](#page-60-1) を参照してください。

#### <span id="page-60-0"></span>図**6-7 SATA** ハードドライブから内蔵ドライブコントローラへの接続

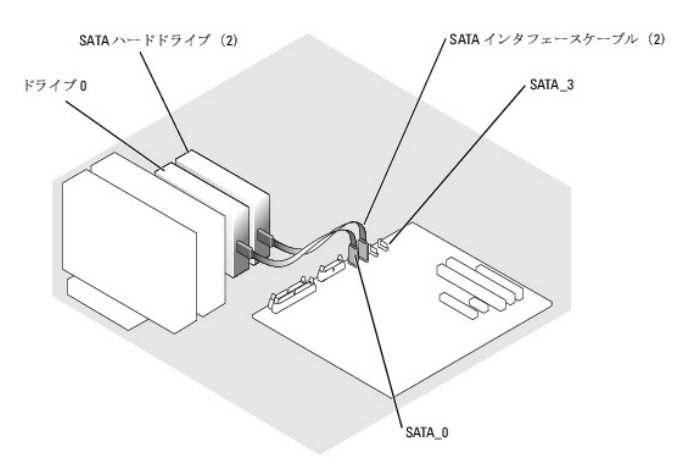

#### <span id="page-60-3"></span>図**6-8 SATA** ドライブと **SATA RAID** コントローラカードの接続

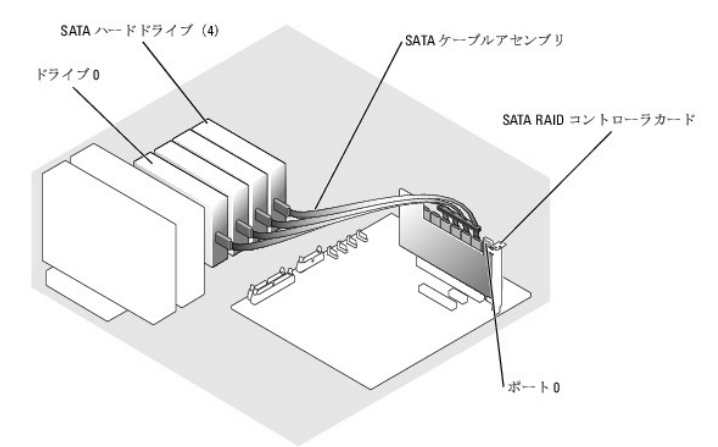

#### <span id="page-60-1"></span>図**6-9 4** 台の **SCSI** ハードドライブから **SCSI** コントローラカードへのケーブル接続

<span id="page-61-1"></span>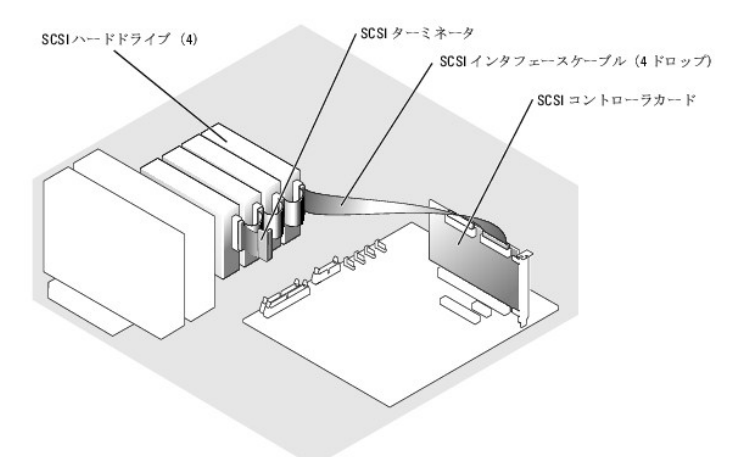

- 6. すべてのケーブルが確実に接続され、コンピュータカバーに引っかかったりシステム内部の空気の流れを妨げたりしないように配線されていることを確認します。
- 7. 冷却用エアフローカバーを取り付けます。「システム部品の取り付け」の[「冷却用エアフローカバーの取り付け](file:///C:/data/systems/pe830/ja/i_t/w8476c50.htm#wp290820)」を参照してください。
- 8. システムカバーを閉じます。「システムのトラブルシューティング」の[「システムカバーの取り付け」](file:///C:/data/systems/pe830/ja/i_t/w8476c40.htm#wp769366)を参照してください。
- 9. システムを通常の状態に起こします。
- 10. システムおよびシステムに接続されている周辺機器を電源コンセントに接続し、電源を入れます。
- 11. ハードドライブのパーティション分割と論理フォーマットを行います。詳細については、オペレーティングシステムのマニュアルを参照してください。
- 12. 必要なデバイスドライバをインストールします。
- 13. システム診断プログラムのハードドライブのテストを実行し、ドライブが正常に動作するかどうかを確認します。[「システム診断プログラムの実行」](file:///C:/data/systems/pe830/ja/i_t/w8476c30.htm#wp361952)を参照してください。

ドライブが SATA RAID コントローラカードに接続されている場合は、RAID コントローラカードのマニュアルを参照してコントローラをテストしてください。

ドライブが SCSI コントローラカードに接続されている場合は、システム診断プログラムの SCSI コントローラテストとハードドライブテストを実行してください。「<u>システム診断プログラムの実行</u>」を<br>参照してください。

ハードドライブのテスト結果に問題がある場合や正常に動作しない場合は、「<mark>困ったときは</mark>」を参照してください。

# <span id="page-61-0"></span>**EasyExchange SCSI** ハードドライブ(ホットプラグ非対応)

オプションの SCSI パックプレーンボードとオプションの非 RAID SCSI コントローラカードを搭載したシステムのドライブペイには、EasyExchange SCSI ハードドライブを 4 台まで取り付けるスペー<br>スがあります。ハードドライブは、コントローラカードに接続されている SCSI パックプレーンボードに接続します。 <u>図 [6-10](#page-61-2)</u> を参照してください。オプションの SCSI パックプレーンボードの取り付け手順<br>について

<span id="page-61-2"></span>図**6-10 SCSI** コントローラカードに接続された **SCSI** ハードドライブ

<span id="page-62-1"></span>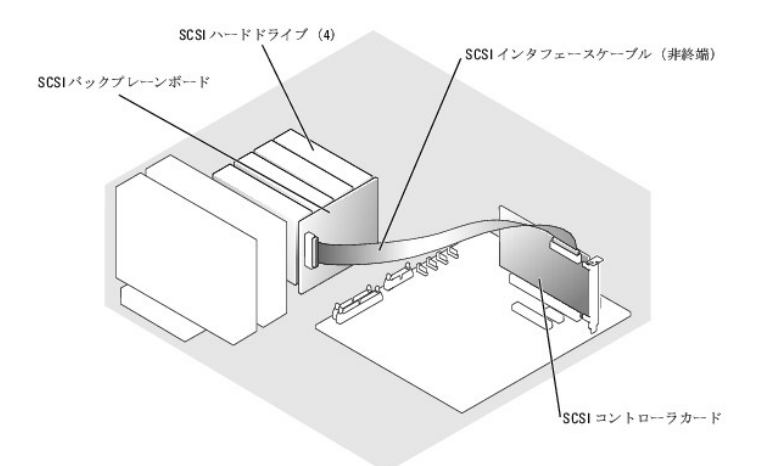

## **EasyExchange SCSI** ハードドライブ(ホットプラグ非対応)の取り外し

**注意:** SCSI バックプレーンに SCSI RAID コントローラが接続されていない限り、データの損失を防ぐには、SCSI ドライブキャリアを取り外す前にシステムをシャットダウンする必要がありま<br>す。[ホットプラグ対応](#page-63-0)ドライブの要件と操作方法については、「<u>ホットプラグ対応 SCSI ハードドライブ</u>」を参照してください。

- 1. システムおよび接続されているすべての周辺機器の電源を切り、電源コンセントから外します。
- 2. ベゼルを取り外します。「システムのトラブルシューティング」の「[ベゼルの取り外し](file:///C:/data/systems/pe830/ja/i_t/w8476c40.htm#wp769303)」を参照してください。
- 3. ハードドライブキャリアハンドルを開いて、ドライブを取り出せるようにします。図 [6-11](#page-62-0) を参照してください。
- 4. ドライブベイから外れるまで、ハードドライブを手前に引き出します。

#### <span id="page-62-0"></span>図**6-11 SCSI** ハードドライブキャリアの取り外しと取り付け

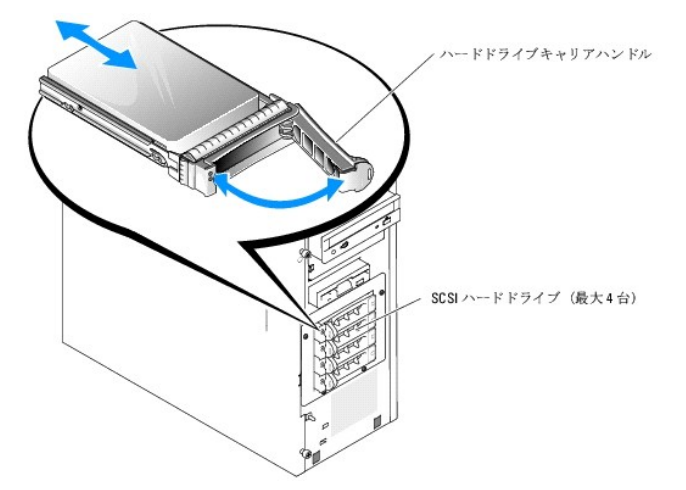

### **EasyExchange SCSI** ハードドライブ(ホットプラグ非対応)の取り付け

- 1. システムおよび接続されているすべての周辺機器の電源を切り、電源コンセントから外します。
- 2. ベゼルを取り外します。「システムのトラブルシューティング」の「[ベゼルの取り外し](file:///C:/data/systems/pe830/ja/i_t/w8476c40.htm#wp769303)」を参照してください。
- 3. ハードドライブキャリアハンドルを開きます。図 [6-11](#page-62-0) を参照してください。
- **注意**: ハードドライブキャリアを挿入し、そのハンドルを完全に装着されていないキャリアの隣にロックしないでください。ロックすると、完全に装着されていないキャリアのシールドのバネが損傷<br>し、使用できなくなるおそれがあります。隣接するキャリアが完全に装着されていることを確認します。
- <span id="page-63-2"></span>4. ハードドライブキャリアをドライブベイに挿入します。 図 [6-11](#page-62-0) を参照してください。
- 5. ハードドライブキャリアハンドルを閉じて、所定の位置にロックします。
- 6. ベゼルを取り付けます。「システムのトラブルシューティング」の「[ベゼルの取り付け](file:///C:/data/systems/pe830/ja/i_t/w8476c40.htm#wp769382)」を参照してください。
- 7. システムおよびシステムに接続されている周辺機器を電源コンセントに接続し、電源を入れます。
- 8. 必要な SCSI デバイスドライバをインストールします。
- 9. システム診断プログラムで SCSI コントローラのテストとハードドライブのテストを実行します。[「システム診断プログラムの実行](file:///C:/data/systems/pe830/ja/i_t/w8476c30.htm#wp361952)」を参照してください。

ハードドライブのテスト結果に問題がある場合や正常に動作しない場合は、[「困ったときは](file:///C:/data/systems/pe830/ja/i_t/w8476c8a.htm#wp1071624)」を参照してください。

# <span id="page-63-0"></span>ホットプラグ対応 **SCSI** ハードドライブ

オプションの SCSI パックプレーンボードとオプションの SCSI RAID コントローラカードを搭載したシステムは、ホットプラグ対応ハードドライブを 4 台までサポートします。ハードドライブは、オプション<br>の SCSI RAID コントローラカードのチャネル A に接続されている SCSI パックプレーンボードに接続します。 <u>図 [6-12](#page-63-1)</u> を参照してください。オプションの SCSI バックプレーンボードの取り付け手順に<br>ついては

### <span id="page-63-1"></span>図**6-12 SCSI RAID** コントローラカードに接続されたホットプラグ対応 **SCSI** ハードドライブ

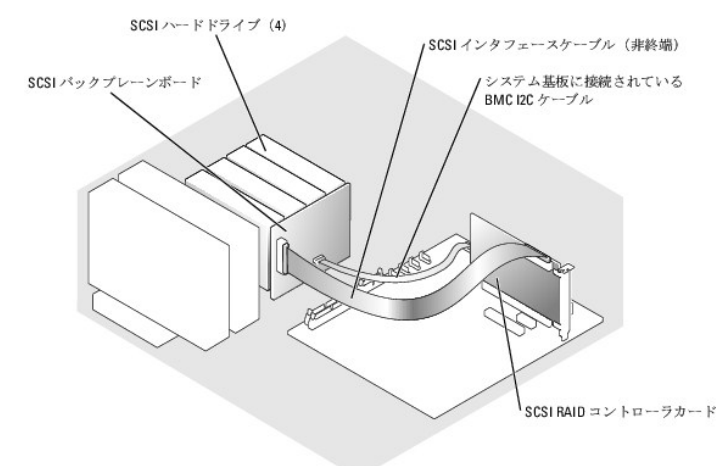

## ホットプラグ対応 **SCSI** ハードドライブの取り外し

**注意**: ホットプラグ対応ドライブの取り付けをサポートしていないオペレーティングシステムもあります。オペレーティングシステムのマニュアルを参照し、この機能をサポートしていることを確認し<br>ます。

- 1. ベゼルを取り外します。「システムのトラブルシューティング」の「[ベゼルの取り外し](file:///C:/data/systems/pe830/ja/i_t/w8476c40.htm#wp769303)」を参照してください。
- 2. ハードドライブをオフラインにして、ドライブキャリアのハードドライブインジケータコードが、ドライブを取り外しても安全であるという信号を発するまで待ちます。 <u>表 [2-3](file:///C:/data/systems/pe830/ja/i_t/w8476c20.htm#wp265047)</u> に、ハードドライブインジケ<br>——一タコードの一覧を示します。

ドライブがオンラインの場合、ドライブステータスインジケータは、ドライブの電源が切れる間、1 秒に 2 回緑色に点滅します。すべてのインジケータが消えたら、ドライブを安全に取り外すことが できます。

ハードドライブをオフラインにする作業の詳細については、オペレーティングシステムのマニュアルを参照してください。

- 3. ハードドライブキャリアハンドルを開いて、ドライブを取り出せるようにします。 図 [6-11](#page-62-0) を参照してください。
- 4. ドライブベイから外れるまで、ハードドライブを手前に引き出します。

## ホットプラグ対応 **SCSI** ハードドライブの取り付け

1. ベゼルを取り外します。「システムのトラブルシューティング」の「[ベゼルの取り外し](file:///C:/data/systems/pe830/ja/i_t/w8476c40.htm#wp769303)」を参照してください。

- <span id="page-64-1"></span>2. ハードドライブキャリアハンドルを開きます。図 [6-11](#page-62-0) を参照してください。
- **注意**: ハードドライブキャリアを挿入し、そのハンドルを完全に装着されていないキャリアの隣にロックしないでください。ロックすると、完全に装着されていないキャリアのシールドのバネが損傷<br>し、使用できなくなるおそれがあります。隣接するキャリアが完全に装着されていることを確認します。
- 3. ハードドライブキャリアをドライブベイに挿入します。図 [6-11](#page-62-0) を参照してください。
- 4. ハードドライブキャリアハンドルを閉じて、所定の位置にロックします。
- 5. ベゼルを取り付けます。「システムのトラブルシューティング」の「[ベゼルの取り付け](file:///C:/data/systems/pe830/ja/i_t/w8476c40.htm#wp769382)」を参照してください。
- 6. 必要な SCSI デバイスドライバをインストールします。
- 7. システム診断プログラムで SCSI コントローラのテストとハードドライブのテストを実行します。[「システム診断プログラムの実行](file:///C:/data/systems/pe830/ja/i_t/w8476c30.htm#wp361952)」を参照してください。

ハードドライブのテスト結果に問題がある場合や正常に動作しない場合は、「<mark>困ったときは</mark>」を参照してください。

# <span id="page-64-0"></span>オプションの **SCSI** バックプレーンボードの取り付け

オプションの SCSI バックプレーンボードは、EasyExchange SCSI ドライブ(システムにオプションの SCSI コントローラカードが取り付けられている場合)またはホットプラグ対応 SCSI ドライブ(シ<br>ステムにオプションの RAID コントローラカードが取り付けられている場合)をサポートしています。SCSI バックプレーンには新しいドライブベイが付属しています。

# 警告 : システムのカバーを取り外して内部の部品に手を触れる作業は、トレーニングを受けたサービス技術者のみが行ってください。安全上の注意、コンピュータ内部の作業、お<br>よび静電気障害への対処の詳細については、 手順を実行する前に『製品情報ガイド』を参照してください。

- 1. システムおよび接続されているすべての周辺機器の電源を切り、電源コンセントから外します。
- 2. システムカバーを開きます。「システムのトラブルシューティング」の「[システムカバーの取り外し](file:///C:/data/systems/pe830/ja/i_t/w8476c40.htm#wp769299)」を参照してください。
- 3. SATA または SCSI インタフェースケーブルをハードドライブから取り外します。
- 4. ワイヤーハーネスを電源ケーブルコネクタ P3 から取り外します。
- <span id="page-64-2"></span>5. ハードドライブベイをシステムから取り外します。図 [6-6](#page-59-1) を参照してください。
	- a. ドライブベイをシステムに固定している 4 本のネジを取り外します。

新しいドライブベイを取り付けるときに使用するので、取り外したネジは取っておきます。

- b. ハードドライブベイをシステムから引き出します。
- 6. 冷却用エアフローカバーを取り外します。「システム部品の取り付け」の[「冷却用エアフローカバーの取り外し」](file:///C:/data/systems/pe830/ja/i_t/w8476c50.htm#wp290780)を参照してください。
- 7. 新しいドライブベイをシステムに押し込み[、手順](#page-64-2) 5 で取り外した 4 本のネジで固定します。
- 8. 次の手順で SCSI バックプレーンを取り付けます。
	- a. バックプレーンをシステムの中に入れ、ドライブベイの保持フックに合わせます。次に、バックプレーンを保持フックに差し込みます。
	- b. バックプレーンボードをフロントファンの方に約 12 mm スライドさせます。
	- c. バックプレーンをつまみネジで固定します。図 [6-13](#page-64-3) を参照してください。

#### <span id="page-64-3"></span>図**6-13 SCSI** バックプレーンボードの取り付け

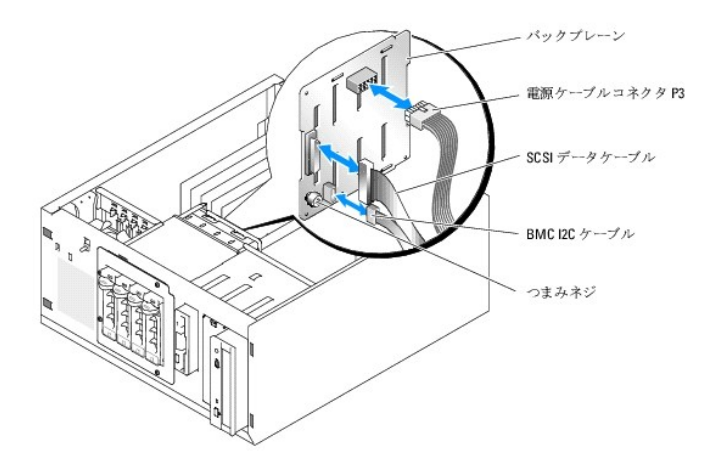

- 9. 電源ケーブルコネクタ P3 を SCSI バックプレーン上の電源コネクタに接続します。図 [6-13](#page-64-3) を参照してください。
- 10. ベースボード管理コントローラ(BMC)Inter-IC(I2C)ケーブルを SCSI バックプレーンに接続します。図 [6-13](#page-64-3) を参照してください。
- 11. BMC I2C ケーブルのもう一方の端をシステム基板上のコネクタ BP\_I2C に接続します。図 [A-3](file:///C:/data/systems/pe830/ja/i_t/w8476aa0.htm#wp769129) を参照してください。
- 12. SCSI コントローラカードを取り付けます。

カードの取り付けについては、「システム部品の取り付け」の[「拡張カードの取り付け」](file:///C:/data/systems/pe830/ja/i_t/w8476c50.htm#wp291155)を参照してください。

- 13. SCSI データケーブルを SCSI コントローラカードと、バックプレーン上の SCSI インタフェースコネクタに接続します。図 [6-12](#page-63-1) および 図 [6-13](#page-64-3) を参照してください。
- 14. 冷却用エアフローカバーを取り付けます。「システム部品の取り付け」の「<u>冷却用エアフローカバーの取り付け</u>」を参照してください。
- 15. システムカバーを閉じます。「システムのトラブルシューティング」の[「システムカバーの取り付け」](file:///C:/data/systems/pe830/ja/i_t/w8476c40.htm#wp769366)を参照してください。
- 16. システムを通常の状態に起こします。
- 17. ハードドライブベイに SCSI ドライブを取り付けます。図 [6-11](#page-62-0) を参照してください。
- 18. システムおよびシステムに接続されている周辺機器を電源コンセントに接続し、電源を入れます。
- 19. 必要な SCSI デバイスドライバをインストールします。
- 20. システム診断プログラムで SCSI コントローラのテストとハードドライブのテストを実行します。[「システム診断プログラムの実行](file:///C:/data/systems/pe830/ja/i_t/w8476c30.htm#wp361952)」を参照してください。

[メモ、注意および警告](file:///C:/data/systems/pe830/ja/i_t/index.htm)

#### <span id="page-66-3"></span>[メモ、注意および警告](file:///C:/data/systems/pe830/ja/i_t/index.htm)

## サービス技術者専用の部品交換手順

**Dell™ PowerEdge™ 830** システム インストール **&** トラブルシューティングガイド

- $\n$ 推奨する工具
- コントロールパネルアセンブリ
- シャーシイントルージョンスイッチ
- システム基板

# <span id="page-66-0"></span>推奨する工具

本項の手順を実行するには、以下のアイテムが必要です。

- l システムキーロックのキー
- 1 静電気防止用リストバンド
- <sup>l</sup> #2 プラスドライバ

# <span id="page-66-1"></span>コントロールパネルアセンブリ

### コントロールパネルアセンブリの取り外し

# 警告 : システムのカバーを取り外して内部の部品に手を触れる作業は、トレーニングを受けたサービス技術者のみが行ってください。安全上の注意、コンピュータ内部の作業、お<br>よび静電気障害への対処の詳細については、 手順を実行する前に『製品情報ガイド』を参照してください。

- 1. システムおよび接続されている周辺機器の電源を切り、システムを電源コンセントから外します。
- 2. システムカバーを開きます。「システムのトラブルシューティング」の「[システムカバーの取り外し](file:///C:/data/systems/pe830/ja/i_t/w8476c40.htm#wp769299)」を参照してください。
- 3. システム基板の FRONT\_PANEL コネクタからコントロールパネルアセンブリケーブルを取り外します。図 [A-3](file:///C:/data/systems/pe830/ja/i_t/w8476aa0.htm#wp769129) を参照してください。
- 4. #2 プラスドライバを使用して、コントロールパネルアセンブリをシャーシに固定している 2 本の取り付けネジを取り外します。図 [7-1](#page-66-2) を参照してください。
- 5. コントロールパネルアセンブリとそのケーブルを持ち上げてシステムから取り外します。図 [7-1](#page-66-2) を参照してください。

#### <span id="page-66-2"></span>図**7-1** コントロールパネルアセンブリの取り外し

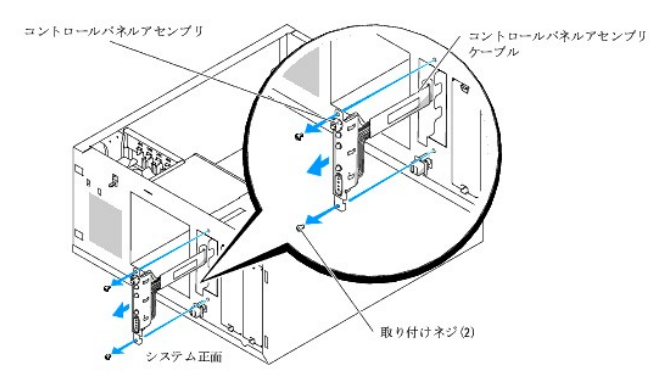

# コントロールパネルアセンブリの取り付け

- 1. コントロールパネルケーブルをシステムの正面に通し、ケーブルコネクタをシステム基板の FRONT\_PANEL コネクタに接続します。
- 2. #2 プラスドライバを使用して、コントロールパネルアセンブリをシャーシに固定するネジを取り付けます。 図 [7-1](#page-66-2) を参照してください。
- <span id="page-67-2"></span>3. システムカバーを閉じます。「システムのトラブルシューティング」の[「システムカバーの取り付け」](file:///C:/data/systems/pe830/ja/i_t/w8476c40.htm#wp769366)を参照してください。
- 4. システムを通常の状態に起こします。
- 5. システムおよびシステムに接続されている周辺機器を電源コンセントに接続し、電源を入れます。

# <span id="page-67-0"></span>シャーシイントルージョンスイッチ

### シャーシイントルージョンスイッチの取り外し

# 警告 : システムのカバーを取り外して内部の部品に手を触れる作業は、トレーニングを受けたサービス技術者のみが行ってください。安全上の注意、コンピュータ内部の作業、お<br>よび静電気障害への対処の詳細については、 手順を実行する前に『製品情報ガイド』を参照してください。

- 1. システムおよび接続されている周辺機器の電源を切り、システムを電源コンセントから外します。
- 2. システムカバーを開きます。「システムのトラブルシューティング」の「[システムカバーの取り外し](file:///C:/data/systems/pe830/ja/i_t/w8476c40.htm#wp769299)」を参照してください。
- 3. システム基板の FRONT\_FAN コネクタからファンの電源ケーブルを取り外します。図 [7-2](#page-67-1) を参照してください。

#### <span id="page-67-1"></span>図**7-2** シャーシイントルージョンスイッチの取り外し

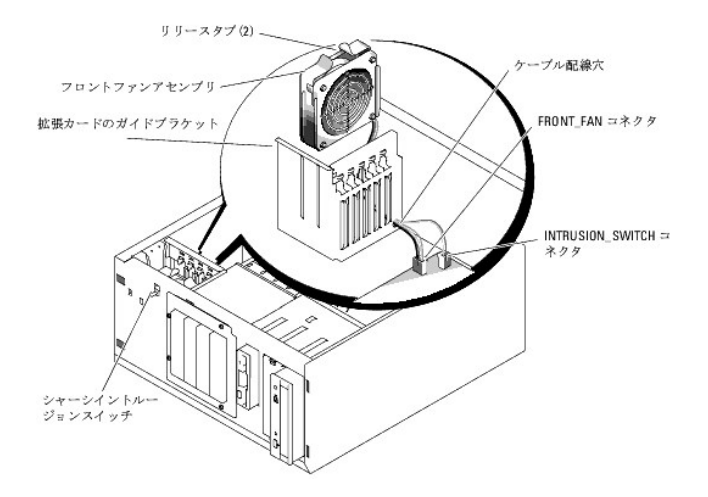

- 4. フロントファンアセンブリの上部にある 2 つのリリースタブを両端から挟むように押し、ファンアセンブリを持ち上げてシステムから取り出します。図 [7-2](#page-67-1) を参照してください。
- 5. システム基板上の INTRUSION\_SWITCH コネクタからシャーシイントルージョンスイッチを取り外します。図 [7-2](#page-67-1) を参照してください。
- 6. シャーシイントルージョンスイッチを正面パネルのスロットから上方にスライドさせて、スイッチケーブルを拡張カードガイドブラケットと正面パネルに通します。

### シャーシイントルージョンスイッチの取り付け

- 1. シャーシイントルージョンスイッチケーブルを正面パネルと拡張カードガイドブラケット内の穴に通します。
- 2. システム基板上の INTRUSION\_SWITCH コネクタにシャーシイントルージョンスイッチケーブルを接続します。図 [7-2](#page-67-1) を参照してください。
- 3. ファンケーブルの一端を拡張カードのガイドブラケットの配線穴に通します。
- 4. フロントファンアセンブリを取り付けます。

ファンアセンブリをシャーシに取り付ける際には、ファンアセンブリの向きを確認します。ファンアセンブリを正しく取り付けると、ファンがシステムの背面を向き、青のプラスチックグリルがシステム の正面を向きます。 図 [7-2](#page-67-1) を参照してください。

5. 拡張カードのガイドブラケットの配線穴を通したファンケーブルを引き出します。

- <span id="page-68-2"></span>6. ファンケーブルをシステム基板の FRONT\_FAN コネクタに接続します。図 [7-2](#page-67-1) を参照してください。
- 7. システムカバーを閉じます。「システムのトラブルシューティング」の[「システムカバーの取り付け」](file:///C:/data/systems/pe830/ja/i_t/w8476c40.htm#wp769366)を参照してください。
- 8. システムを通常の状態に起こします。

# <span id="page-68-0"></span>システム基板

システム基板とシステム基板のトレイは、1 つのアセンブリとして取り外しおよび取り付けを行います。

# 警告 : システムのカバーを取り外して内部の部品に手を触れる作業は、トレーニングを受けたサービス技術者のみが行ってください。安全上の注意、コンピュータ内部の作業、お<br>よび静電気障害への対処の詳細については、 手順を実行する前に『製品情報ガイド』を参照してください。

警告: 動作中はプロセッサのヒートシンクが高温になることがあります。やけどをしないように、システムが十分に冷えるのを待ってからシステム基板を取り外してください。

### システム基板の取り外し

- 1. システムおよび接続されている周辺機器の電源を切り、システムを電源コンセントから外します。
- 2. 背面パネルの I/O コネクタに接続されているケーブルを取り外します。
- 3. システムカバーを開きます。「システムのトラブルシューティング」の「[システムカバーの取り外し](file:///C:/data/systems/pe830/ja/i_t/w8476c40.htm#wp769299)」を参照してください。
- 4. システム基板の PWR\_CONN コネクタと 12V コネクタから 2 本の電源ケーブルを取り外します。
- 5. 冷却用エアフローカバーを取り外します。「システム部品の取り付け」の[「冷却用エアフローカバーの取り付け」](file:///C:/data/systems/pe830/ja/i_t/w8476c50.htm#wp290820)を参照してください。
- 6. システムに SCSI ドライブまたは SATA ドライブがケーブル接続されている場合は、あとで正しい順序でつなぎなおすことができるように、システム基板とドライブの間でインタフェースケーブル 接続の相対的位置関係がどうなっているかを確認します。
- 7. システム基板またはオプションのハードドライブコントローラカードに接続されている SCSI または SATA インタフェースケーブルを取り外します。
- 8. ドライブベイのハードドライブ、またはオプションの SCSI バックプレーンに接続されている電源ケーブルを取り外します。
- 9. ドライブベイを固定しているネジを取り外し、ベイをシステムから取り外します。「ドライブの取り付け」の図 [6-6](file:///C:/data/systems/pe830/ja/i_t/w8476c60.htm#wp525084) を参照してください。
- 10. システム基板のコネクタに接続されているその他のケーブルをすべて取り外します。
	- 1 オプティカルドライブのインタフェースケーブル(PRIMARY\_IDE コネクタ)
	- <sup>l</sup> ディスケットドライブケーブル(FDD コネクタ)
	- <sup>l</sup> コントロールパネルケーブル(FRONT\_PANEL コネクタ)
	- <sup>l</sup> シャーシイントルージョンスイッチケーブル(INTRUSION\_SWITCH コネクタ)
	- <sup>l</sup> フロントファンケーブル(FRONT\_FAN コネクタ)
	- l バックファンケーブル(BACK\_FAN コネクタ)
	- 1 システム基板に取り付けられているその他すべてのケーブル(取り外す前に位置をメモしておく)
- 11. バックファンを取り外します。「システム部品の取り付け」の[「バックシステムファンの取り外し」](file:///C:/data/systems/pe830/ja/i_t/w8476c50.htm#wp290938)を参照してください。
- 12. 拡張スロットからすべての PCI 拡張カードを取り外します。「システム部品の取り付け」の「[拡張カードの取り外し](file:///C:/data/systems/pe830/ja/i_t/w8476c50.htm#wp291215)」を参照してください。
- 13. システム基板トレイをシャーシに固定しているつまみネジを緩めます。図 [7-3](#page-68-1) を参照してください。
- 14. システム基板をシャーシ前方に約 2.5 cm スライドさせます。
- 15. システム基板を慎重に引き上げて、シャーシから取り出します。 図 [7-3](#page-68-1) を参照してください。

#### <span id="page-68-1"></span>図**7-3** システム基板の取り外し

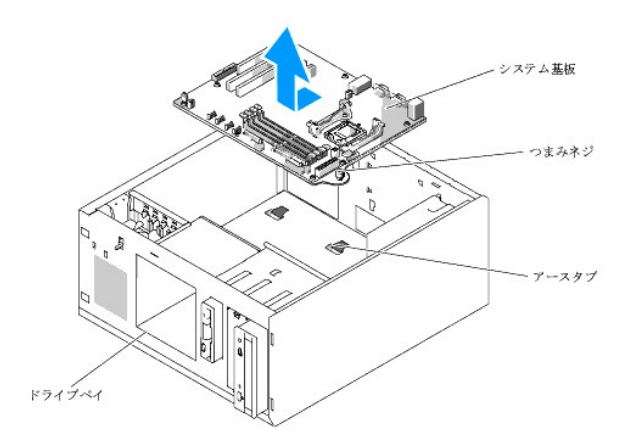

### システム基板の取り付け

- 1. 新しいシステム基板のパッケージを開きます。
- 2. システム基板のジャンパが、今取り外したシステム基板と同じ設定になっていることを確認し、必要に応じて設定を変更します。「ジャンパ、スイッチ、コネクタ」の「図 [A-2](file:///C:/data/systems/pe830/ja/i_t/w8476aa0.htm#wp769105)」を参照してください。
- 3. 元のシステム基板からメモリモジュールを取り外し、位置関係に注意しながら、新しいシステム基板の同じ位置に取り付けます。 「システム部品の取り付け」の「[メモリモジュールの取り外し](file:///C:/data/systems/pe830/ja/i_t/w8476c50.htm#wp291417)」および「[メモリモジュールの取り付け](file:///C:/data/systems/pe830/ja/i_t/w8476c50.htm#wp291300)」を参照してください。
- 4. プロセッサを元のシステム基板から取り外します。「システム部品の取り付け」の[「プロセッサの取り外し](file:///C:/data/systems/pe830/ja/i_t/w8476c50.htm#wp291489)」を参照してください。
- 5. 新しいシステム基板にプロセッサとヒートシンクを取り付けます。「システム部品の取り付け」の[「プロセッサの取り付け](file:///C:/data/systems/pe830/ja/i_t/w8476c50.htm#wp291571)」を参照してください。
- 6. システム基板トレイの下にケーブルが挟まれないように注意しながら、新しいシステム基板をシャーシ内に下ろします。
- 7. システム基板をシャーシの後方へ止まる位置まで押し込みます。
- 8. つまみネジを締めてシステム基板トレイをシャーシに固定します。
- 9. バックファンを取り付け、ファンケーブルをシステム基板の BACK\_FAN コネクタに接続します。「システム部品の取り付け」の[「バックシステムファンの取り付け」](file:///C:/data/systems/pe830/ja/i_t/w8476c50.htm#wp290988)を参照してください。
- 10. システム基板に以下のケーブルを接続します。図 [A-3](file:///C:/data/systems/pe830/ja/i_t/w8476aa0.htm#wp769129) を参照してください。
	- <sup>l</sup> オプティカルドライブのインタフェースケーブル(PRIMARY\_IDE コネクタ)
	- <sup>l</sup> ディスケットドライブケーブル(FDD コネクタ)
	- <sup>l</sup> コントロールパネルケーブル(FRONT\_PANEL コネクタ)
	- <sup>l</sup> シャーシイントルージョンスイッチケーブル(INTRUSION\_SWITCH コネクタ)
	- <sup>l</sup> フロントファンケーブル(FRONT\_FAN コネクタ)
- 11. すべての拡張カードを取り付け、すべてのインタフェースケーブルをシステム内の適切なコンポーネントに接続します。「システム部品の取り付け」の「<u>拡張カードの取り付け</u>」を参照してください。
- 12. ドライブベイを取り付け、4 本のプラスネジで固定します。「ドライブの取り付け」の 図 [6-5](file:///C:/data/systems/pe830/ja/i_t/w8476c60.htm#wp525077) を参照してください。
- 13. SCSI または SATA インタフェースケーブルをシステム基板またはオプションのハードドライブコントローラカードに接続します。 インタフェースケーブルは確実に元の位置に取り付けてください。
- 14. 電源ケーブルをドライブベイのハードドライブ、またはオプションの SCSI バックプレーンに取り付けます。
- 15. 冷却用エアフローカバーを取り付けます。「システムオプションの取り付け」の「<u>冷却用エアフローカバーの取り付け</u>」を参照してください。
- 16. 2 本の電源ケーブルをシステム基板の PWR\_CONN コネクタと 12V コネクタに接続します。
- 17. ケーブルやコンポーネントで、システム基板のコネクタに取り付けられていないものや正しく取り付けられていないものがないかどうか、入念に確認します。
- 18. システムカバーを閉じます。「システムのトラブルシューティング」の[「システムカバーの取り付け」](file:///C:/data/systems/pe830/ja/i_t/w8476c40.htm#wp769366)を参照してください。
- 19. システムを通常の状態に起こします。
- 20. ケーブルをシステム背面パネルの I/O コネクタに接続します。
- 21. システムおよびシステムに接続されている周辺機器を電源コンセントに接続し、電源を入れます。

[メモ、注意および警告](file:///C:/data/systems/pe830/ja/i_t/index.htm)

<span id="page-71-2"></span>[目次に戻る](file:///C:/data/systems/pe830/ja/i_t/index.htm)

#### 困ったときは

**Dell™ PowerEdge™ 830** システム インストール **&** トラブルシューティングガイド

- テクニカルサポート
- Dell 企業向けトレーニングおよび資格認証
- ご注文に関する問題
- 製品情報
- 保証期間中の修理または返品について
- お問い合わせになる前に
- デルの連絡先

### <span id="page-71-0"></span>テクニカルサポート

技術上の問題でサポートが必要なときは、以下の手順に従ってください。

- 1. [システムのトラブルシューティング](file:///C:/data/systems/pe830/ja/i_t/w8476c40.htm#wp768922)の手順を完了します。
- 2. システム診断プログラムを実行して、表示された情報を記録します。
- 3. [診断チェックリスト](#page-73-2)を印刷し、必要事項を記入します。
- 4. デルのサポートウェブサイト(**support.dell.com**)には、インストールとトラブルシューティングに役立つ各種のオンラインサービスが用意されています。

詳細については[、オンラインサービス](#page-71-1)を参照してください。

5. これまでの手順で問題が解決されない場合は、デルのテクニカルサポートにお電話ください。

メモ: このときテクニカルサポート担当者がコンピュータの操作をお願いすることがあるので、できればシステムの電源を入れて、システムの近くの電話からデルへお問い合わせください。

メモ: デルのエクスプレスサービスコードシステムは、ご利用になれない国もあります。

デルのオートテレフォンシステムの指示に従って、エクスプレスサービスコードを入力すると、電話は適切なサポート担当者に転送されます。エクスプレスサービスコードをお持ちでない場合は、**Dell Accessories** フォルダを開き、エクスプレスサービスコードアイコンをダブルクリックします。その後は、表示される指示に従ってください。

テクニカルサポートにお問い合わせになるときは[、テクニカルサポートサービス](#page-72-4)およ[びお問い合わせになる前に](#page-73-0)の説明を参照してください。

メモ: 以下のサービスは、アメリカ以外ではご利用になれないこともあります。サービスに関する情報は、最寄りのデルへお問い合わせください。

# <span id="page-71-1"></span>オンラインサービス

デルのサポートサイトへは、**support.dell.com** でアクセスすることができます。また、**support.dell.com** のサイトで表示された地図上のお住まいの国をクリックすると、サポートサイトへようこ そ ページが開きます。お使いのシステムの情報を入力し、サポートツールおよび情報にアクセスします。

インターネット上でのデルへのアクセスは、次のアドレスをご利用ください。

- l World Wide Web
- **www.dell.com/** (米国)

**www.dell.com/ap/**(アジア / 太平洋諸国)

**www.jp.dell.com/** (日本)

**www.euro.dell.com** (ヨーロッパ)

**www.dell.com/la** (ラテンアメリカ諸国)

**www.dell.ca** (カナダ)

<sup>l</sup> Anonymous file transfer protocol(FTP)

**ftp.dell.com/**

user:anonymous としてログインし、パスワードには電子メールアドレスを使用してください。

l サポートサイト

**support.us.dell.com**(米国)

**apsupport@dell.com**(アジア / 太平洋諸国)
**support.jp.dell.com**(日本)

**support.euro.dell.com**(ヨーロッパ)

- 1 オンライン見積りサービス
- sales@dell.com

apmarketing@dell.com(アジア / 太平洋諸国)

sales\_canada@dell.com(カナダ)

1 オンライン情報サービス

info@dell.com

# **FAX** 情報サービス

オペレーティングシステムの再インストール情報など、技術的なサポート資料をお手持ちの FAX にお届けするサービスです。音声応答により、FAXBOX から必要な資料を注文することができます。

プッシュホン式の電話を使って、必要な資料を選択します。

FAX 情報サービスは、年中無休、毎日 24 時間いつでもご利用いただけます。資料は指定した FAX 番号宛に送信されます。このサービスの電話番号は「デルの連絡先」を参照してください。

## **24** 時間納期案内電話サービス

注文したデル製品の状況を確認するには、**support.jp.dell.com** にアクセスするか、24 時間納期案内電話サービスにお問い合わせください。電話サービスでは、録音された指示に従って、ご注文 の製品の納期を確認することができます。このサービスの電話番号は「デルの連絡先」を参照してください。

#### テクニカルサポートサービス

デル製品に関するお問い合わせは、デルのテクニカルサポートをご利用ください。テクニカルサポートに電話をおかけになると、サポート担当者がお問い合わせの内容を確認するために、ご使用のシス テムの詳細をお聞きすることがあります。サポート担当者はこの情報をもとに、正確な回答を迅速に提供します。

デルのテクニカルサポートにお問い合わせになる場合は、「<u>お問い合わせになる前に</u>」をお読みになってから、「デルの連絡先」を参照してください。

## **Dell** 企業向けトレーニングおよび資格認証

デルでは、企業向けのトレーニングと資格認証を実施しています。詳細については、**www.dell.com/training** を参照してください。このサービスは、ご利用いただけない地域があります。

## ご注文に関する問題

欠品、誤った部品、間違った請求書などの注文に関する問題があれば、デルのカスタマーケアにご連絡ください。お電話の際には、納品書または出荷伝票をご用意ください。このサービスの電話番号は 「デルの連絡先」を参照してください。

## 製品情報

デルのその他の製品に関する情報や、ご注文に関しては、デルのウェブサイト **www.dell.com** をご覧ください。電話によるお問い合わせの場合は、「デルの連絡先」を参照してください。

#### 保証期間中の修理または返品について

製品付属の『サービス&サポートのご案内』を参照してください。

- 1. デルにお電話いただき、担当者がお知らせする返品番号を箱の外側に明記してください。
	- 電話番号については、「デルの連絡先」を参照してください。
- 2. 請求書のコピーと返品の理由を記したメモを同梱してください。
- 3. 診断チェックリストを含め、実行したテストを示す診断情報、およびシステム診断プログラムによって報告されたエラーメッセージがあれば、そのコピーを同梱してください。
- <span id="page-73-1"></span>4. 修理や交換ではなく費用の支払いを希望される場合は、返品する製品のアクセサリ(電源ケーブル、CD やディスケットなどのメディア、およびマニュアルなど)も同梱してください。
- 5. 返品する機器の梱包には、元の(またはそれと同等の)梱包材と箱を使用してください。

送料はお客様のご負担となります。返品する製品が弊社に到着するまでのリスク、および製品に掛ける保険も、お客様のご負担となります。代引きでご購入いただいた製品の返品はお受けでき ません。

上記要件のいずれかを欠く返品は受け付けられず、返送扱いとなります。

# <span id="page-73-0"></span>お問い合わせになる前に

メモ: お電話の際には、エクスプレスサービスコードをご用意ください。エクスプレスサービスコードがあると、デルの電話自動サポートシステムによって、より迅速にサポートが受けられます。

前もって<u>診断チェックリスト</u>にご記入ください。テクニカルサポートをご利用の際は、製品本体のラベルに記載されているエクスプレスサービスコードまたはサービスタグナンバーが必要になります。お電<br>話をおかけいただくと、エクスプレスサービスコードを自動音声でおうかがいします。エクスプレスサービスコードをもとにお客様の情報を確認し、デル担当者に電話をおつなぎ致します。エクスプレスサービ<br>一ビスコードは、サービスタグナンバーを全桁数字に変換したデル の管理番号です。サービスタグナンバーでもテクニカルサポートをご利用いただけますが、デル Web サポートページで変換したエクスプレスサービスコードをご用意の上、お電話いただくことをお勧め いたします。

#### <span id="page-73-2"></span>警告: コンピュータ内部の作業を行う前に、「製品情報ガイド」を参照して、安全に関する注意事項について確認してください。

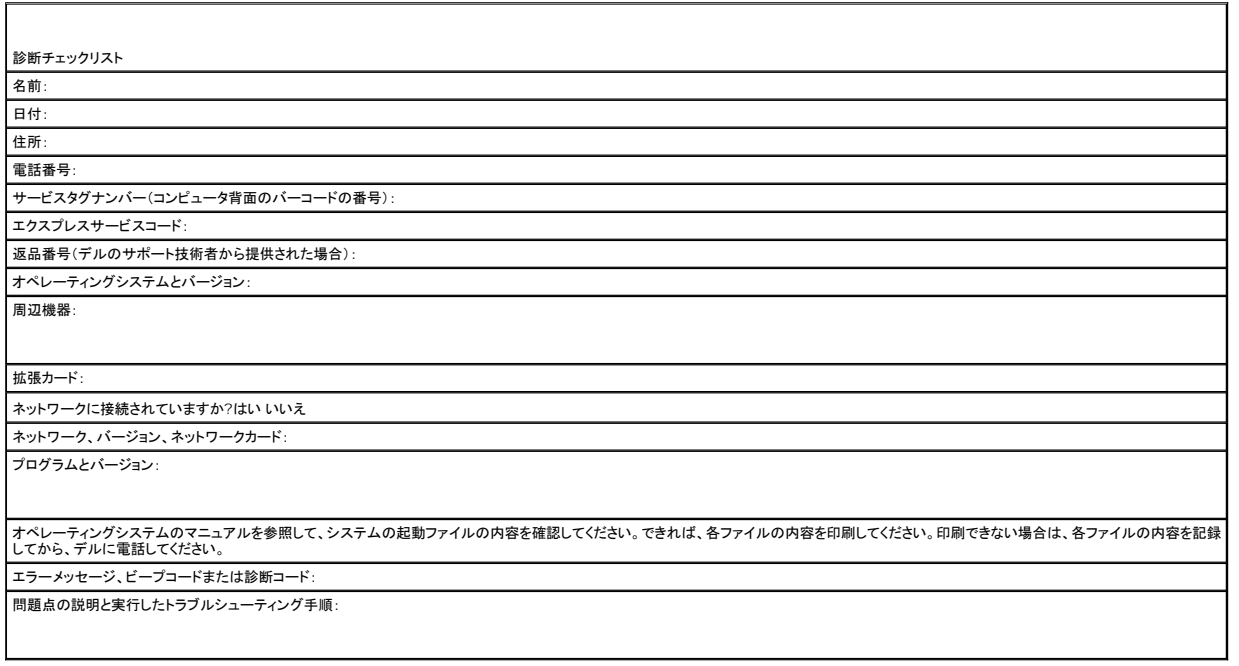

# デルの連絡先

インターネット上でのデルへのアクセスには、次のアドレスをご利用ください。

- l **www.dell.com**
- <sup>l</sup> **support.dell.com**(テクニカルサポート)
- <sup>l</sup> **premiersupport.dell.com** (プレミア、プラチナ、ゴールドカスタマーを含む教育、政府、医療機関、中規模および大規模企業のカスタマー向けテクニカルサポート)

該当する国の Web アドレスについては、以下の表をご覧ください。

メモ: フリーダイヤルは、サービスを提供している国内でのみご利用になれます。

メモ: 一部の国では、Dell Inspiron™ XPS コンピュータ専用のサービスを、該当する国について記載された専用の電話番号でご利用いただけます。Inspiron XPS コンピュータ専用の電話番号が 記載されていない場合は、記載の弊社テクニカルサポートの番号にお問い合わせください。該当する番号におつなぎします。

デルへお問い合わせになる場合、次の表の電子アドレス、電話番号、およびコードをご利用ください。国際電話のかけ方については、国内または国際電話会社にお問い合わせください。

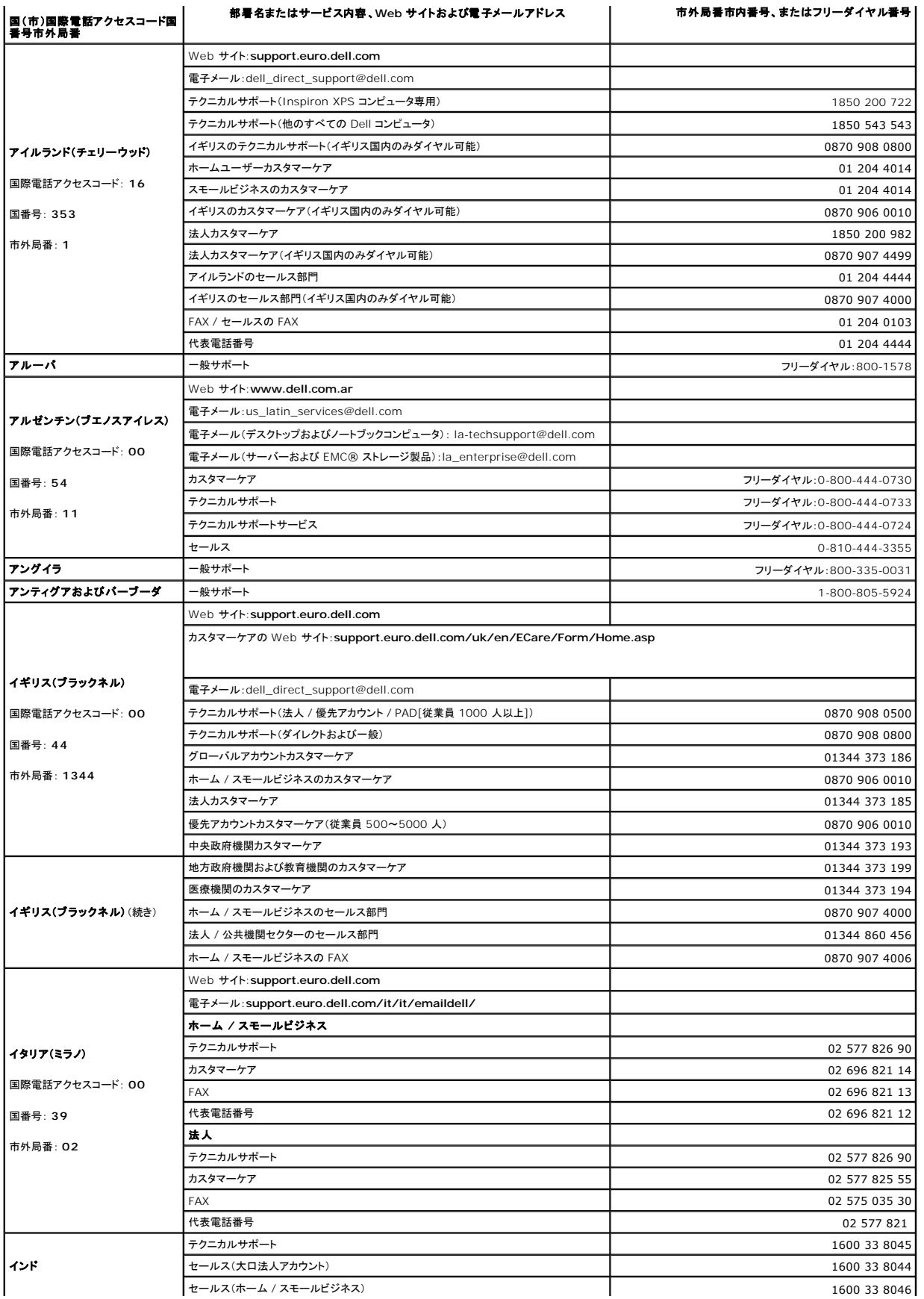

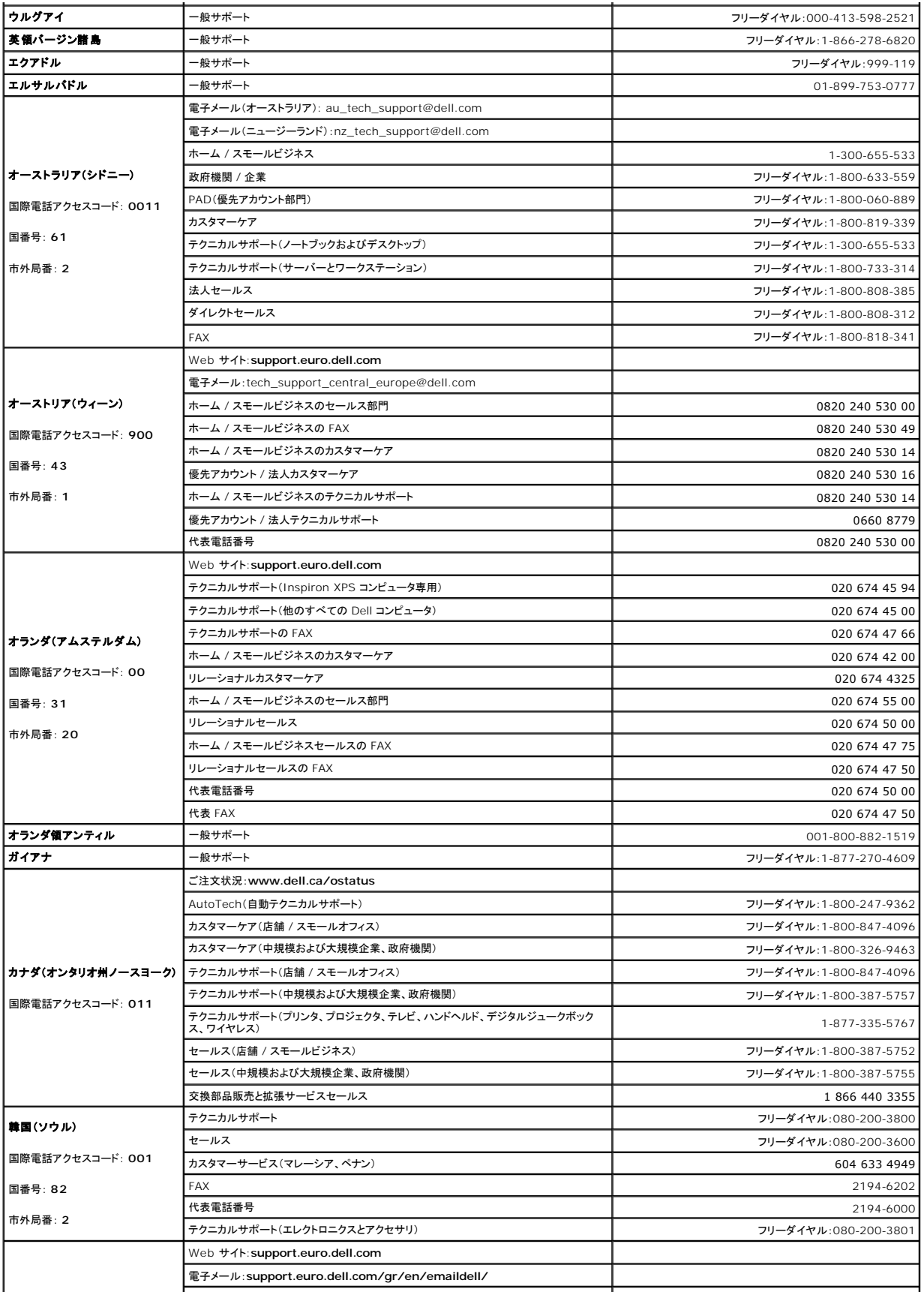

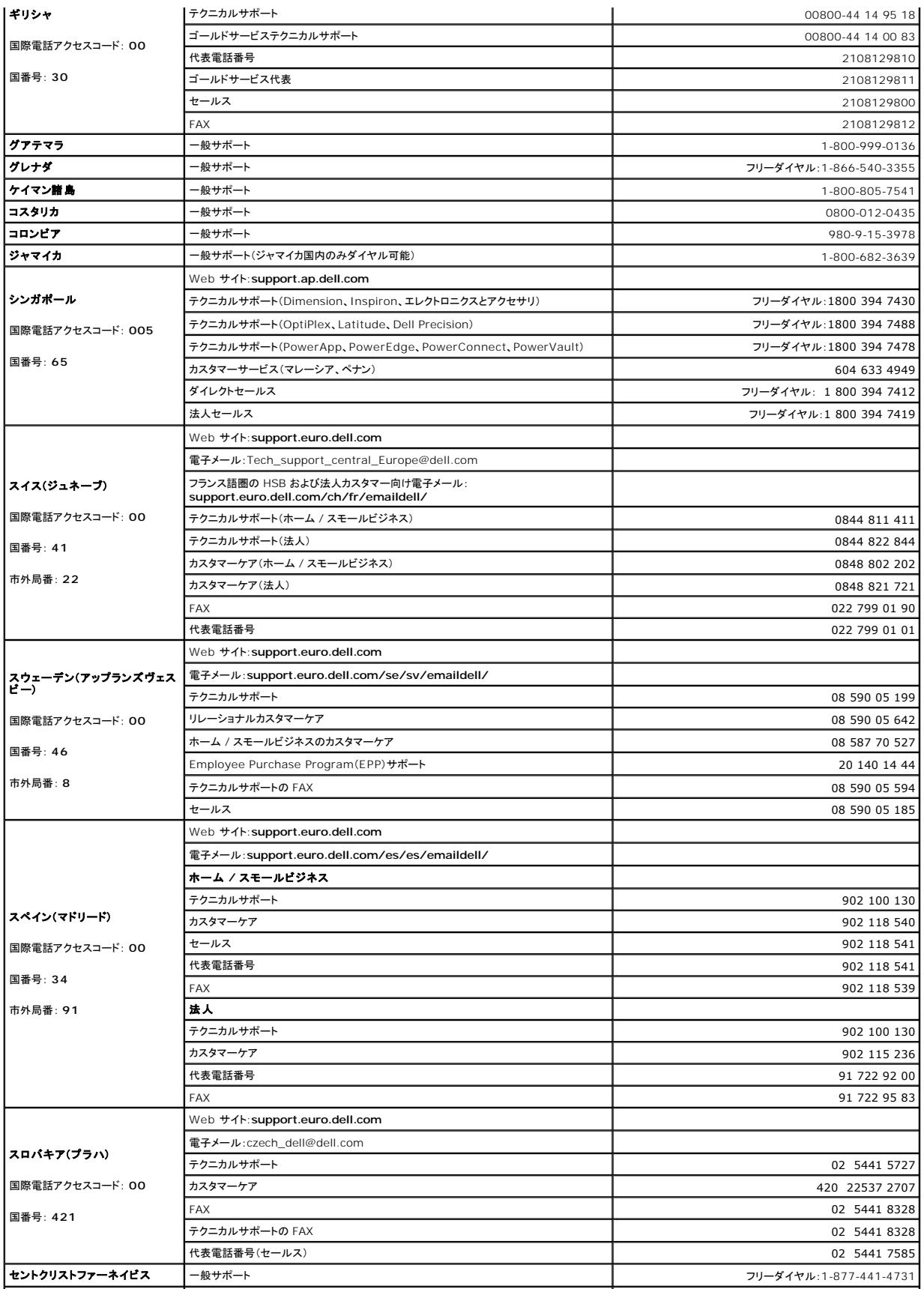

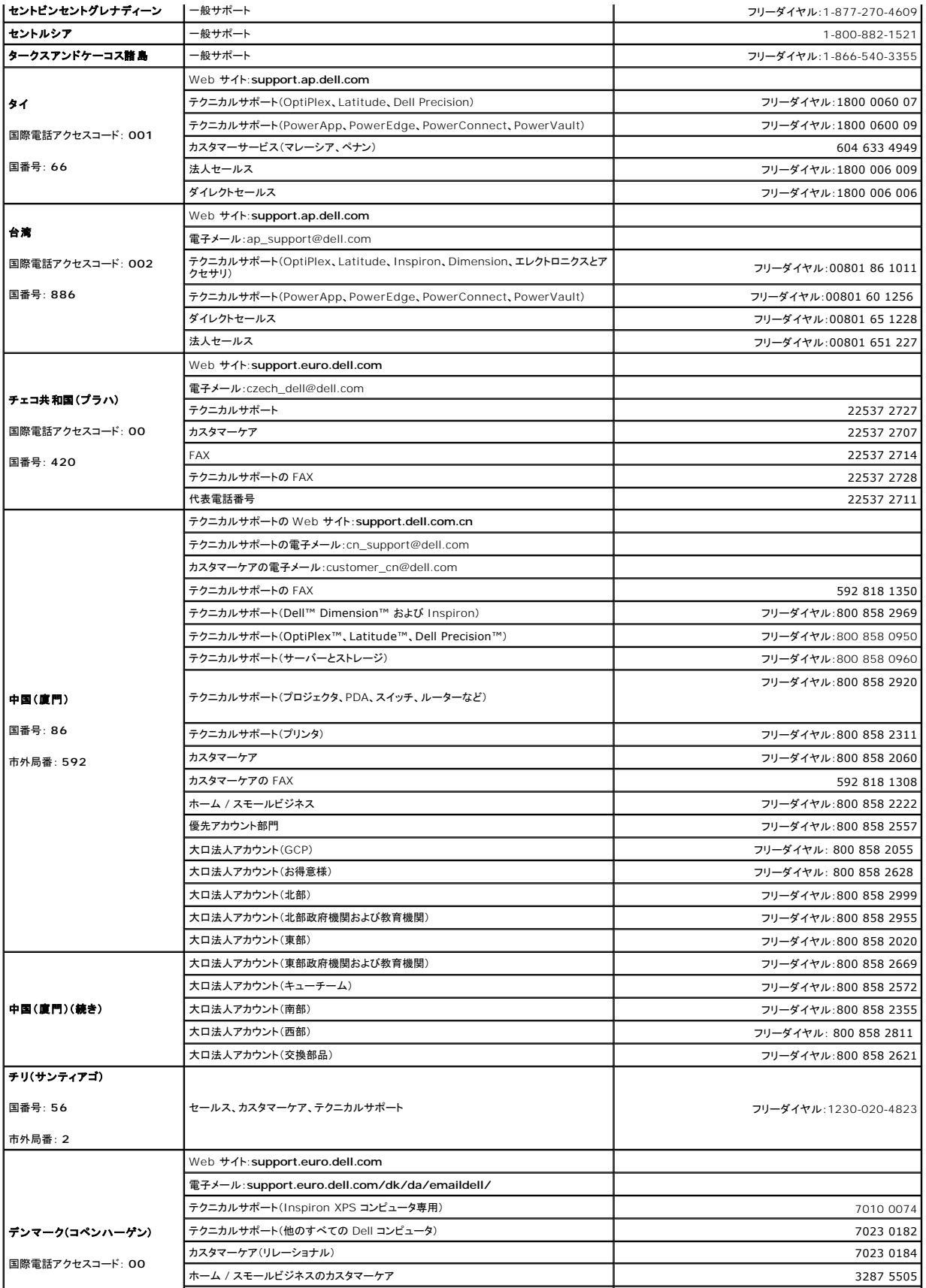

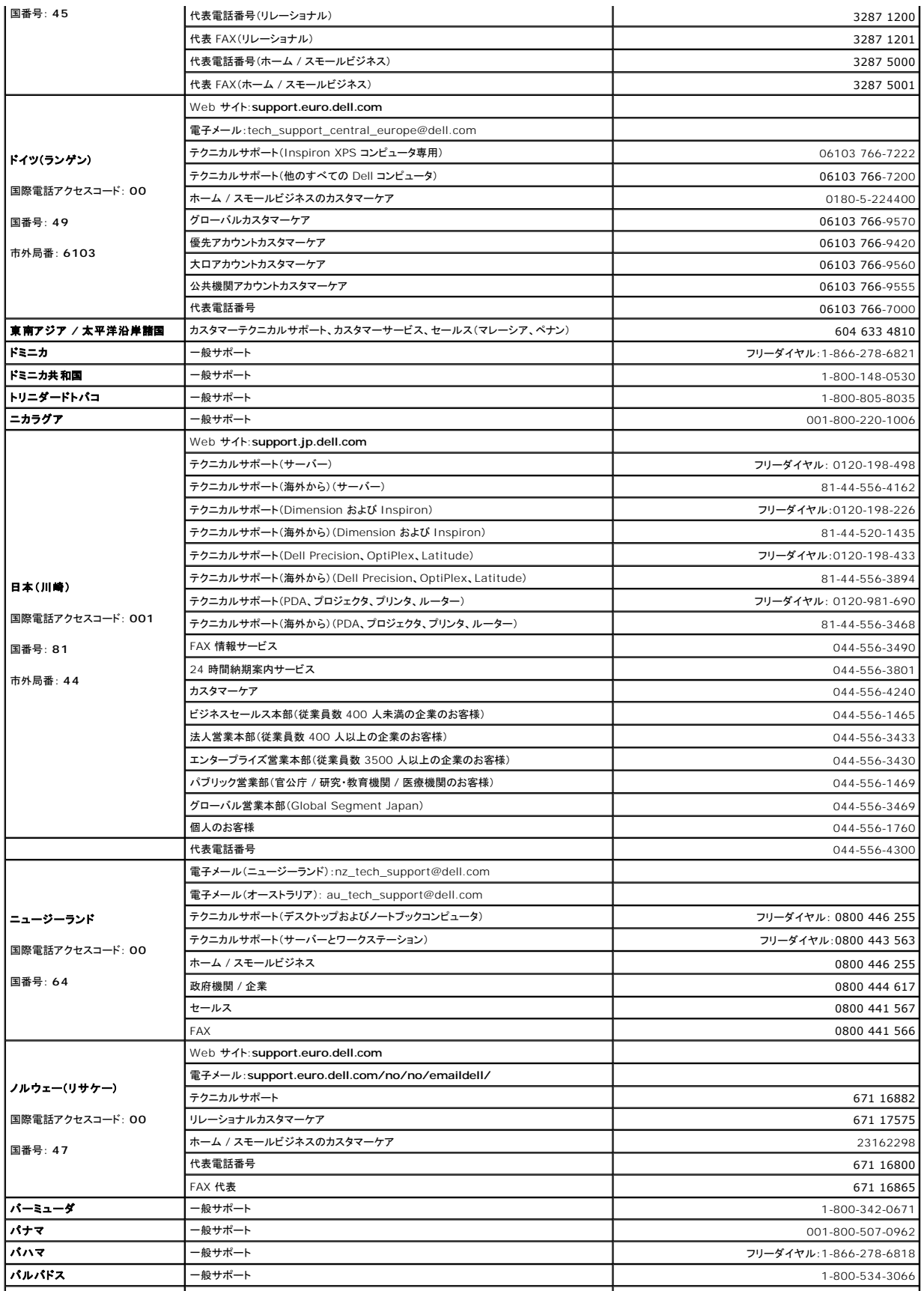

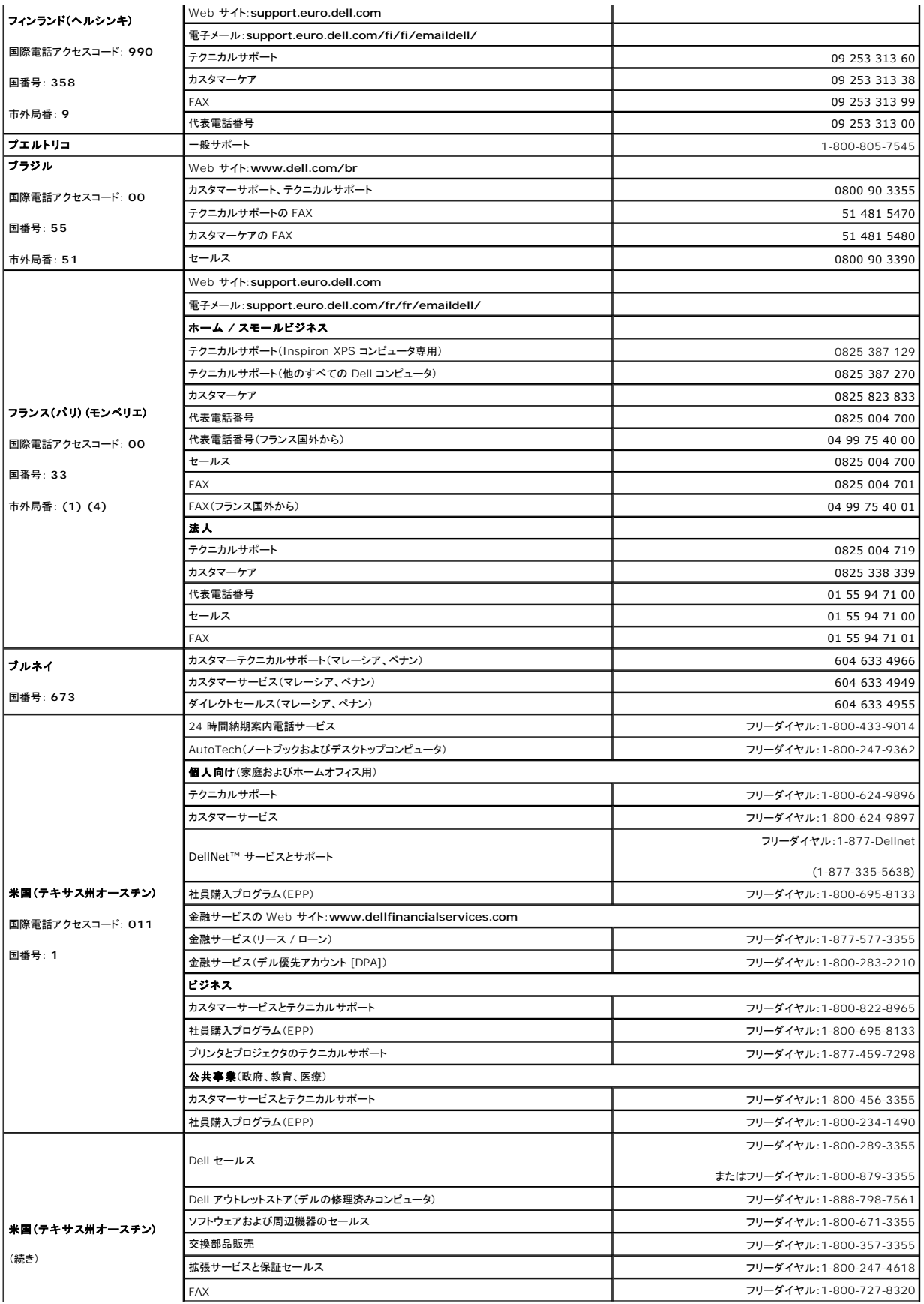

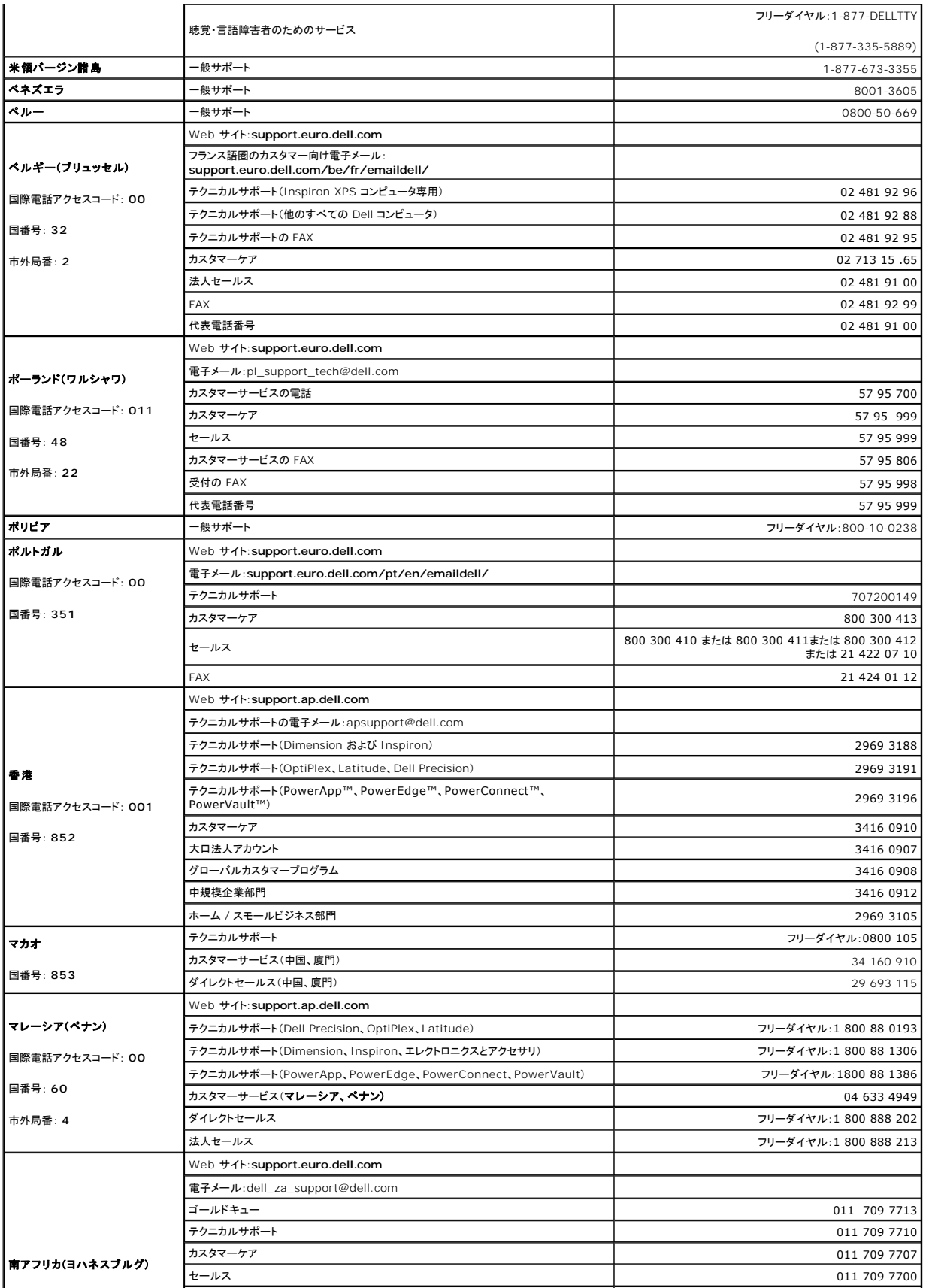

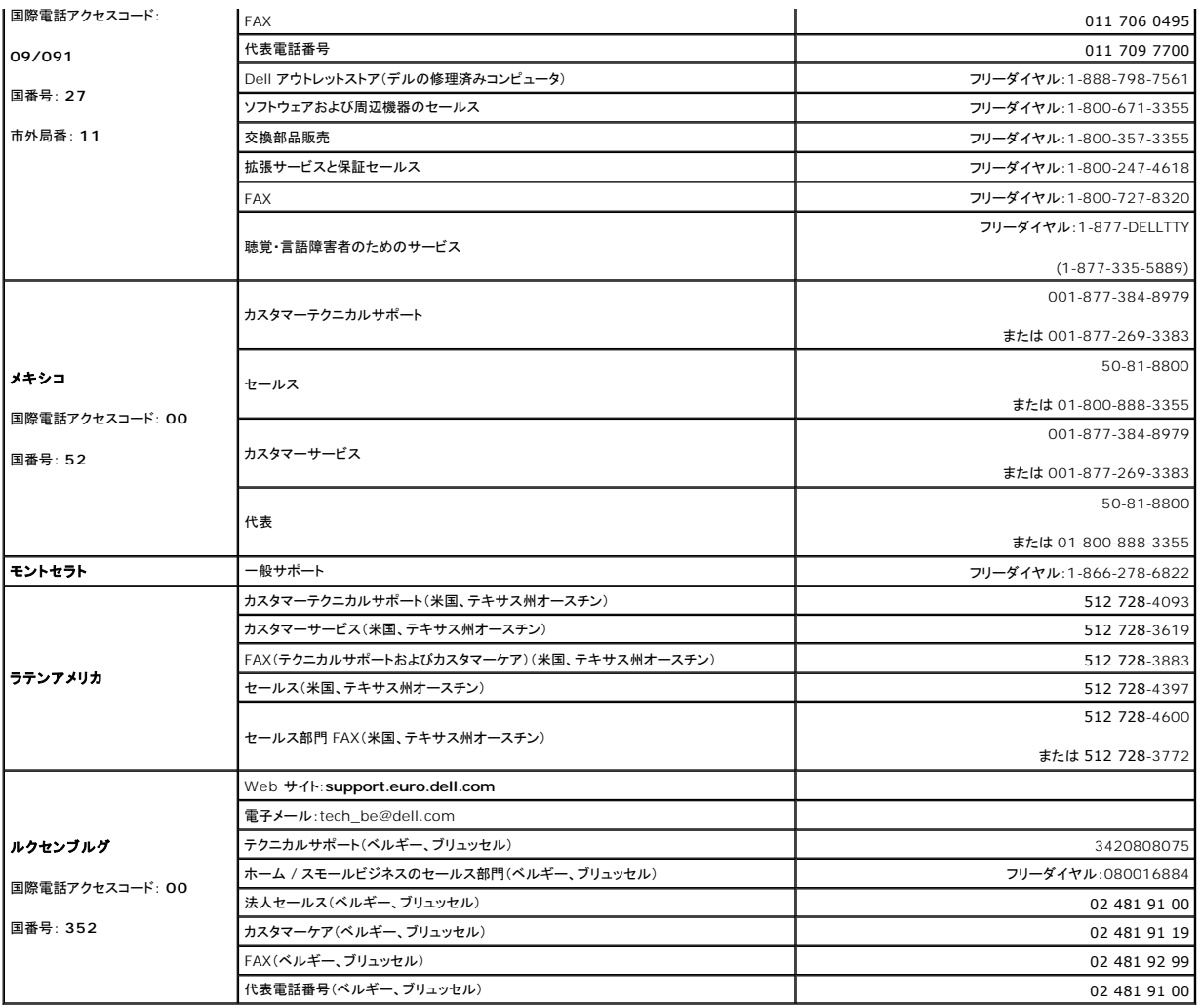

[目次に戻る](file:///C:/data/systems/pe830/ja/i_t/index.htm)

#### <span id="page-82-2"></span>[メモ、注意および警告](file:///C:/data/systems/pe830/ja/i_t/index.htm)

#### 困ったときは

**Dell™ PowerEdge™ 830** システム インストール **&** トラブルシューティングガイド

- テクニカルサポート
- Dell 企業向けトレーニングおよび資格認証
- ご注文に関する問題
- 製品情報
- 保証期間中の修理または返品について
- お問い合わせになる前に
- デルの連絡先

#### <span id="page-82-0"></span>テクニカルサポート

技術上の問題でサポートが必要なときは、以下の手順に従ってください。

- 1. 「[システムのトラブルシューティング」](file:///C:/data/systems/pe830/ja/i_t/w8476c40.htm#wp768922)の手順を完了します。
- 2. システム診断プログラムを実行して、表示された情報を記録します。
- 3. [診断チェックリスト](#page-84-2)を印刷し、必要事項を記入します。
- 4. デルのサポートウェブサイト(**support.dell.com**)には、インストールとトラブルシューティングに役立つ各種のオンラインサービスが用意されています。

詳細については、「[オンラインサービス」](#page-82-1)を参照してください。

5. これまでの手順で問題が解決されない場合は、デルのテクニカルサポートにお電話ください。

メモ: このときテクニカルサポート担当者がコンピュータの操作をお願いすることがあるので、できればシステムの電源を入れて、システムの近くの電話からデルへお問い合わせください。

メモ: デルのエクスプレスサービスコードシステムは、ご利用になれない国もあります。

デルのオートテレフォンシステムの指示に従って、エクスプレスサービスコードを入力すると、電話は適切なサポート担当者に転送されます。エクスプレスサービスコードをお持ちでない場合は、**Dell Accessories** フォルダを開き、エクスプレスサービスコードアイコンをダブルクリックします。その後は、表示される指示に従ってください。

テクニカルサポートにお問い合わせになるときは、[「テクニカルサポートサービス](#page-83-4)」および「[お問い合わせになる前に」](#page-84-0)の説明を参照してください。

メモ: 以下のサービスは、アメリカ以外ではご利用になれないこともあります。サービスに関する情報は、最寄りのデルへお問い合わせください。

# <span id="page-82-1"></span>オンラインサービス

デルのサポートサイトへは、**support.dell.com** でアクセスすることができます。また、**support.dell.com** のサイトで表示された地図上のお住まいの国をクリックすると、サポートサイトへようこ そ ページが開きます。お使いのシステムの情報を入力し、サポートツールおよび情報にアクセスします。

インターネット上でのデルへのアクセスは、次のアドレスをご利用ください。

- l World Wide Web
- **www.dell.com/** (米国)

**www.dell.com/ap/**(アジア / 太平洋諸国)

**www.jp.dell.com/** (日本)

**www.euro.dell.com** (ヨーロッパ)

**www.dell.com/la** (ラテンアメリカ諸国)

**www.dell.ca** (カナダ)

<sup>l</sup> Anonymous file transfer protocol(FTP)

**ftp.dell.com/**

user:anonymous としてログインし、パスワードには電子メールアドレスを使用してください。

l サポートサイト

**support.us.dell.com**(米国)

**apsupport@dell.com**(アジア / 太平洋諸国)

<span id="page-83-5"></span>**support.jp.dell.com**(日本)

**support.euro.dell.com**(ヨーロッパ)

- 1 オンライン見積りサービス
- sales@dell.com

apmarketing@dell.com(アジア / 太平洋諸国)

sales\_canada@dell.com(カナダ)

1 オンライン情報サービス

info@dell.com

# **FAX** 情報サービス

オペレーティングシステムの再インストール情報など、技術的なサポート資料をお手持ちの FAX にお届けするサービスです。音声応答により、FAXBOX から必要な資料を注文することができます。

プッシュホン式の電話を使って、必要な資料を選択します。

FAX 情報サービスは、年中無休、毎日 24 時間いつでもご利用いただけます。資料は指定した FAX 番号宛に送信されます。このサービスの電話番号は「デルの連絡先」を参照してください。

## **24** 時間納期案内電話サービス

注文したデル製品の状況を確認するには、**support.jp.dell.com** にアクセスするか、24 時間納期案内電話サービスにお問い合わせください。電話サービスでは、録音された指示に従って、ご注文 の製品の納期を確認することができます。このサービスの電話番号は「デルの連絡先」を参照してください。

#### <span id="page-83-4"></span>テクニカルサポートサービス

デル製品に関するお問い合わせは、デルのテクニカルサポートをご利用ください。テクニカルサポートに電話をおかけになると、サポート担当者がお問い合わせの内容を確認するために、ご使用のシス テムの詳細をお聞きすることがあります。サポート担当者はこの情報をもとに、正確な回答を迅速に提供します。

デルのテクニカルサポートにお問い合わせになる場合は、「<u>お問い合わせになる前に</u>」をお読みになってから、「デルの連絡先」を参照してください。

## <span id="page-83-0"></span>**Dell** 企業向けトレーニングおよび資格認証

デルでは、企業向けのトレーニングと資格認証を実施しています。詳細については、**www.dell.com/training** を参照してください。このサービスは、ご利用いただけない地域があります。

## <span id="page-83-1"></span>ご注文に関する問題

欠品、誤った部品、間違った請求書などの注文に関する問題があれば、デルのカスタマーケアにご連絡ください。お電話の際には、納品書または出荷伝票をご用意ください。このサービスの電話番号は 「デルの連絡先」を参照してください。

## <span id="page-83-2"></span>製品情報

デルのその他の製品に関する情報や、ご注文に関しては、デルのウェブサイト **www.dell.com** をご覧ください。電話によるお問い合わせの場合は、「デルの連絡先」を参照してください。

#### <span id="page-83-3"></span>保証期間中の修理または返品について

製品付属の『サービス&サポートのご案内』を参照してください。

- 1. デルにお電話いただき、担当者がお知らせする返品番号を箱の外側に明記してください。
	- 電話番号については、「デルの連絡先」を参照してください。
- 2. 請求書のコピーと返品の理由を記したメモを同梱してください。
- 3. 診断チェックリストを含め、実行したテストを示す診断情報、およびシステム診断プログラムによって報告されたエラーメッセージがあれば、そのコピーを同梱してください。
- <span id="page-84-3"></span>4. 修理や交換ではなく費用の支払いを希望される場合は、返品する製品のアクセサリ(電源ケーブル、CD やディスケットなどのメディア、およびマニュアルなど)も同梱してください。
- 5. 返品する機器の梱包には、元の(またはそれと同等の)梱包材と箱を使用してください。

送料はお客様のご負担となります。返品する製品が弊社に到着するまでのリスク、および製品に掛ける保険も、お客様のご負担となります。代引きでご購入いただいた製品の返品はお受けでき ません。

上記要件のいずれかを欠く返品は受け付けられず、返送扱いとなります。

## <span id="page-84-0"></span>お問い合わせになる前に

メモ: お電話の際には、エクスプレスサービスコードをご用意ください。エクスプレスサービスコードがあると、デルの電話自動サポートシステムによって、より迅速にサポートが受けられます。

前もって<u>診断チェックリスト</u>にご記入ください。テクニカルサポートをご利用の際は、製品本体のラベルに記載されているエクスプレスサービスコードまたはサービスタグナンバーが必要になります。お電<br>話をおかけいただくと、エクスプレスサービスコードを自動音声でおうかがいします。エクスプレスサービスコードをもとにお客様の情報を確認し、デル担当者に電話をおつなぎ致します。エクスプレスサービ<br>一ビスコードは、サービスタグナンバーを全桁数字に変換したデル の管理番号です。サービスタグナンバーでもテクニカルサポートをご利用いただけますが、デル Web サポートページで変換したエクスプレスサービスコードをご用意の上、お電話いただくことをお勧め いたします。

#### <span id="page-84-2"></span>警告: コンピュータ内部の作業を行う前に、「製品情報ガイド」を参照して、安全に関する注意事項について確認してください。

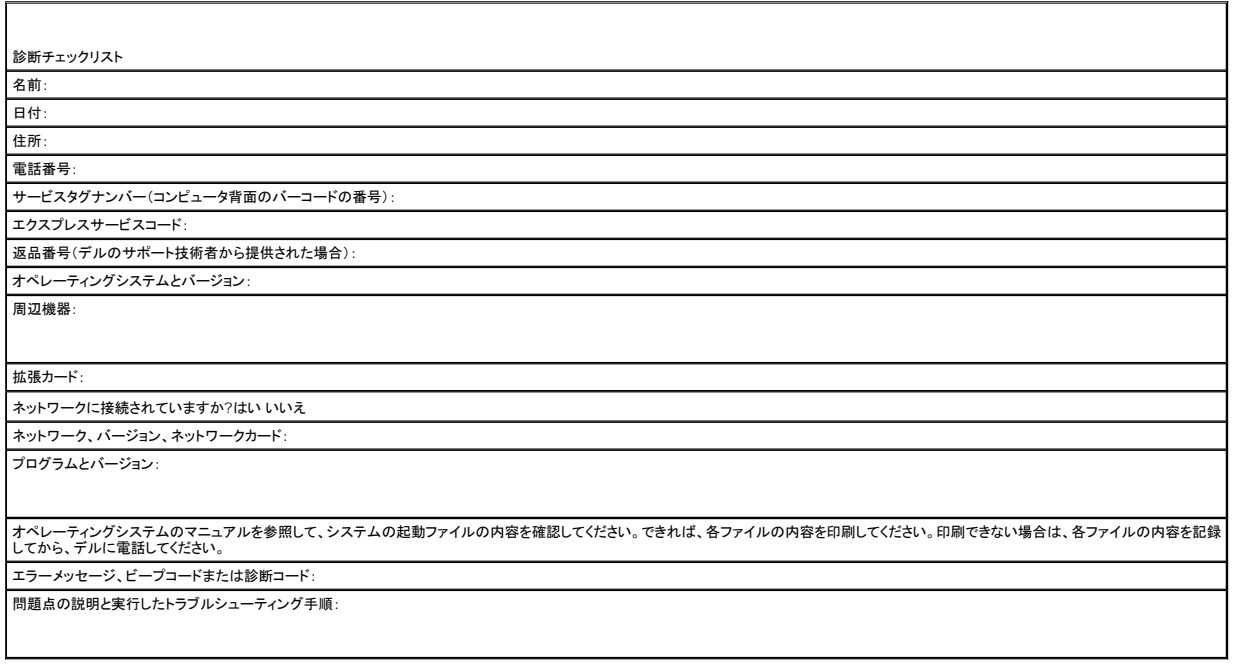

# <span id="page-84-1"></span>デルの連絡先

インターネット上でのデルへのアクセスには、次のアドレスをご利用ください。

- l **www.dell.com**
- <sup>l</sup> **support.dell.com**(テクニカルサポート)
- <sup>l</sup> **premiersupport.dell.com** (プレミア、プラチナ、ゴールドカスタマーを含む教育、政府、医療機関、中規模および大規模企業のカスタマー向けテクニカルサポート)

該当する国の Web アドレスについては、以下の表をご覧ください。

メモ: フリーダイヤルは、サービスを提供している国内でのみご利用になれます。

メモ: 一部の国では、Dell Inspiron™ XPS コンピュータ専用のサービスを、該当する国について記載された専用の電話番号でご利用いただけます。Inspiron XPS コンピュータ専用の電話番号が 記載されていない場合は、記載の弊社テクニカルサポートの番号にお問い合わせください。該当する番号におつなぎします。

デルへお問い合わせになる場合、次の表の電子アドレス、電話番号、およびコードをご利用ください。国際電話のかけ方については、国内または国際電話会社にお問い合わせください。

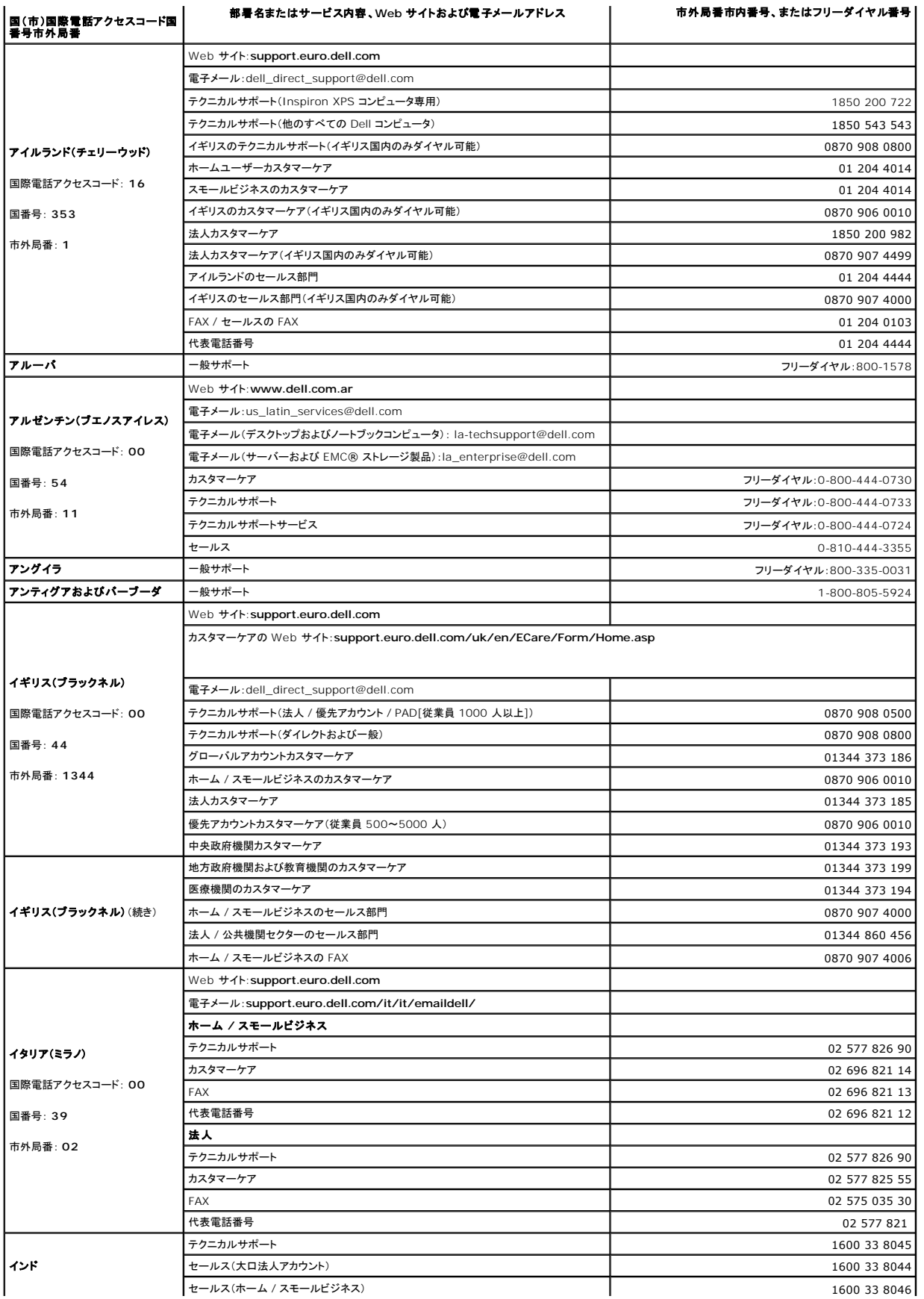

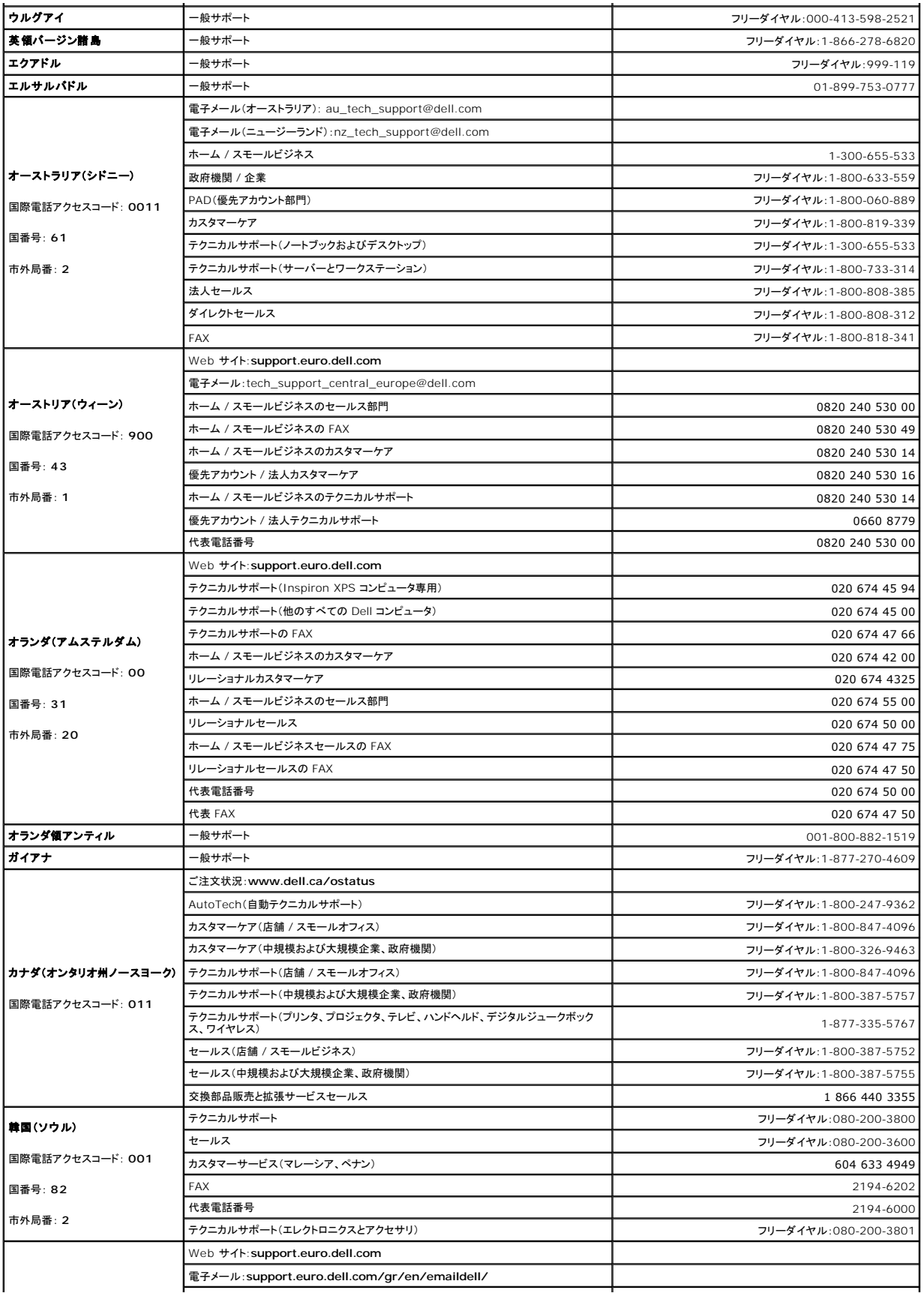

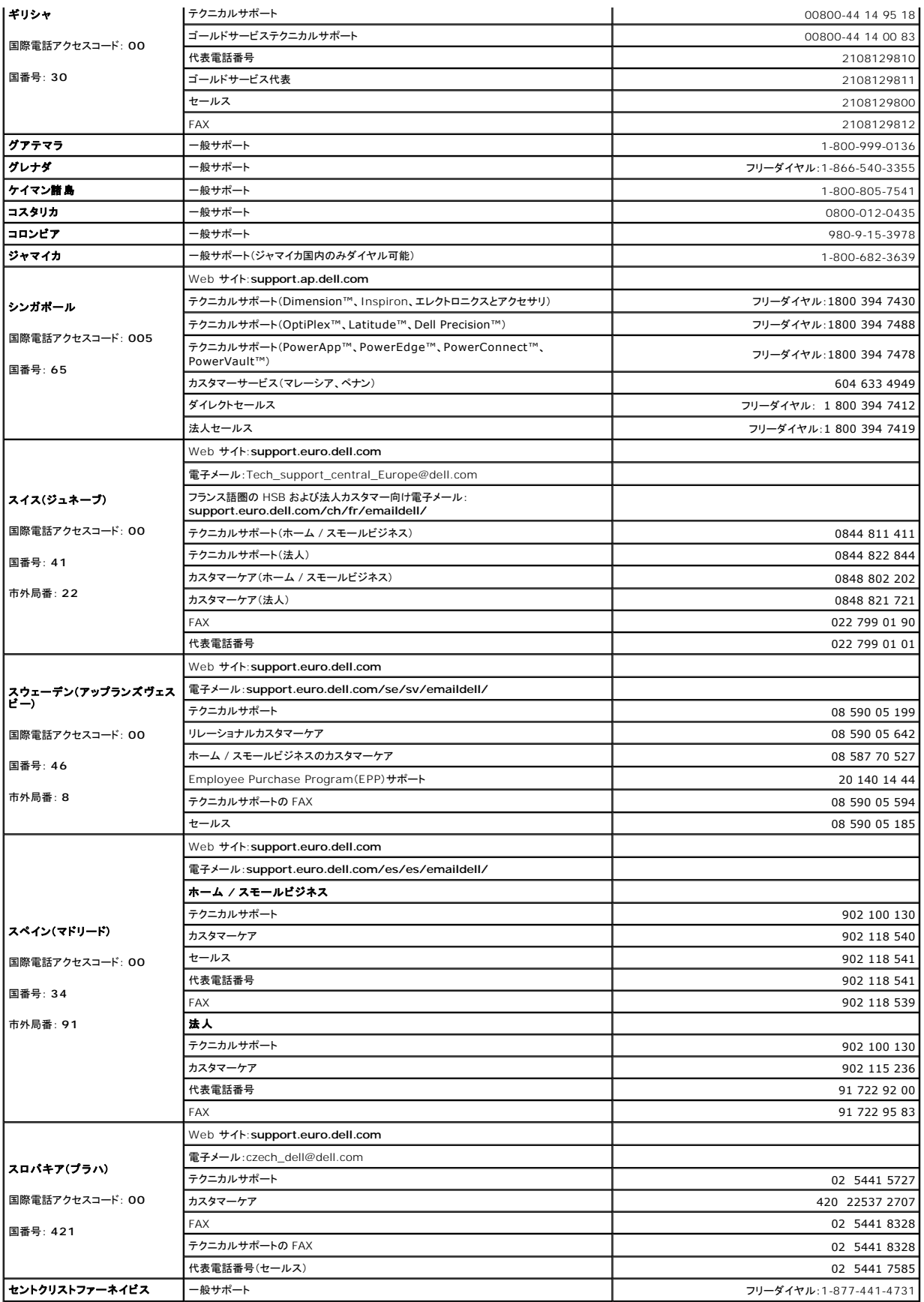

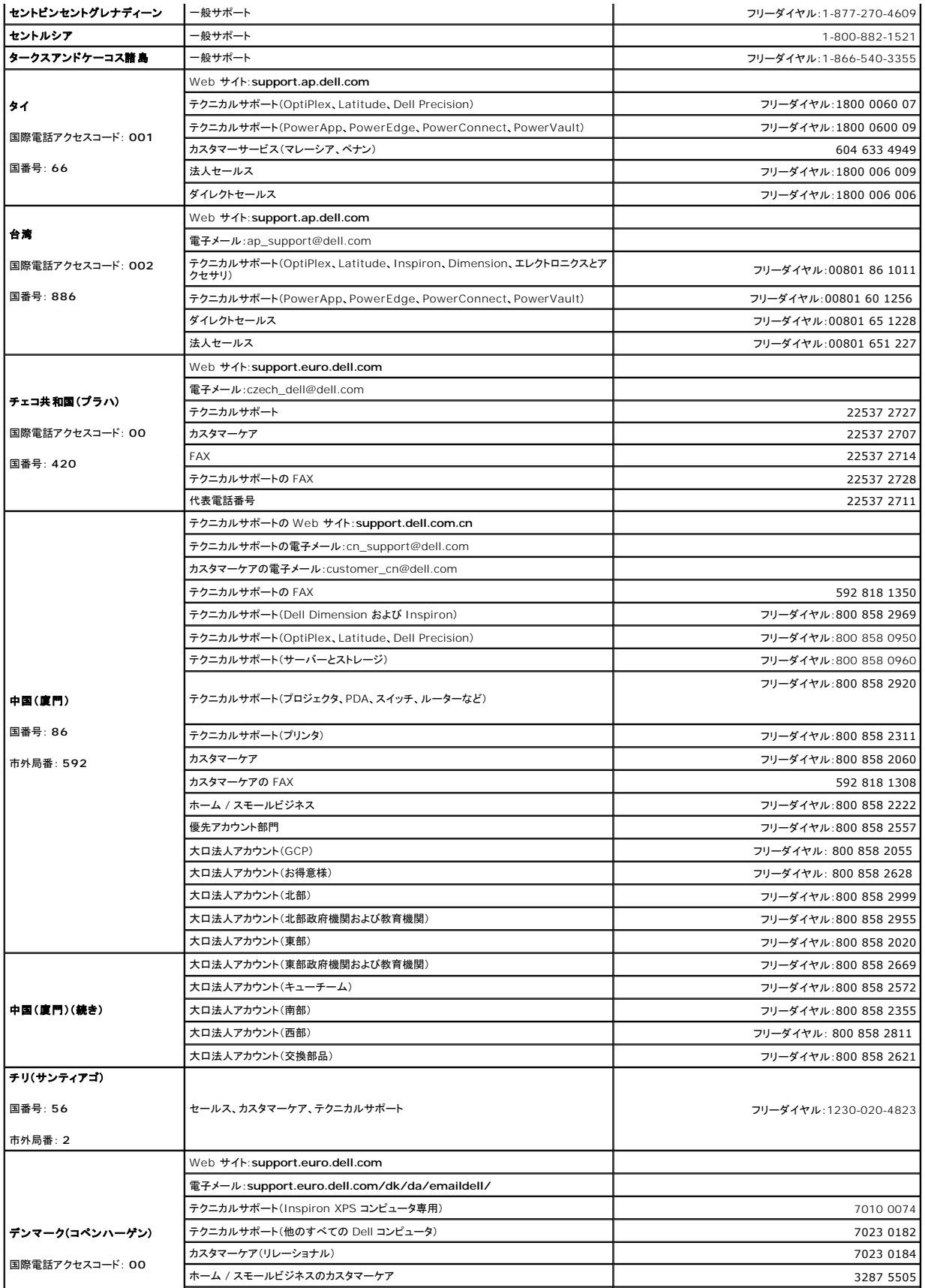

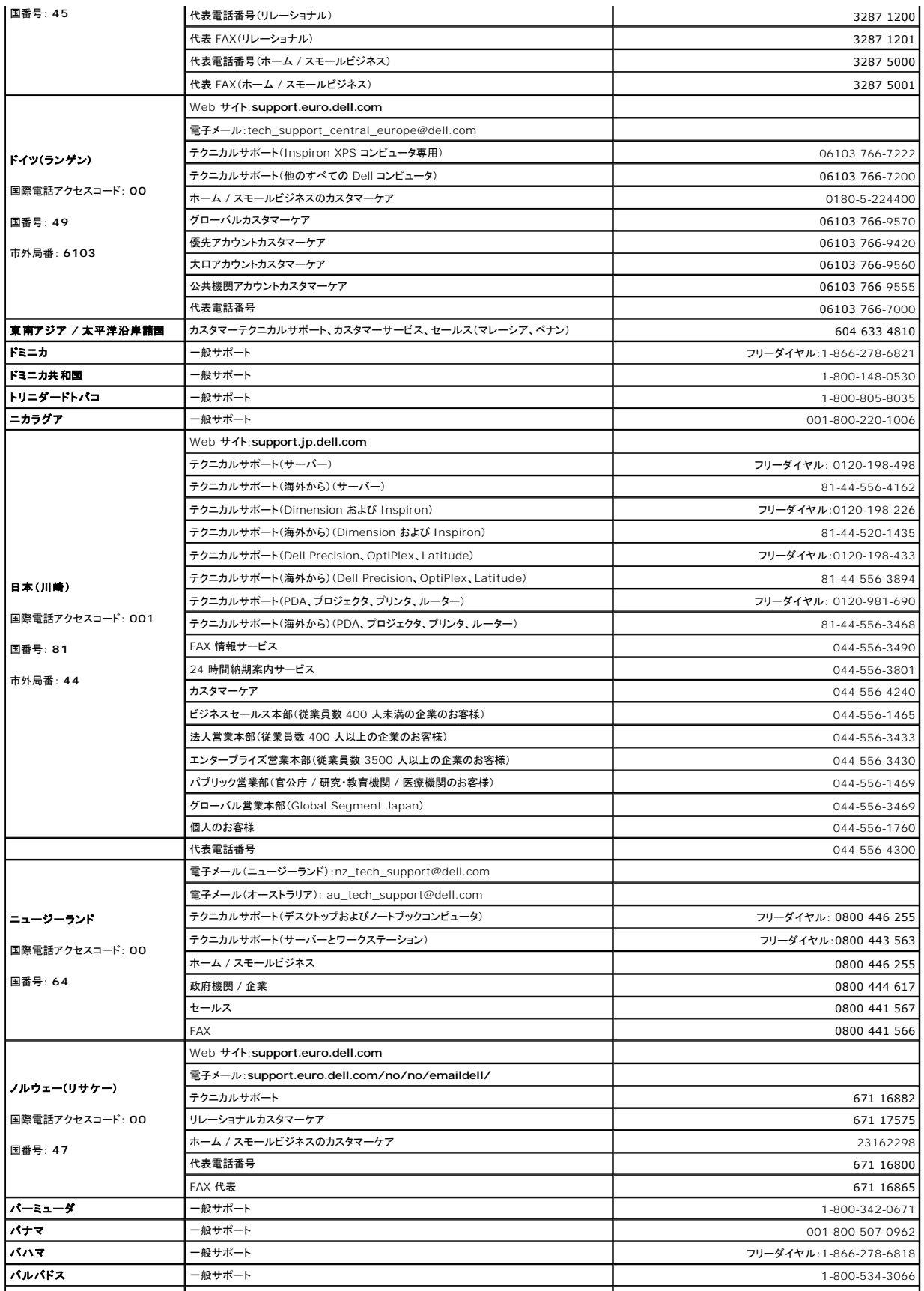

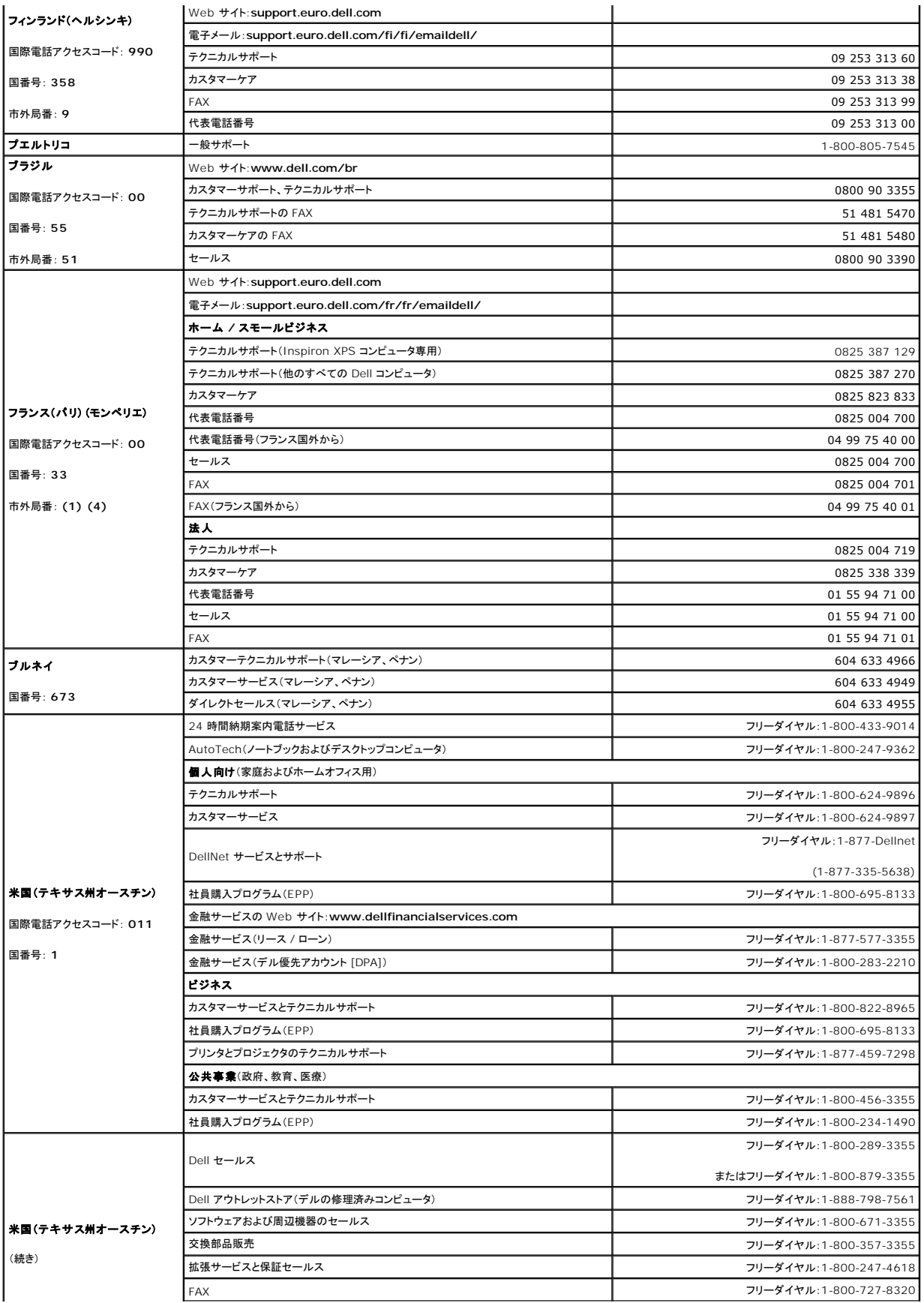

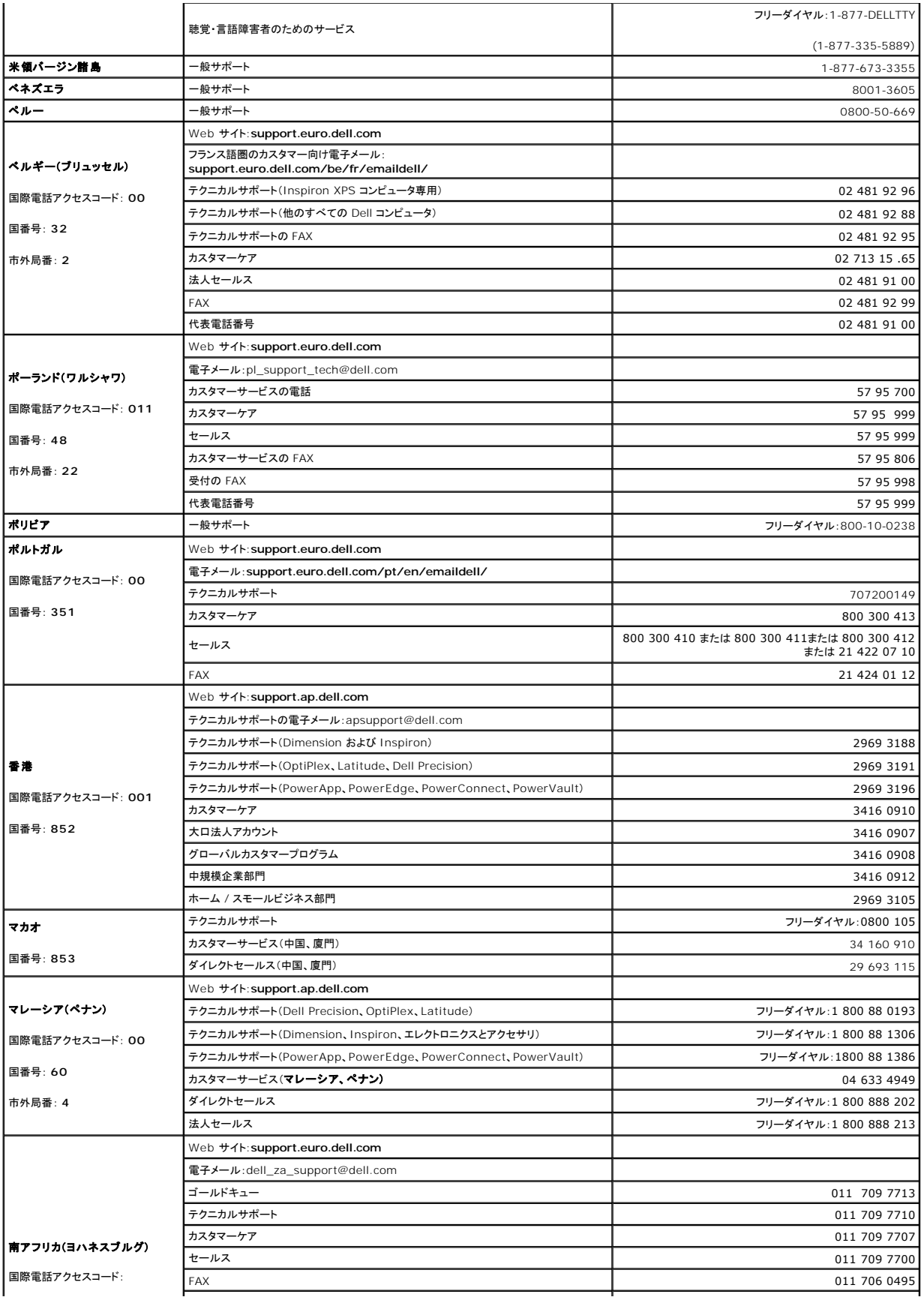

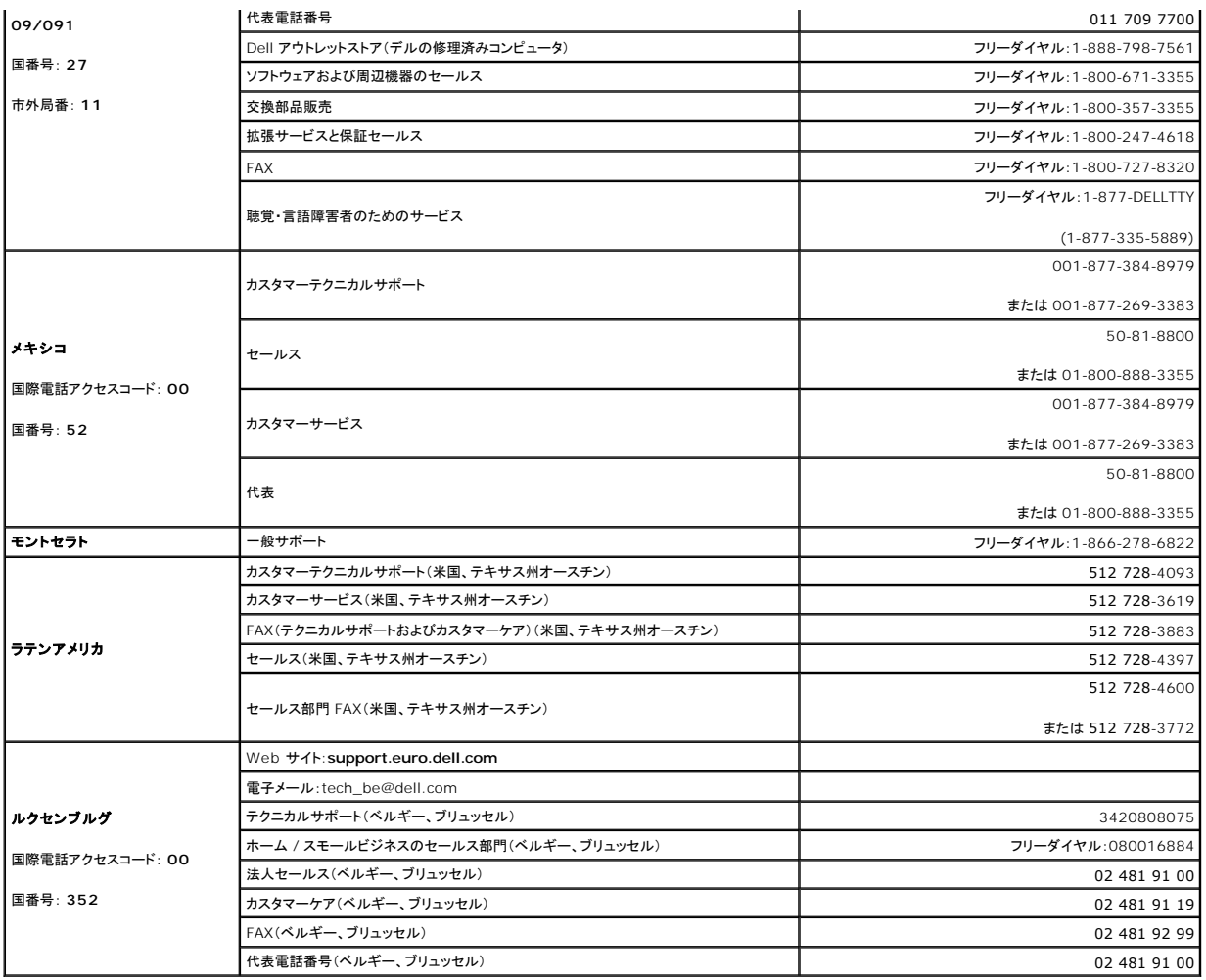

[メモ、注意および警告](file:///C:/data/systems/pe830/ja/i_t/index.htm)

#### [目次に戻る](file:///C:/data/systems/pe830/ja/i_t/index.htm)

#### **Dell™ PowerEdge™ 830** システム インストール **&** トラブルシューティングガイド

**メモ: コンピュータを使いやすくするための重要な情報を説明しています。** 

## ● 注意: ハードウェアの損傷やデータの損失の可能性を示し、その危険を回避するための方法を説明しています。

## 警告: 物的損害、けが、または死亡の原因となる可能性があることを示します。

略語の説明は、『ユーザーズガイド』の「用語集」を参照してください。

#### 本書の内容は予告なく変更されることがあります。 **2005** すべての著作権は **Dell Inc.** にあります。

Dell Inc. の書面による許可のない複製は、いかなる形態においても厳重に禁じられています。

本書で使用されている商標について:Dell、DELL ロゴ、PowerEdge、PowerVault、Dell OpenManage、Dimension、Inspiron、OptiPlex、Latitude、Dell Precision、PowerApp、PowerConnect、および DellNet<br>は Dell Inc. の商標です。EMC は EMC Corporation の登録商標です。

本書では、必要に応じて上記以外の商標や会社名が使用されている場合がありますが、これらの商標や会社名は、一切 Dell Inc. に所属するものではありません。

2009 年 9 月 P/N W8476 Rev. A02

[目次に戻る](file:///C:/data/systems/pe830/ja/i_t/index.htm)